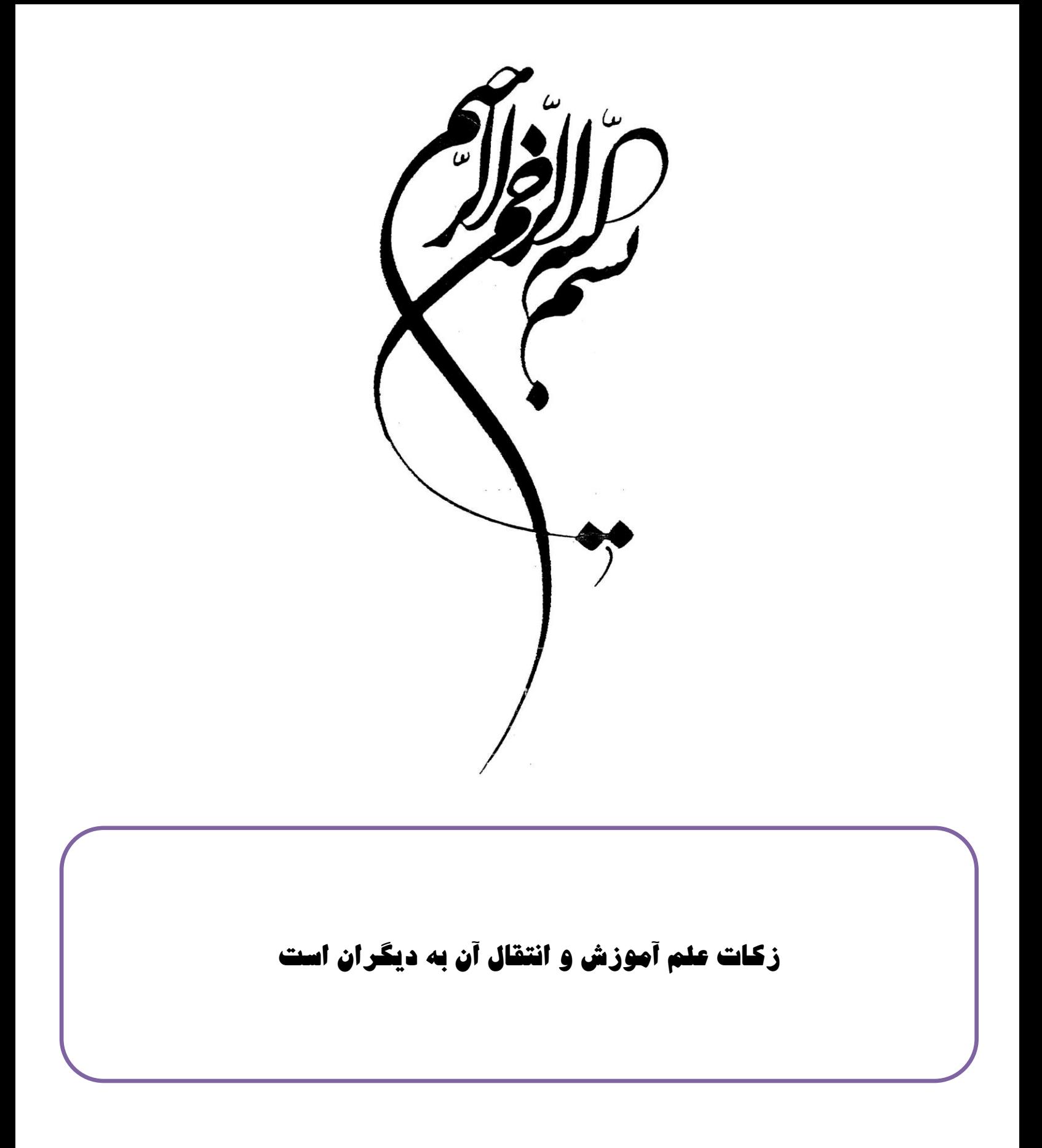

### **هقذهَ ای اص خْدم**

متاسفانه کسبی حوصله ی خواندن مقدمه ی کتاب ها و مقالات را ندارد ولی شما این بار را طاقت بیارید اصلا کامل کتاب رو مطالعه کنید اگر مفید بود زحمت خواندن مقدمه و مخصوصا در خاتمه به نکته ای اشـاره کرده ام که از شـما خوانندگان گرامی خواهش دارم که حتما آن را مطالعه نمایید .

در میان فناوری های عصر جدید جایگاه علوم کامپیوتر و نقش آفرین آن در تمام زمینه ها بر همگان معلوم است و این در حالیست که هر روز عمق و گستردگی بیشترک پیدا می کند و البته این علم همچون سایر علوم می تواند در مواردک استفاده های منفی هم داشته باشد که بیمار دلان در این عرصه خباثت درون خود را به نمایش می گذارند و با کسب تخصص و مهارت های نفوذ در حریم شخصی دیگران و مخدوش کردن امنیت جامعه در قالب علم هک به انواع سرقت ها و تجاوز به حقوق دیگران و کار های غیر اخلاقی می پردازند و لذا ارائه اطلاعاتی در زمینه هک و روش مقابله با آن افراد غیر مسئول که حرمت های اخلاقی و انسانی را نادیده می گیرند و حفاظت از حریم شخصی افراد حقیقی و حقوقی کارک است که هرچند بضاعت علمی اینجانب بسیار اندک است ولی شاید سـهم خود را با این مقاله و اگر خدا بخواهد با مقالات بعدی توانسته باشـم ادا نمایم و باز هم شـاید این کار بسـیار کوچک مقبول درگاه ایزد منان قرار گیرد آنچه را خدا بپذیرد هرچند بسیار کوچک و حقیر باشد چون مقبول حق افتد در واقع بزرگ خواهد شد .

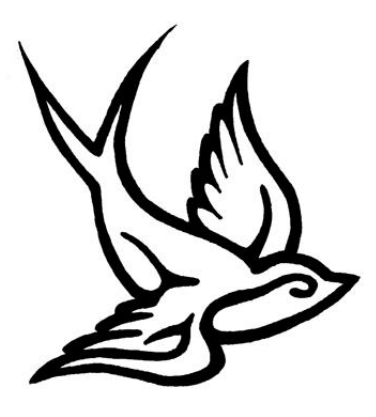

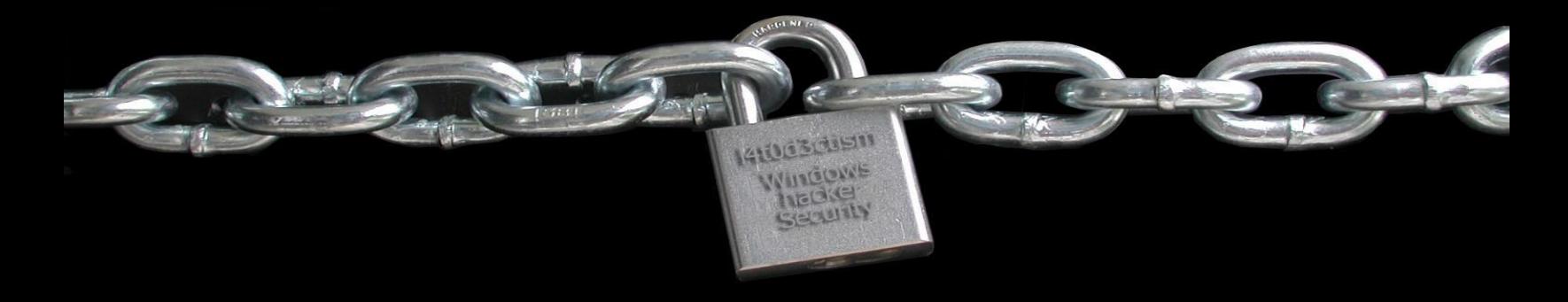

# Windows Hacking and Security Book Only Physical Access

### Lesson 2

Author : Moslem Haghighian

I

L4tr0d3ctism

Location : Sanandaj

L4tr0d3ctism(47)Y4h00•com , L4tr0d3ctism(47)H0tm4il•com , L4tr0d3ctism(47)Gm4il•com

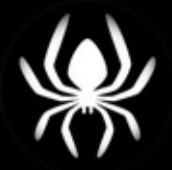

Spider Security Team

Greeting to :

**SHabgard [Digital Security Groups Members](http://www.shabgard.org/forums)** 

**Black Hat [Group Security Center](http://www.black-hg.org/cc) members** 

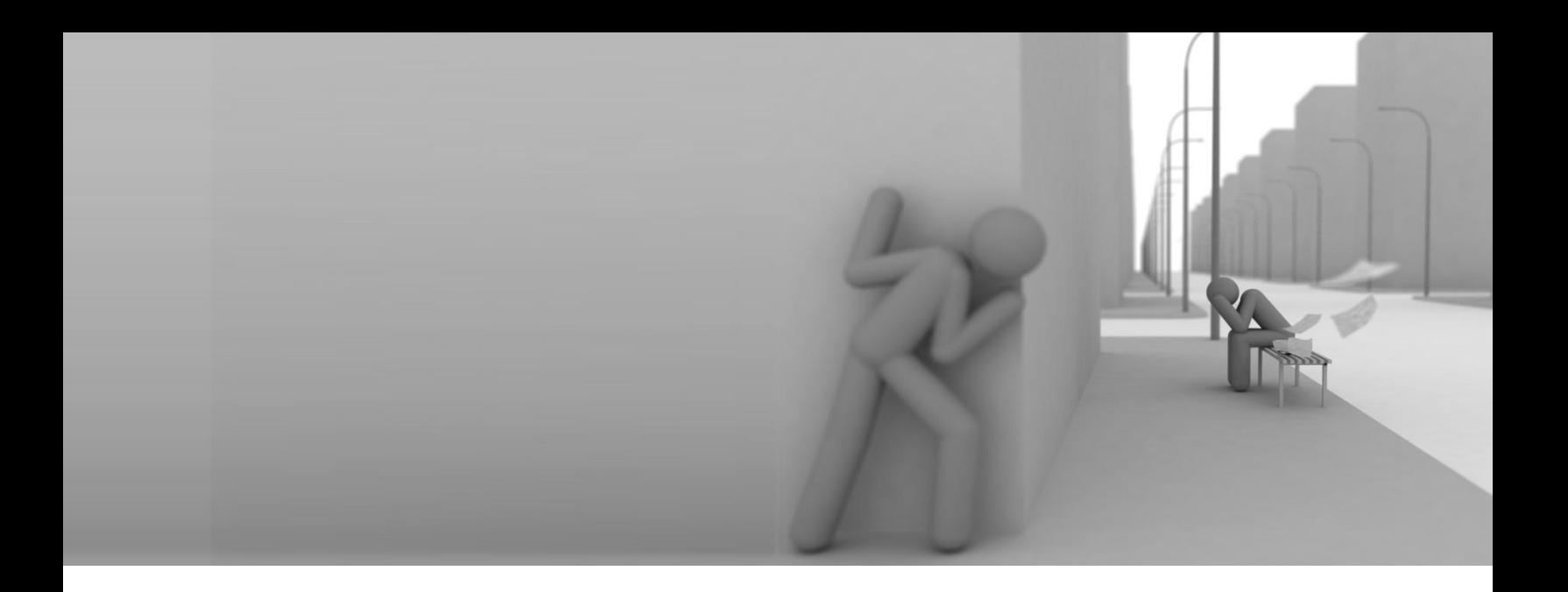

# هک و امنیت در سیستم عامل ویندوز فقط در دسترسی های فیزیکی

درس دٍم

ׇ֧֬

هَلف : هسلن حمیمیبى

**[L4tr0d3ctisn@yahoo.com](mailto:L4tr0d3ctisn@yahoo.com) , [l4tr0d3ctism@gmail.com](mailto:l4tr0d3ctism@gmail.com) , [L4tr0d3ctism@hotmail.com](mailto:L4tr0d3ctism@hotmail.com)**

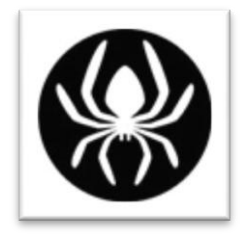

**تین اهٌیتی SpideR**

ِ سنندج

ّشدار **1** :

كلیه ی مطالب گفته شده در این كتاب فقط و فقط بنبه آهوزشی دارد استفاده ی نادرست از آن به عهده ی غود كاربر است و نویسنده ی کتاب هیچ مسئولیی در قبال استفاده نادرست از مطالب کفته شده را نمیی پزیرد .

ّشدار **2** :

این کتاب برای تمامی فوانندکان و کاربران به صورت کاملا رایکان می باشد و تنها هدف برای نوشتن این کتاب بالا بردن سطح علمی دانشجویان و کاربران کامپیوتر و مدیران امنیتی و ... می باشد تمامی حقوق معنوی کتاب متعلق به مؤلف کتاب ی<del>ع</del>نی مسلم مقیقیان می باشد .

فقط به غواندن این کتاب اکتفا نکنید بعد از غواندن تمامی درس های این مجموعه به سراغ مفاهیم پیشرفته در زمنیه ی سیستم عامل بروید . در صورتی که کل کتاب را هم فوب درک کرده اید فود می توانید مفاهیم پیشرفته را ادامه دهید .برای این کار هم بنده فودم گوگل را به شما پیش نهاد میکنم . در صورتی که در این راه به مشکلی بر فوردید می توانید به من میل بزنید تا شما را راهنمایی کنم .در ضمن در این مقاله بیشتر سطح علمی مقاله مد نظر بنده بوده تا هشکلات نکارشی و اهلایی آن .

**فِشست هطالة**

استخراج و کرک رمز هاک عبور حساب های کاربری و کلمات عبور گروه هاک کاربرک گروه هاک موجود در یک شبکه هدف اصلی نفوذگر اطلاعات اصلی ّسّد ثَ زغبة کبسثشیadministrator استفاده از فرامین و ابزار هاک خود ویندوز

User Accounts (Control Userpasswords2 )

( lusrmgr.msc) Local Users And Groups

Net User Command

ایجاد دیسکت بازیابی پسورد

پسورد گذاری کامل syskey و حساب های کاربری

حذف SYskey و پسورد حساب Administrator

زغبة کبسثشی guest سا ثَ زذ admiistrators ثجشیذ

حذف پسورد در Welcom Screen

نحوه ی ریست کردن پسورد با استفاده از ابززار های مختلف موجود در اینترنت

- Active@ Password Changer اثضاس -
- نحوه ک عوض کردن و یا حذف کردن پسورد های ویندوز با استفاده از Ubuntu Live CD
	- ثب اعتفبدٍ اص اثضاس NTPswd
		- PC Login Now -
	- Windows Login Password Professional -

### پسورد برنامه Winrar

نحوه ک دور زدن پسورد برنامه های قفل کننده فایل و فولدر

- نحوه ی حذف پسورد برنامه Access Administrator
	- نحوه ی حذف پسورد برنامه Click And Lock1
	- نحوه ی حذف پسورد برنامه Program Protector
- Ashampoo Magical Security نحوه ی حذف پسورد برنامه

7

- نحوه ی حذف پسورد برنامه Anfibia Deskman
	- نحوه ی حذف پسورد برنامه Access lock
- نحوه ی حذف پسورد برنامه Private Encryption
	- نجوه ی حذف پسورد برنامه XP Smoker
	- نحوه ی حذف پسورد برنامه Lock My Pc
- نحوه ی حذف پسورد برنامه PC Security Tweaker
	- نحوه ی حذف پسورد برنامه PC Security
- نجوه ی حذف کردن پسورد برنامه Securr Browser
- نحوه ی حذف کردن پسورد برنامه Securr Browser
	- نحوه ک حذف پسورد برنامه Password Door
- نحوه ک حذف کردن پسورد برنامه FolderMage Pro
	- نحوه ی حذف پسورد برنامه Stealth Encrypto
	- نحوه ی حذف پسورد برنامه Private Desktop
		- نحوه ی حذف پسورد آنتی ویروس nod32
	- نجوه ی جذف پسورد برنامه USB Disk Security
		- نحوه ی حذف پسورد برنامه Hide My Folders
			- نجوه ک حذف پسورد برنامه Private Pix
			- Glear Lock نحوه ی حذف پسورد برنامه
- Gecurity Administrator نحوه ی حذف پسورد برنامه
	- نحوه ی حذف کردن پسورد برنامه Anti porn
		- نحوه ی حذف پسورد برنامه FolderGuard

### استخراج و کرک رمز ها<sup>ی</sup> عبور

کلمات عبور یکی از معمولی ترین و متداول ترین ابزار و در عین حال مهمترین روش در تامین امنیت در دنیای کامپیوتری می باشد ، کلمه ی عبور در دنیای مجازی به منزله ی کلید قفل یک خانه در یک آپارتم می ماند در صورتی که کلید گم شود و در اختیار یک فرد گذاشته شود می تواند با ورود به خانه ی شما کلیه ی اطلاعات محرمانه و شخصی شما را به سرقت ببرد .کلمه ی عبور یا به اصطلاح پسورد هم همین گونه است در صورت لو رفتن این کلمات افرادی می توانند با ورود به سیستم ها کلیه ی اطلاعات محرمانه را بردارند.

در بسیارک از سازمان های مهم یک کلمه ی عبور از بسیارک از اطلاعات محرمانه ی آن سازمان در برابر افراد ناشناس محافظت می کند و می شود گفت که مهمترین اطلاعات یک کشور بسته به یک یا چند کلمه ی عبور می باشد

### **حساب ُای کاستشی ّ کلوات عثْس**

حساب های کاربری راهی برای شناساندن کاربران در سیستم عامل می باشد . به طور کل یک حساب کاربرک در ویندوز مخصوص یک کاربر و یا چند کاربر خاص بوده و برای اینکه از ورود افراد ناشناس به حسـاب های کاربری جلوگیری شود ویندوز کلمات عبور را برای هر حساب کاربری مشخص کرده و پشـه گفت که حساب های کاربری برای حفظ امنیت در سیست هستند.

در اکثر سـیسـتم ها زمانی که یک درخواسـت جـهت تشـخیص هویت دریافت میکنند ، به منظور تکمیل چرخه ی احزار هویت دو معیار کلی یعنی حساب کاربی و کلمه ی عبور ( در صورت وجود ) از کاربر در خواست می کنند .حساب های کاربری و کلمه ی عبور هر دو در یک راستا وجود دارند ٪ حساب کاربری و کلمه ی عبور هر دو مکم یکدیگرند .برای حساب های کاربری می توان کلماتی را مانند , User name,

Login , Id , User Idيا ساس نام کاربر مثلا Moslem یا Moslem یا سنی نثی کاربر مثلا نوع کار و وظیفه ی آن مثلا Admin و یا Member یا بر اسـاس نوع کارک که انجام می دهد و یا کد مخصوص  $\mathbb O$ کاربرک و در ایران بر اساس اسم عزیزان خودشان انتخاب می شود

سیستم عامل ویندوز به صورت پش فرض دارای یک سـری حسـاب های کاربری بوده که مهمترین آنها Admisnitrator , Guest بوده حساب کاربری Guest مخصوص مهمان بوده و دارای کمترین سطح دسترسـی می باشـد و به صورت پیشـفرض غیر فعال بوده ولی حسـاب administrator همیشـه فعال بوده این حساب مخصوص مدیر اصلی و دارای بیشترین سطح دسترسی می باشد ّ و یک سطح دسترستی با نام System هم هست که مخصوص خود سیستم عامل می باشد .

### گروه ها**ک کاربر**ۍ

سیستم عامل ویندوز برای جلوگیری از سو استفاده های کاربران برای هر کاربری وضعیتی مشـخص و محدودیت هایی مشخص اعمال کرده ِ است . گروه های کاربری به دو دسته تقسیم می شـوند

- گروه های موجود در یک سیستم محلبی ( مستقل)
	- گروه هاک موجود در یک شبکه
- گروه های موجود در یک سیستم محلبی ( مستقل)

نوع اول کاربرانی هستند ما می توانیم آنها را به کاربر و یا حساب کاربرک خواص نسبت دهیم . در یک سیستم محلی کاربران هم به طو کلی به 3 گروه تقسیم می شوند

- 1 گروه مدیران سیستم
- 2 گروه کاربران محدود شده
	- 3 گروه کاربران مهمان

گروه اول که کاربران ویژه و اصلی هستند. آنها دارای بالاترین سطح دسترسی می باشند. کاربرانی جزء این گروه هستند جز مدیران سیستم به حساب می آیند.

گروه کاربران محدود شده هم گروهی از کاربران هستند که به صورت غیر دائم بر روک سیستم مشغو به فعالیت هستند این گروه از کاربران زیر مجموعه ی مدیران سیستم هستند.

گروه سـوم هم که مخصوص مهمان هایی هسـتند که به صورت ره گذر با سـیسـتم کار میکنند . این گروه محدود ترین گروه در سیستم عامل است .

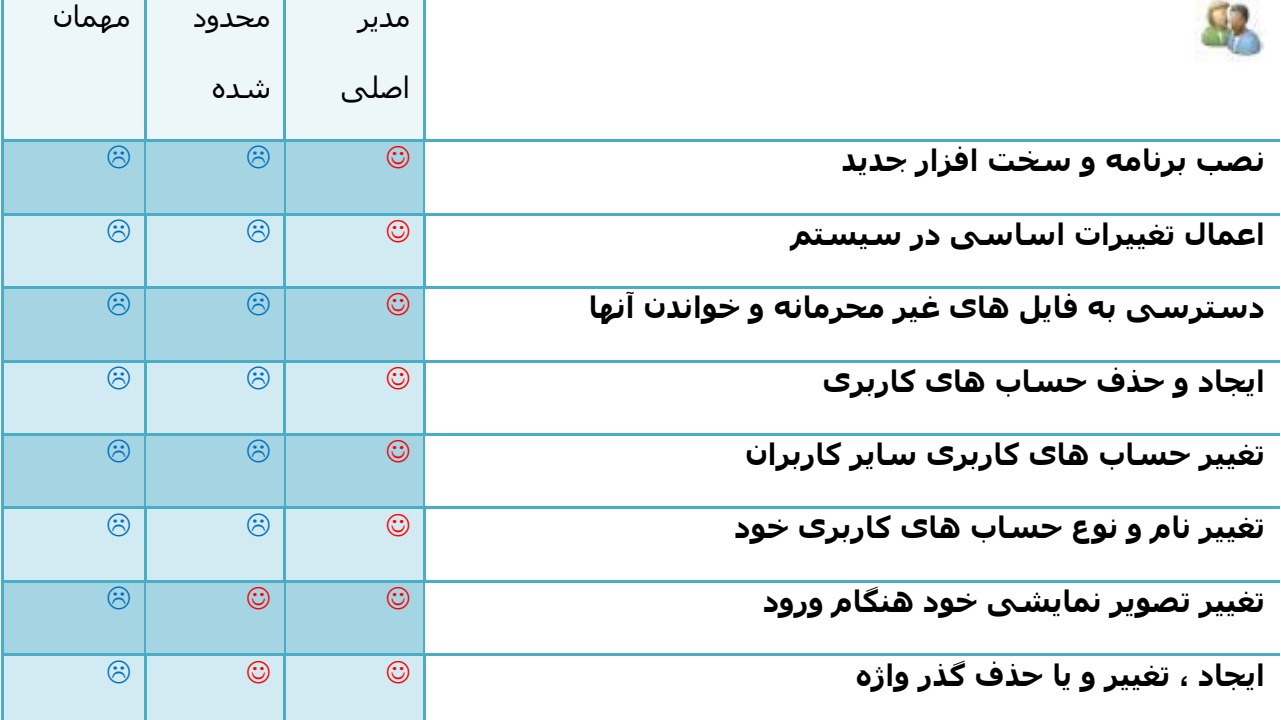

فرق این 3 گروه را می توانید در جدول زیر مشـاهده کنید

این گروه هم خود دارای انواع مختلف هست که طبق نیاز کاربر باید هر کاربرک را عضو یکی از گروه ها کنیم .در اینجا به چند مورد از گروه های کاربری اشـاره می کنم

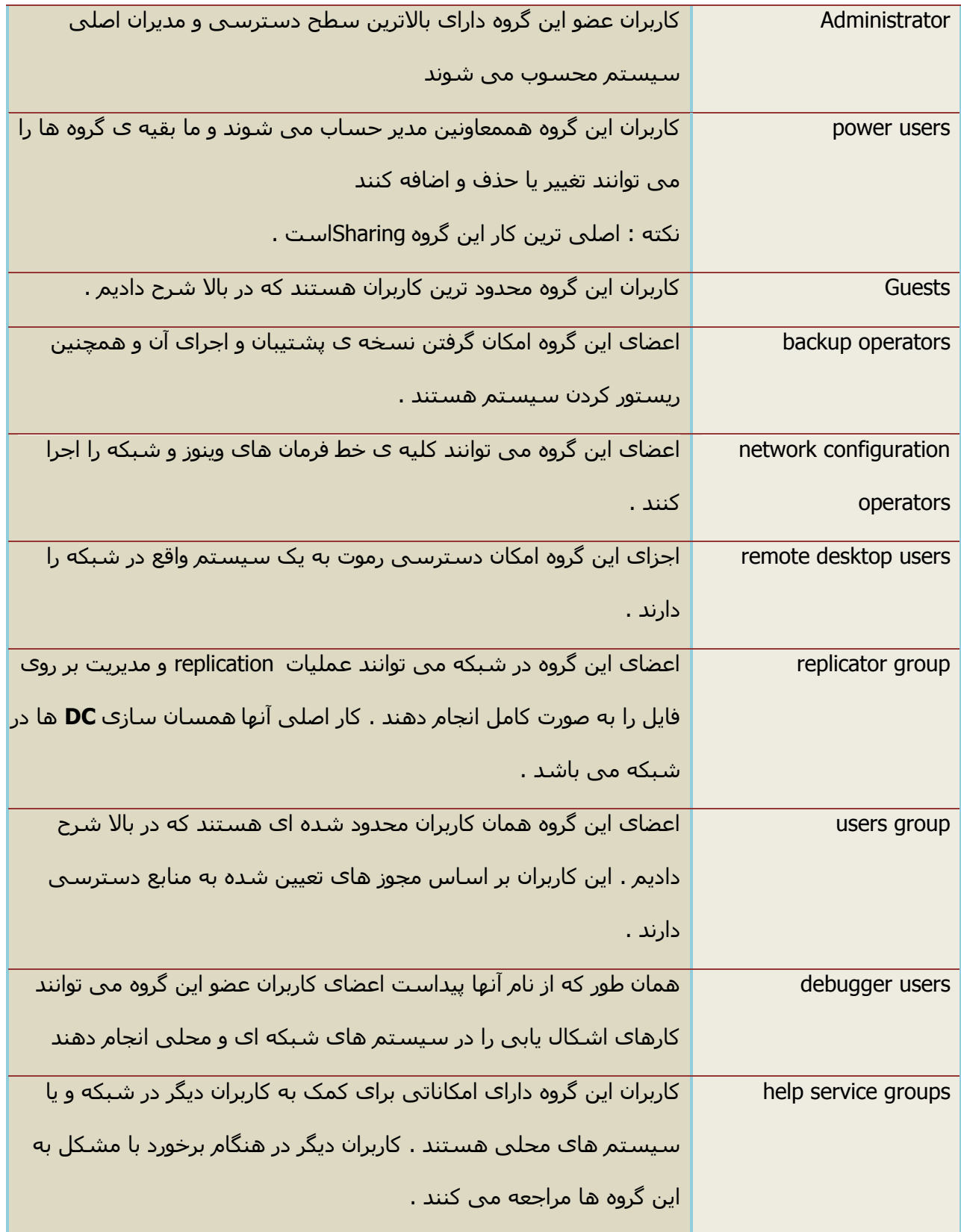

### گروه های موجود در یک شبکه

اعضای موجود در این گروه هنگامی کاربرد دارند که ما عضو یک شبکه یا دامنه ی کار و یا اینکه سیستم عضو یک گروه کارک باشد . ما نمی توانیم حساب کاربرک خاصی ا عضو این گروه قرار دهیم بلکه اعضای این گروه بنابر کار و یا وظیفه ای که انجام می شـوند عضو یکی از این گروه ها می شـود

هنگام ایجاد محدودیت ها و دادن مجوز ها بر روک یک منبع به اشتراک گذاشته شده در شبکه این گروه ارزش زیادی دارند.

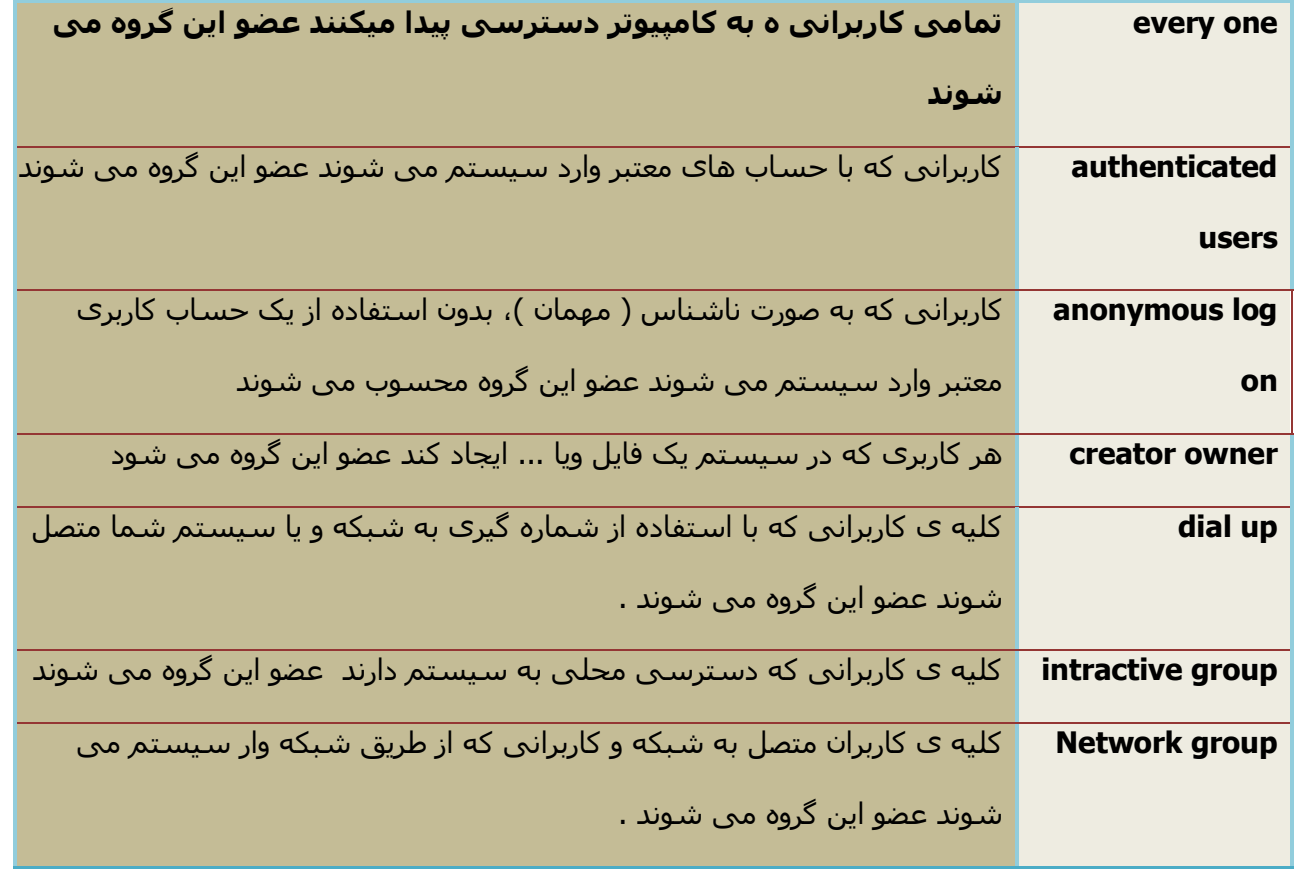

در اینجا به ذکر چند ورد از این گروه ها می پردازم .

### **ُذف اصلی ًفْرگش**

حال که شما با گروه های کاربری و حساب های کاربری آشنا شدید به سادگی ِ راحل زیر را هم درک می کنید و می فهمید که حساب Adminsitrator چه اهمیتی دارد.

یکی از مهمترین موضوع براک یک هکر ورود به یک حسـاب کاربرک با دسـترسـی Power Users یا administrator به منظور سـوء اسـتفاده بیشـتر از سـیسـتم جـهت بدسـت آوردن اطلاعات مـهم مانند پسـورد های ِ حساب های کاربری که با داشتن آن هکر مالک سیستم خواهد شد .در این مقاله قصد دارم به روش هاک مختلف این کار و نحوه ک مقابله با آن را شـرح دهم .

### **اطالعات کلی**

تا حالا شاید فکر کرده باشید وقتی که هر بار که ما با وارد کردن User , Passwordروارد سپستم می شویم .چگونه سیستم از صحت و سـقم پسـورد با خبر می شـود .مثلما این نشـانگر آن اسـت که حسـاب های کاربری و پسورد های سیستم در داخل یک فایل یا DataBase ذخیره می شود و سیستم در هر بار تلاش کاربر برای ورود به سـیسـتم ، پسـورد وارد شـده توسـط کاربر با را پسـورد درون BB مقایسـه مـی کند در صورت درسـتی کاربر به سـیسـتم وارد می کند و در غیر این صورت کاربر را با پیغام خطا متوقف می کند . درسـیسـتم عامل ویندوز فرآیند بالا با اسـتفاده از زیرسـیسـتم Security یا همان LSA ( **L**ocal **S**ecurity ویندوز فرآیند بالا با اسـتفاده از زیرسـیسـتم **( A**uthority انجام می شـود.بدین گونه که در هر بار که کاربر قصد ورود به سـیسـتم را دارد پسـورد وارد شده، توسط LSA به پایگاه داده ای به اسـم SAM که کلیه ی پسـورد های حسـاب های کاربری را در خود دارد ( در همبن مقاله با SAM DB هم اَشـنا می شـوید ) فرسـاده می شـود و مقایسـه ای انجام می شـود و در صورت درسـتی کاربر به صفحه ی Desktop راهنمایی می شـود و در صورت نادرسـتی ا کاربر درخواسـت می شـود که دوباره پسـورد را وارد نماید . برای بالا برن دسـترسـی هکر از روش های زیادی اسـتفاده می کند که بعضی از روش ها را برای دسترسـی به حسـاب های کاربری Administratorرا شـرح مـی دهیم .

### **ّسّد تَ حساب کاستشیadministrator**

اولین روش در عبور از پسـوردک که کاربران در ویندوز XP برای یوزر های خود انتخاب میکنند قبل از ورود ویندوز در Welcom Screen وارد شدن به حساب مدیر کل یعنی administrator هست ( این حساب کاربرک به صورت پیش فرض در کلیه ک ویندوز ها وجود دارد ) که براک این کار باید Alt + Ctrl + Duble Delete را بزنید و ر پنجره ک زیر ظاهر می شـود

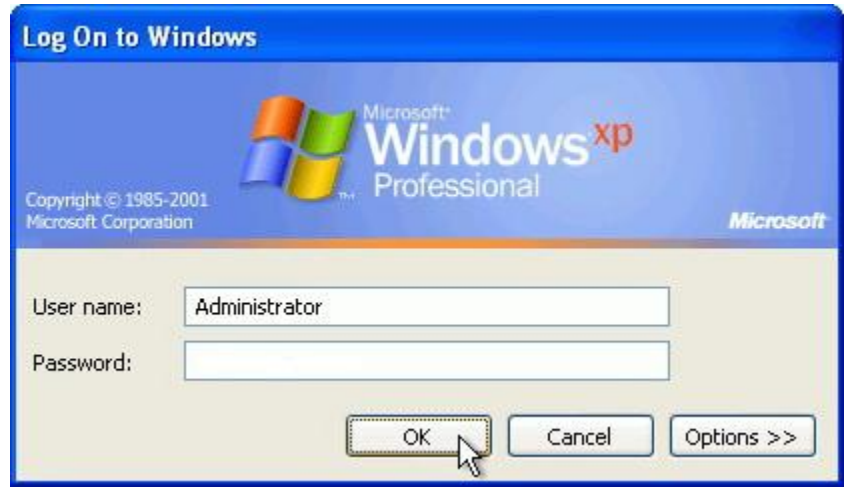

ها باید در قسـمت : User name کلمه ی administrator رو تایپ کنید و کادر پسـورد را هم خالبی بگذارید . در صورتی که بر روک administrator پسـورد نداشـته باشـند وارد آن میشـوید و شـما می توانید پسـورد را تغییر دهید.

اما این روش در ویندوز 7 و ویستا عملی نیست چونکه پیش فرض حساب کاربرک administrator غیر فعال هی باشد و برای فعال کردن آن باید از فرمان Net User Administrator password /active:yes استفاده کنیم .

روش مقابله :

گزاشتن پسورد بر روک این حساب کاربرک Administrator از ورود افرادی که دسترسپی لوکال یا رموت دارند و می خواهند بدون مجوز وارد سیستم شوند جلوگیرک می کند . این بحث فقط مربوط به حساب اصلی نیست بلکه مربوط به کلیه ی حساب های کاربی در ویندوز است بهتر است هیچ حساب کاربری را بدون پسورد نگذاریم.

### استفاده از فرامین و ابزار هاک خود ویندوز

خود ویندوز هم یک سـرک ابزار ها و فرامین را در اختیار ما گذاشـته که حتی بدون دانسـتن پسـورد قبلی ، پسورد های جدید را برای حساب های کاربری انتخاب کنیم . این فرامین و ابزار ها فقط در محیط های که از نوع Power User ، administrator و یا حسـابی که این اجازه به آنها داده شـده اند قابل اسـتفاده اسـت .هثلا حساب های کاربری که در هنگام نصب ویندوز ساخته می شـوند اجازه انجام این کار ها را دارند . شـما در صورتی که وارد ویندوز شـده باشـید می توانید از این امکانات اسـتفاده کنید .البته این ابزار ها در اصل برای کاربران حرفه ای ویندوز و مدیران شبکه ساخته شد ولی دیده می شود که استفاده های اشتباه هم از آن می شود

### **User Accounts (Control Userpasswords2 )**

وارد Run شوید و سپس کلمه ک Control Userpasswords2 را وارد کنید اینتر را زده . پنجره زیر ظاهر می شود . در پنجره ظاهر شده حسـاب کاربرې مورد نظر را انتخاب کنید و سـپس بر روې دکمه ې Reset Password... کلیک کنید و در کادر ظاهر شده پسورد جدید را بنویسـید .( نیازی به پسورد قبلی نیسـت )

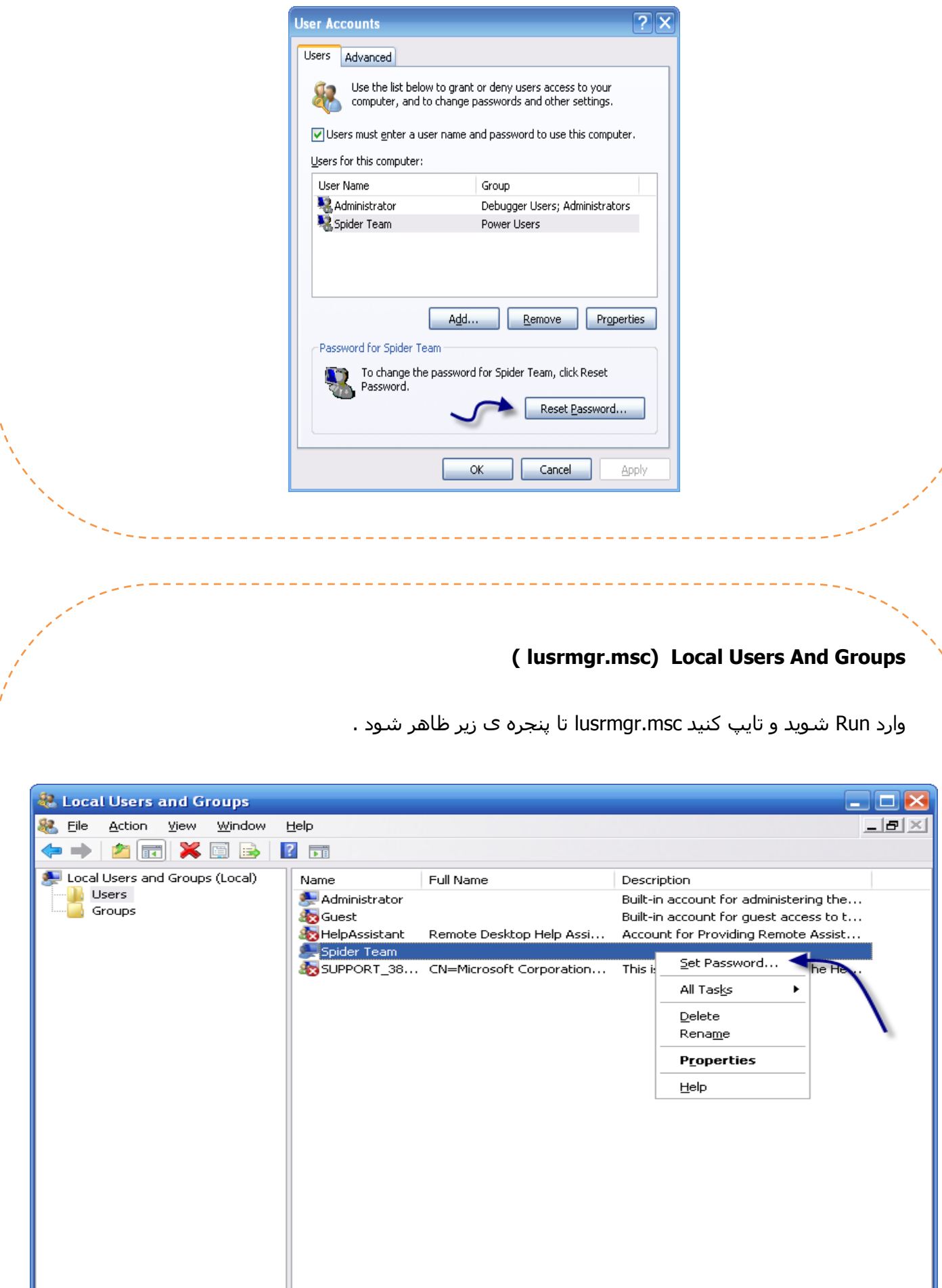

بر روک پوشـه ک UserS رفته و بر روک حسـاب کاربرک مورد نظرمون کلیک راسـت کرده و سـپس گزینه ک ... Set Password را می زنیم و اگر پیغامی هم ظاهر گزینه ی Proceed را بزنید . سپس پسورد های جدید را وارد کنید ( نیازې به دانستن پسورد قبلی نیست )

### **Net User Command**

وارد Run یا Ms-Dos شوید و سپس تایپ کنید

Net User AccountName Passoword

به جای AccountsName نام حساب کاربری مورد نظر را بنویسید و به جای Password کلمه ی عبور جدید را وارد نمایید.

به عنوان مثال در صورتی که نام حساب کاربر شـمspider بوده شـما می توانید به شـکل زیر عمل کنید.

Net User Spider p4ssw0rd

این فرمان پسورد حسـاب کاربرې Spider را به p4ssw0rd تغییر میدهند.

مثال 2:

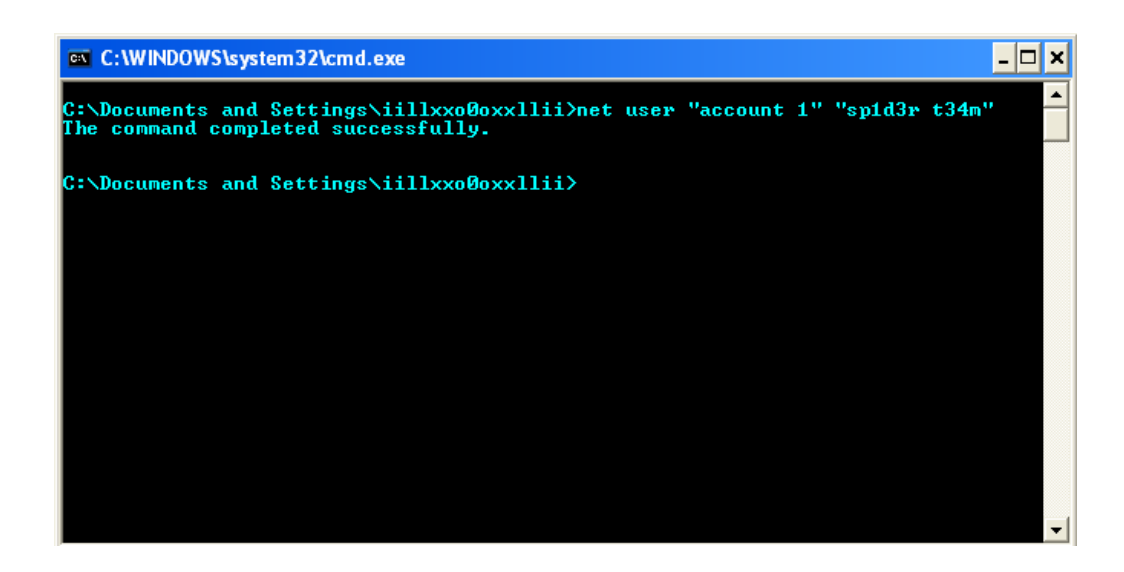

در این مثال پسورد حساب کاربرک1 Account بهsp1d3r t34mتغییر پیدا کرده.

نکته 1 : فاصله رعایت شود

نکته 2 : بزرگی و کوچک بودن حروف نقشتی در فرمان ندارد اما در پسوردی که برای حساب کاربریمان انتخاب می کنیم نقش دارد

نکته 3 : در صورتی که می خواهید در پسورد و یا نام حساب کاربرک فاصله بگذارید باید از "" استفاده کنید مثلا

"U S E R" "P a S s W o R d"Net user

در این صورت پسورد به Spider Team تغییر میکند ( به کوچکی و بزرگی حروف در پسورد دقت کنید(

نکته 4 : اگر می خواهید پسورد را حذف کنید می توانید از علامت "" ِاستفاده کنید به شکل زیر

Net User User ""

این فرمان پسورد را حذف می کند.

روش مقابله در جلوگیری از استفاده از این فرامین و ابزار ها

برای جلوگیری از این امر باید به هر کاربر بر اساس نیاز کاری به حساب کاربریشان مجوز داده شود. حدالمقدور از دادن مجوز مدیر سیستم به کاربر جلوگیری شود اگر حساب کاربری Guests داده شود به کاربر اجازه ک این کار داده نمبی شود .

برای ایجاد مجوز ها و مشخص کردن مجوز ها برای یک حساب خواص می توانید از روش های زیر استفاده کنید .

در Local And Users Groups بر روی پوشـه ی Users رفته و بر روی حسـاب کاربری مورد نظر کبِک راسـت هی کنیم و سپس گزینه Properties را انتخاب می کنیم و در سربرگ دوم آن ( Member Of ) روک گزینه ی Add کلیک می کنیم و در پنجره ی Select Groups بر روی دکمه ی Advanced... کیک میکنیم و سپس لیستی از مجوز را برایمان ظاهر می گردد و ما می توانیم یکی از گروه ها را براک کاربر مورد نظر انتخاب

**ایجاد دیسکت حزف کٌٌذٍ ی پسْسد** 

کنیم

یکی دیگر از امکاناتی که در ّ ویندوز های مایکر وسافت وجود دارد استفاده از "امکان ایجاد یک دیسک بر ای ریست کردن پسورد می باشد .این دیسکت در هنگامی که ما در صفحه ی لوگین هستیم و پسورد هیچکدام ار حساب ها را نداریم کاربرد دارد و از طریق آن می توانیم پسورد حساب کار بر ی Administrator را تغییر بدهیم .

یک نفوذ گر می تواند در صورتی که فرصتی 20 ثانیه ای پیدا کند بر روی سیستم شما بیاید و فور ا یک دیسکت ایجاد کند و سپس بعدا و یا هروقتی که بخواهد از آن دیسکت بر ای ریست کردن پسور د استفاده کند .و یا اینکه در سیستم به دنبال فایل با پسوند PSW باشد که بتواند از طریقق آن به ریست کردن پسورد بپردازد .

برای ایجاد این دیسکت ها وارد User Account می شویم و درقسمت چپ پنجره بر روی گزینه یprevent a Forgotten password کلیک می کنیم به شکل زیر ( این مر احل تمامی ویندوز ھا به همین شکل می باشد .)

بعد از کلیک بر روی این گزینه پنجره ی زیر ظاهر می شود در پنجره ی ظاهر شده بر سّیNext کلیک هی کٌین .

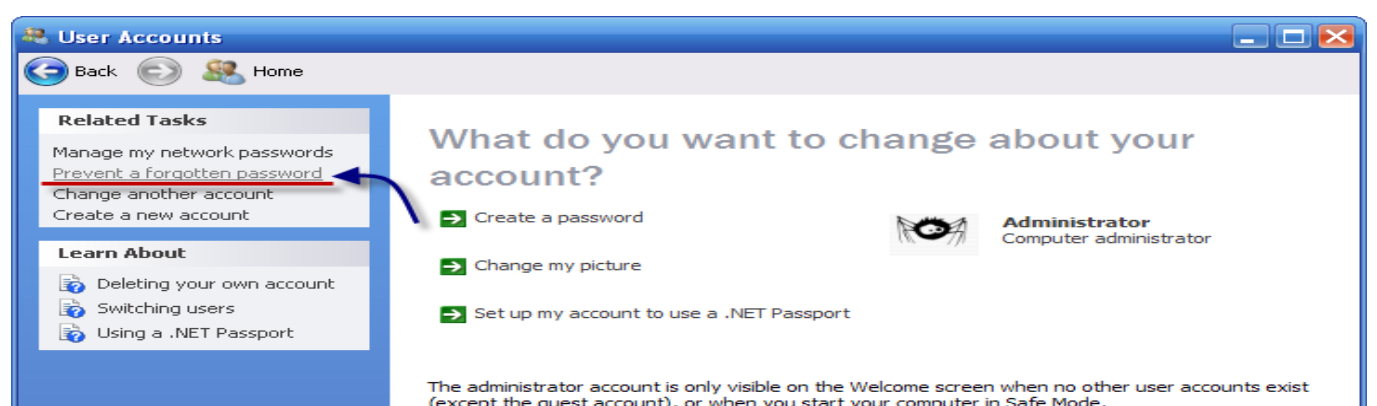

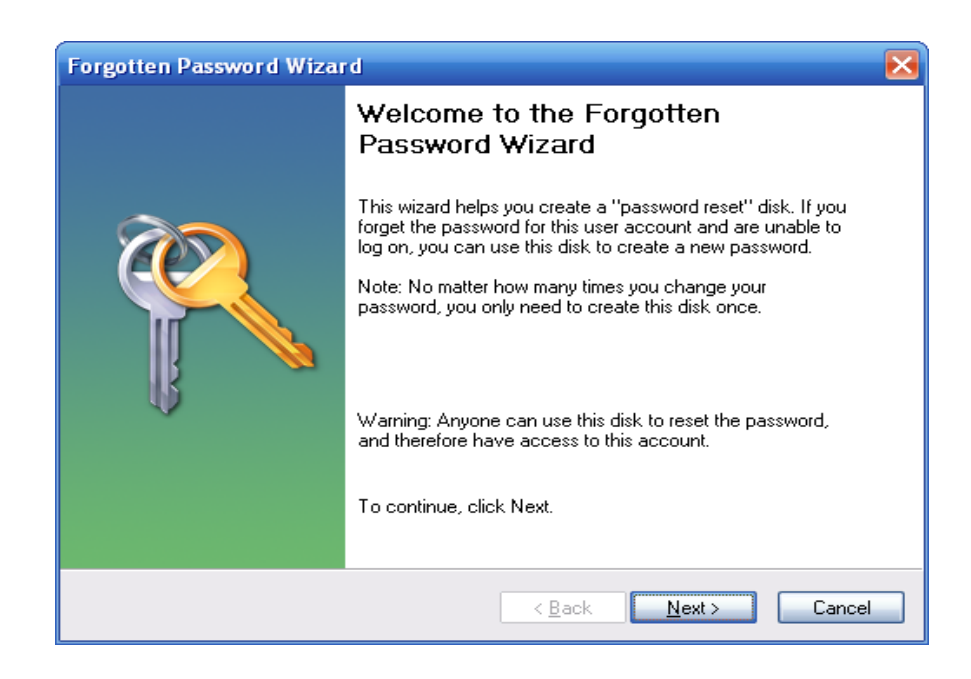

بعد از کلیک بر روی گزینه Next در مرحله ی بعدی باید دیسکتی که می خواهیم فایل دیسک ریست بر روی آن قرار گیرد را انتخواب میکنیم . توجه کنید که در این قسمت فقط فلایی دیسک و یا UsB ها هی آیذ ّ اًتخاب آًِا تاعث Format شذى آًِا ًوی شْد .

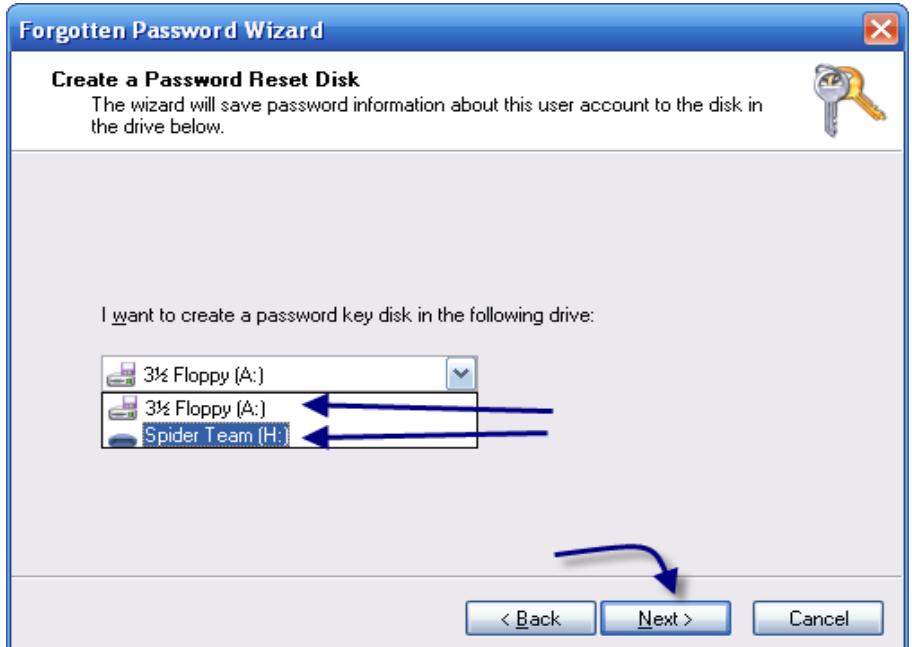

بعد از زدن Next در مرحله ی بعدی هم باید پسورد فعلی خودمان را وارد کنیم .

## در صورتی که پسوردی بر روی حساب کاربری نداشته باشیم کادر را خالی گذاشته و بر روی گزینه ی Nextکلیک می کنیم .

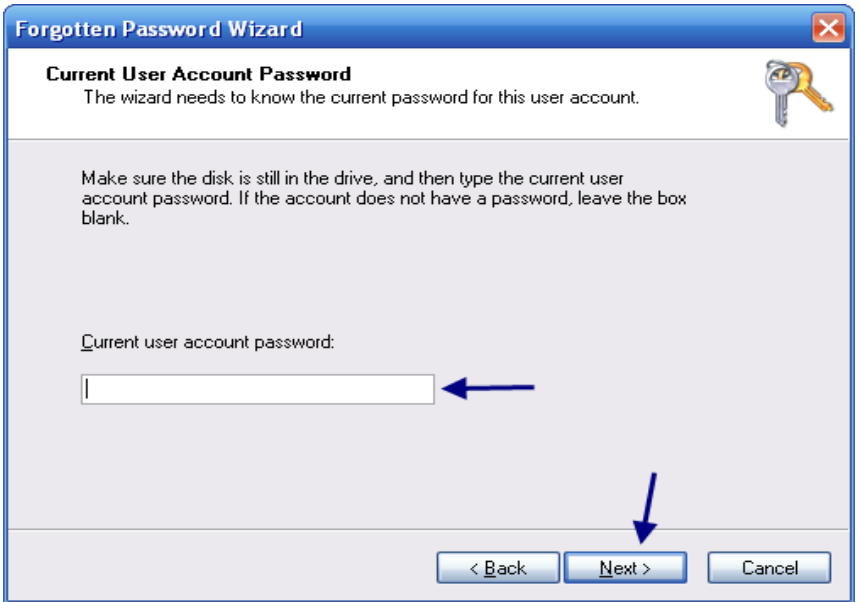

با زدن Next سیستم شروع به ایجاد این دیسکت می کند و بعد از کامل شدن شما ی توانید بر روی Next کلیک کنید و سپس Finish را بزنید .

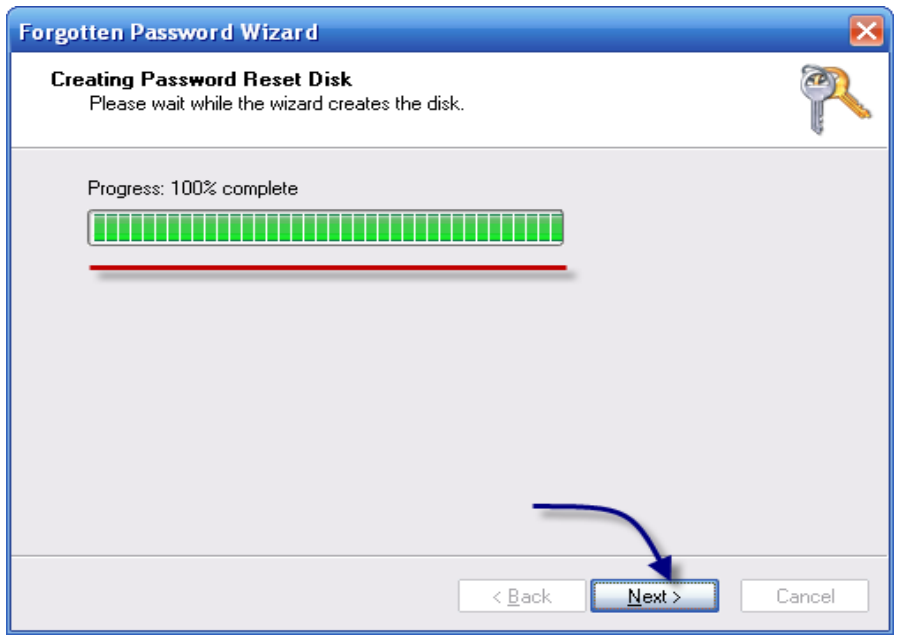

به شکل زیر

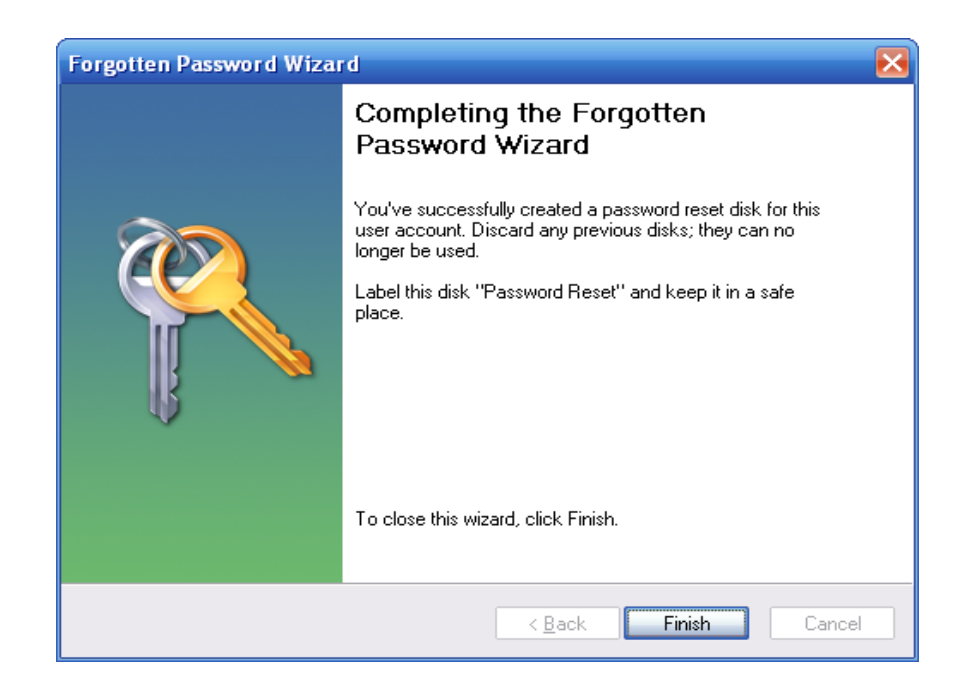

در اینجا دیگر فایل شما آماده شده و شا می توانید از آن استفاده کنید .

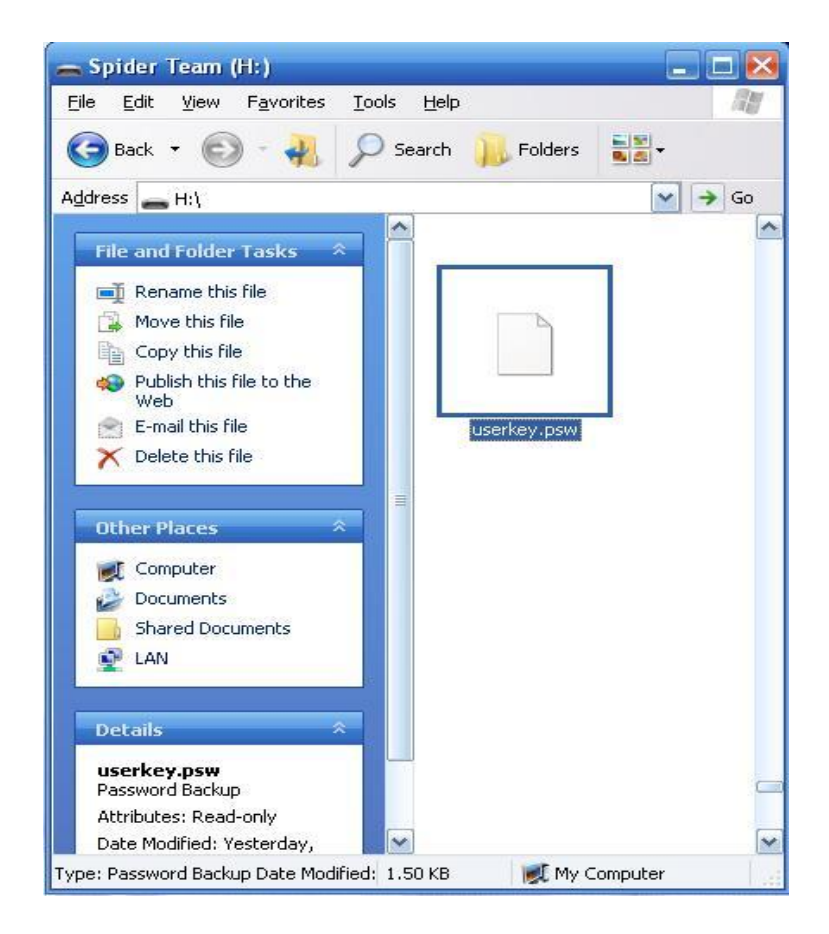

ولی چگونه از این دیسکت استفاده می کنید ؟

به عنوان مثال شما بعد از ایجاد این دیسکت می توانید Switch User کنید و سپس روی حساب Adminsitrator کلیک کنید و پسورد را اشتباه وارد کنید در این هنگام پیغای می آید و در آن می گوید آیا می خواهید که از دیسکت ریست کننده استفاده کنید ؟ شما بر روی آن کلیک کنید .

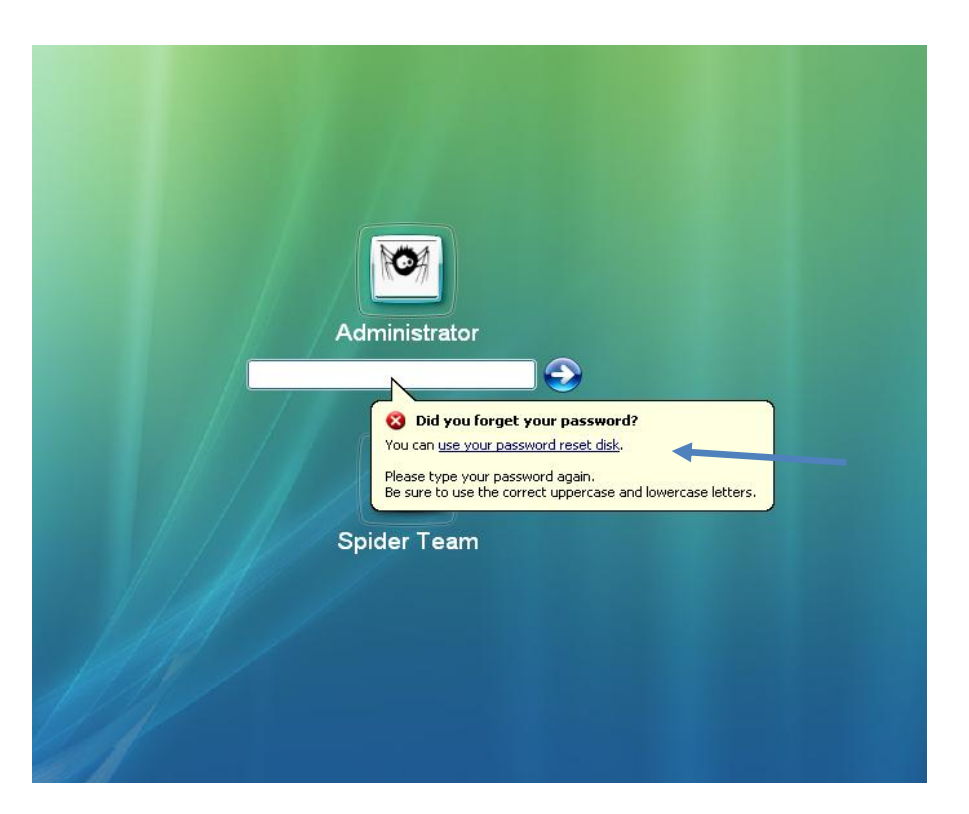

یا به شکل ز بر

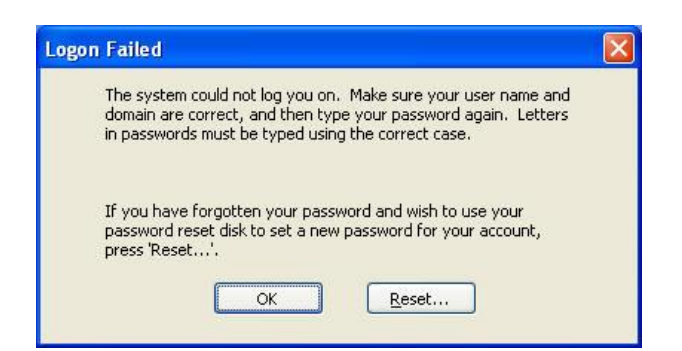

بعد از انتخاب هم که مراحلی که آنها را در زیر می بینید به ترتیب می آید فقط توجه داشته باشید کَه این دیسکت فقط بر روی سیستم شما کار می کند و شا نمی توانید آنر ا بر روی یک سیستم دیگر اجر ا کنید .

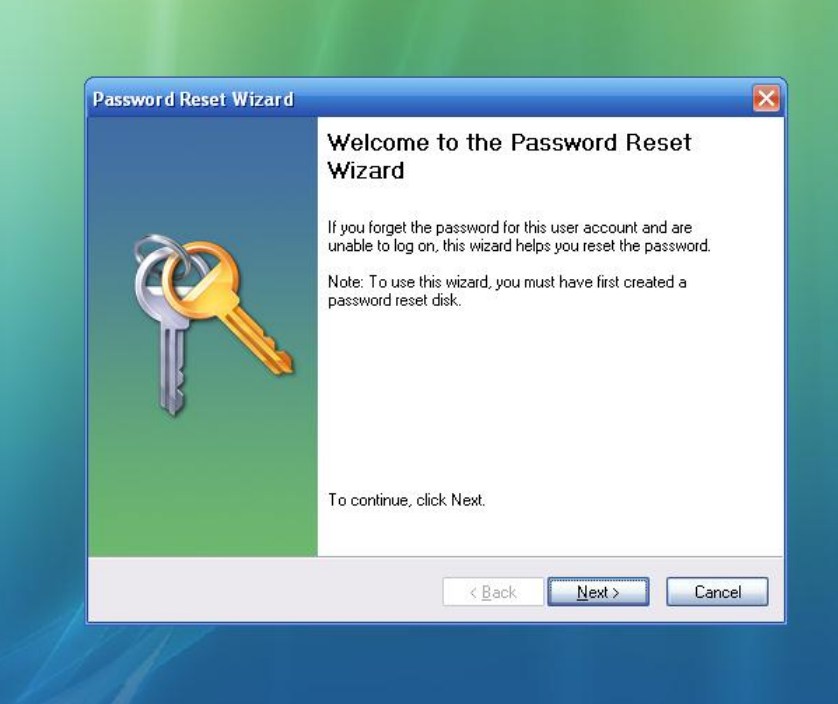

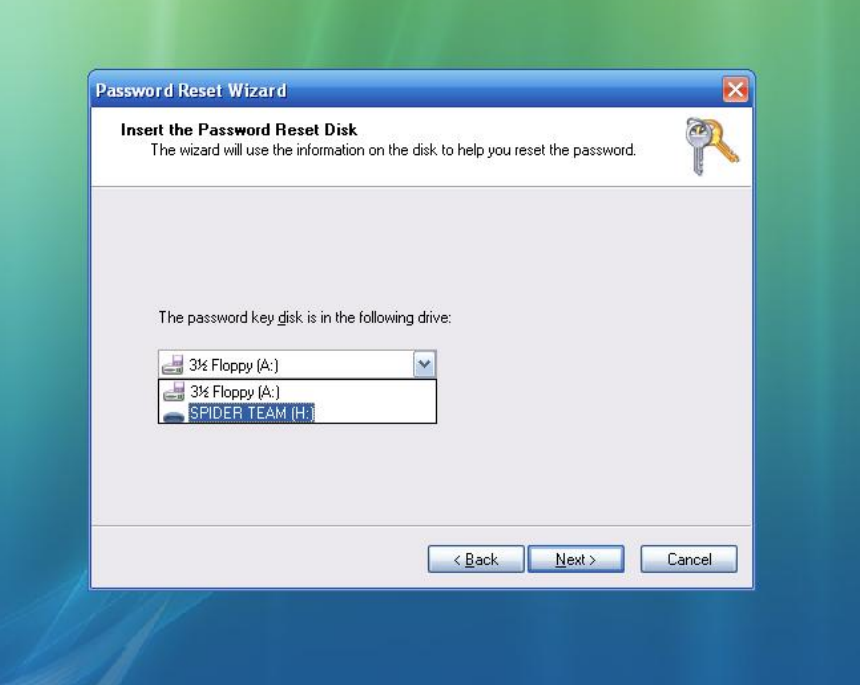

در این قسمت پسورد ها را می نویسید فقط قسمت Password Hint نبای خود پسورد را بنویسید . آن قسمت را یا خالی بزارید و یا اینکه در صورتی که آدم فراموش کاری هستید یک کلمه به عنوان کمک برای به یاد آوردن پسورد بنویسید که این کار اصا توصیه نمی شود و بهتر است آن را یا خالی بگذارید و یا اینکه یک کلمه ی بی ربط بنویسید که فرد نفوذ گر را سرد گم کند .

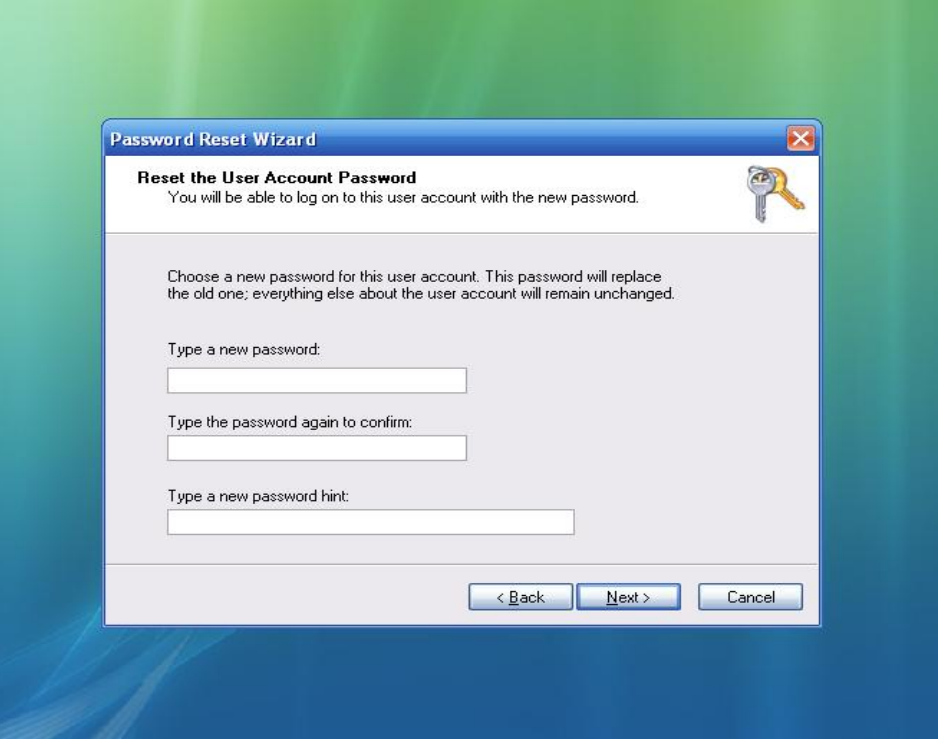

### **پسْسد گزاسی کاهل syskey ّ حساب ُای کاستشی**

اما در صورتی که دسترستی هکر به یک حساب کاربری Limit مانند Guestباشد و یا اینکه بر روی سیستم Syskey نصب باشد آن وقت چیکار هایی انجام می دهند ؟ به هر حال هکر باید بتواند که پسورد ها را یا ریست کند یا حذف کند و یا آنها را بدست بیاورد . روش های مختلفی را هکر ها با استفاده از خلاقیت های خود انجام می دهند در زیر به چند نونه از روش های آن می پردازیم .

### **حزف SYskey ّ پسْسد حساب Administrator**

روش زیر یکی از روش های جالب بوده که بدون استفاده از هیچ ابزاری می توان همه ی پسورد های نام برده را حذف کرد . فقط کافیست یک فلاپی یا یو اس بی فلش و یا هر نوع سـیدی bootable را داشـته باشیم و یا به نحوک با استفاده از یک سیستم عامل دیگر وارد سیستم شویم .

### روش کار

بعد از بالا آمدن با استفاده از سیستم عامل دیگر وارد مسیر winddir%\repair\%می شویم در این مسیر تمام فایل های داخل آن را به جای فایل های موجود در winddir%:\WINDOWS\system32\config{کپی می کنیم و سیستم رو ریستارت می کنیم .

با بالا اومدن ویندوز کلیه پسورد ها مانند Syskey و Administrator برداشته شده و هکر به راحتی وارد سیستم می شـود . در سـیسـتم عامل 7 این پوشـه با نام Regback در همان پوشـه Config قرار دارد

### روش مقابله

فقط کافیست پوشه ک Repir را حذف کنید این پوشه برای عملیات بازسازی در ویندوز ایجاد شده است که پلک شدن آن هیچ تاثیر منفی در عمل کرد ویندوز ندارد .

### **حساب کاستشی guest سا تَ حذ admiistrators تثشیذ**

این کار رو ما با استفاده از ابزارک با نام sysshell انجام می دهیم که باید آن را به جاک فایلی با اسـم Spoolsv در مسـیر System32 کپی کنیم .نام فایل را بهSpoolsv تغییر می دهیم .

در صورتی که فایل درایو سیستم fat یا Fat32 می باشد مراحل زیر را طبی نمایید .

اول فلاپی راه انداز سـیسـتم عامل ویندوز رو در داخل درایو قرار دهـی د و فاعله Spoolsv رو داخل آن کپی نمایید بعد سیستم رو راه انداری کنید و ابتدا با استفاده از فرمان زیر از فایل spoolsv اصلی یک کپی برداری کنید و ان را در یک محل دیگر قرار دهید .

A:\copy c:windows\system32\spoolsv.exe c:\ spoolsv.exe

حالا فایل spoolsv اصلی در داخل درایو C:\ کپی میشه

عبیس با فرمان زیر فایل spoolsv تفلیپی را داخل System32 کپی نمایید .

A:\ copy spoolsv.exe c:\windows\system32\spoolsv.exe

حال اگر سیستم را راه اندازک نمایید و با حساب کاربرک Guest وارد شوید سطح دسترسی Administrator را دارا می باشد و شـما می تونید با فرمان Net user administrator l4tr0d3ctism پسـورد حساب کاربری administrator را به L4tr0d3ctism تغییر دهید .

و سپس سیستم رو دوباره با فلاپی راه اندای کنید و فایل Spoolsv اصلی را به جای Spoolsv تقلبی کپی نمایید .

copy c:\spoolsv.exe c:\windows\system32\spoolsv.exe

Del C:\spoolsv.exe

### **اها دس صْستی کَ سیستن دسایْ شوا تَ فشم ntfs تاشذ**

از فلایی بوت سیستم عامل لینوکسۍ برای این کار استفاده می کنیم

برای این کار فلاپی بوت لینوکس را Boot کنید و بعد برای کپی از spoolsv از فرمان زیر استفاده کنید .

\$mnt/nt1/spoolsv.exef/ cp /mnt/windows/system32/spoolsv.exe

خوب منظور از nt1 اولین پلٍرتیشـن ویندوز هسـت این فرمان فایل spoolsv که در system32 قرار دارد را به ریشـه درایو \:C کپی خواهد کرد .

و حالا باید با استفاده از فرمان زیر فایل Spoolsv تقلبی رو ج|یگزین کنیم

\$mnt/nt1/windows/system32/spoolsv.exe/ sc /mnt/nt1/spoolsv.exe

و سپس سپستم رو رستارت کنید و بعد وارد حساب کاربرک guest بشید

روش مقابله

حساب کاربرک Guest را غیر فعال کنید یا حذف نمایید و بر روک Syskey و مادر بورد یسورد بگذارید .

### **حزف پسْسد دس Screen Welcom**

باید این را بدانید که در صفحه ک Welcom Screen هر نوع فایلی که با پسوند Exe اجرا شود امنیت آن را به خطر مواجعِه می کند .کلیه ی محدودیت ها در سیستم عامل های ویندوز بعد از ورود به حساب های کاربرک اتفاق می افتد پس کلیه ک فایل هایی که در welcom screen به آن دسترسپی داریم در سطح System اجرا می شود یعنی بالاترین سطح دسترسی که مخصوص خود ویندوز می باشد . حال نتیجه گیری این می شود که اگر ما بتوانیم نرم افزاری را به جای آن فایل ها و با اسـم آن فایل ها جا بزنیم می توانیم آن نرم افزار را با سطح دسترسـي System به اجرا درآوریم .

خوب حال باید بدانیم که چه فایل هایی در محیط Welcom screen قابل اجرا شدن می باشد .

لیست فایل هایی که قابل اجرا هستند به شرح زیر می باشد .

دس Seven

Displayswitch.exe – sethc.exe – narrattor.exe – magnify.exe – OSK.exe - utilman.exe

دس XP

sethc.exe ،msswchx.exe ، osk.exe ، Magnify.exe ، narrator.exe، utilman.exe

حال با موارد بالا چه کار ها و سو استفاده هایی میشه انجام داد .

اینجا دو نمونه از سو استفاده ها رو میگم

### **1 – ساختي یک فایل exe ّ جاتجا کشدى آى تا یکی اص فایل ُای Exe**

به عنوان مثال بنده در اینجا با استفاده از ویژوال بیسیک یک فایل میسازم یعنی یک فایل متنی و یک دکمه که در داخل دکنه فرمان زیر را نوشته باشیم ("Shell("text1.text به شکل زیر

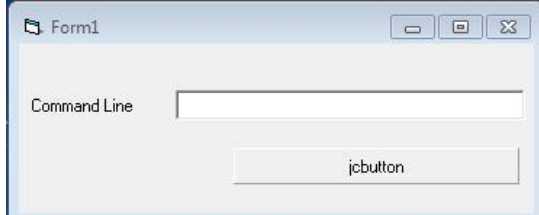

و حالا فایل بالا را با نام OSK.exe ذخیره نمایید و با استفاده از یک سیستم عامل یا یک دیسک bootable سیستم را BOOT کنید و آن را به جای فایلOSK.EXE که در SYSTE32 می باشد کپی کنید البته قبل از آن فایل OSK را در یک قسمت دیگر کپی کنید که از بین نرود . اگر از سیستم تحت داس Boot شده اید با استفاده از فرمان زیر این کار را انجام دهید

Copy C:\windows\system32\OSK.exe C:\osk.exe

Copy Drive:\osk.exe C:\windows\system32\osk.exe

خط اول یک کپی از فایل OSK.exe را در داخل درایو \:C قرار میدهد و خط دوم فایل ساخته شده را به جای فایل اصلی کپی می کند . حال سیستم عامل را دوباره راه اندازی کنید و با آمدن به صفحه ی Welcom Screen و زدن دکمه های Win + U

گزینه ی Type without the keyboard (On-Screen Keyboard) یا تصفیی کلیک نمایید . تا به جای برنامه On Screen on Screen o

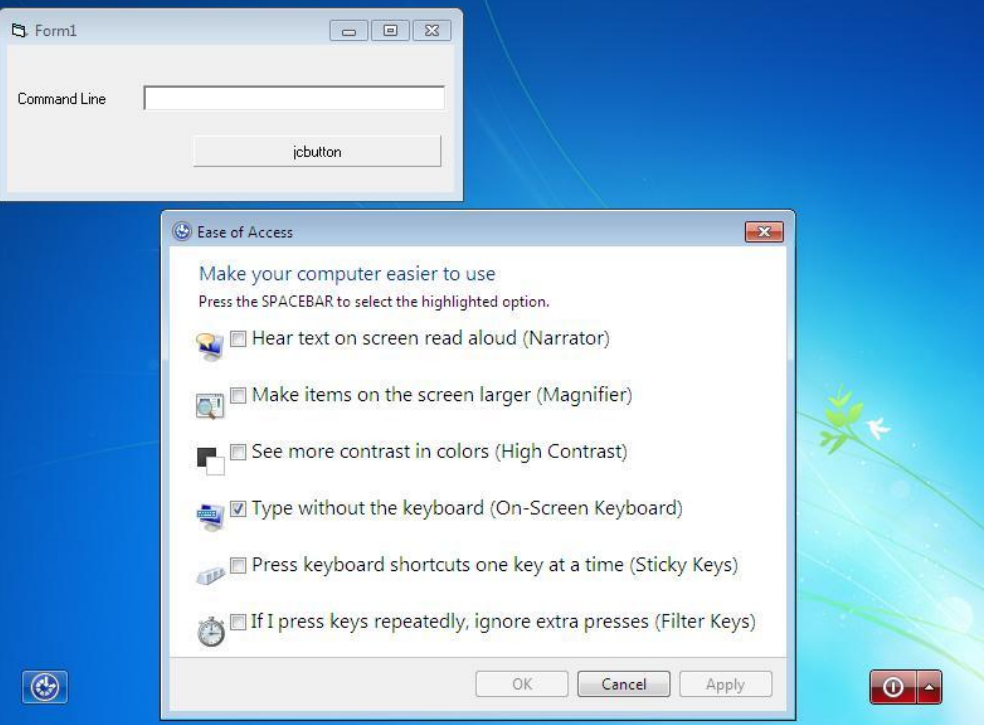

keyboard برنامه خودمان اجرا شـود .به شـکل زیر

حال می توانیم مانند Run هر فرمان یا قسمتی از ویندوز را که بخواهیم اجرا کنیم مثلا – Taskmgr- regedit – cmd explorer و ... به شکل های زیر توجه کنید .

Taskmgr

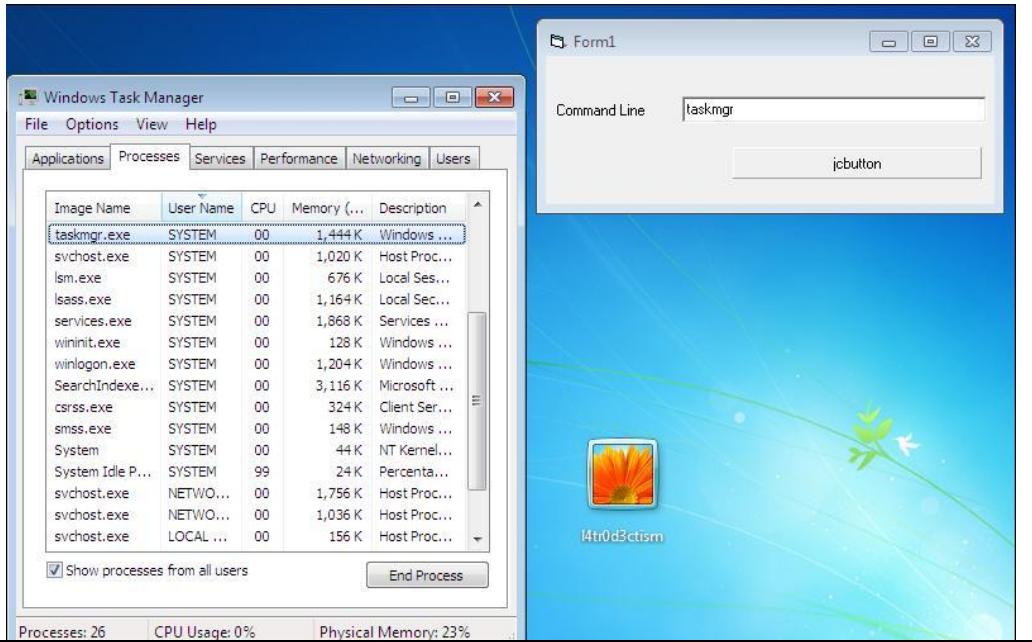

**Cmd** 

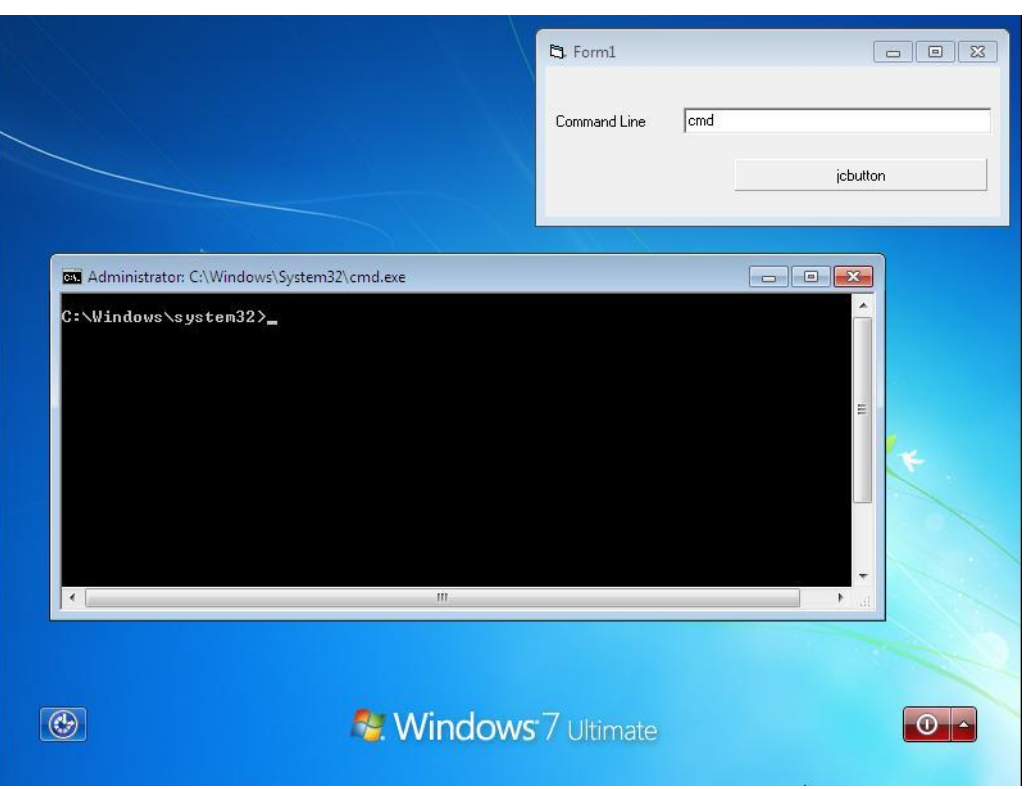

### Regedit

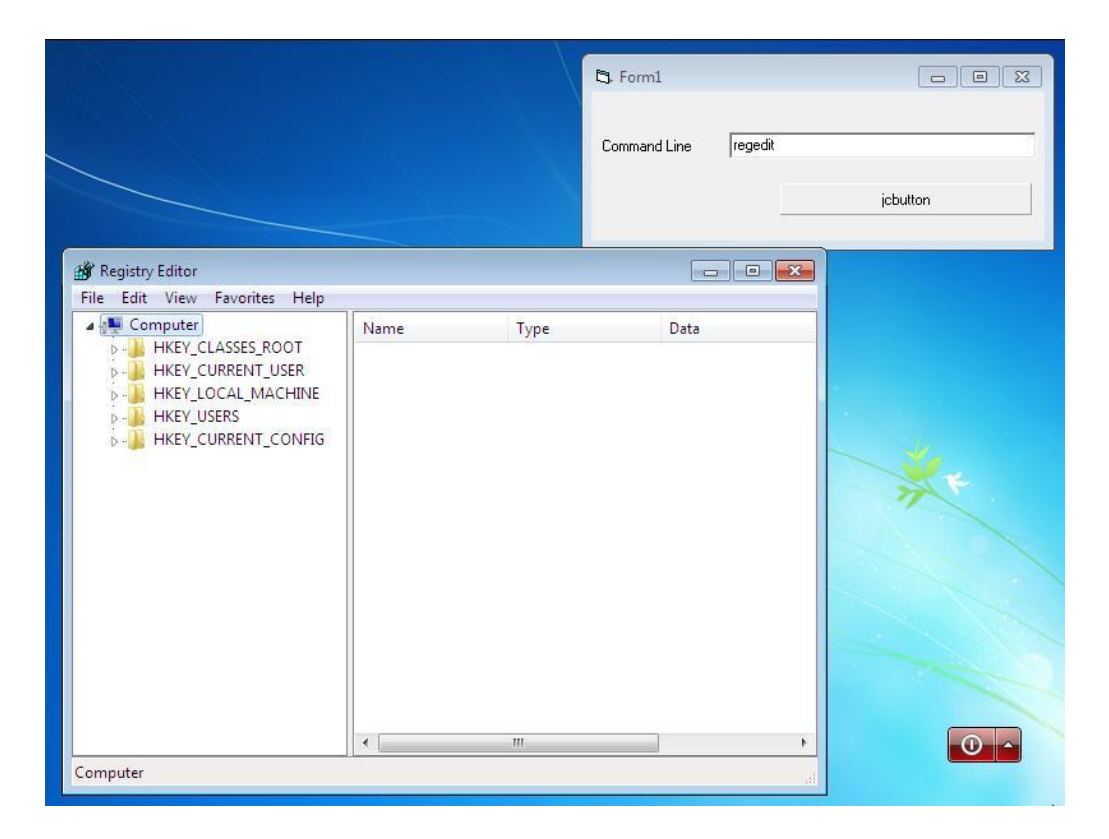

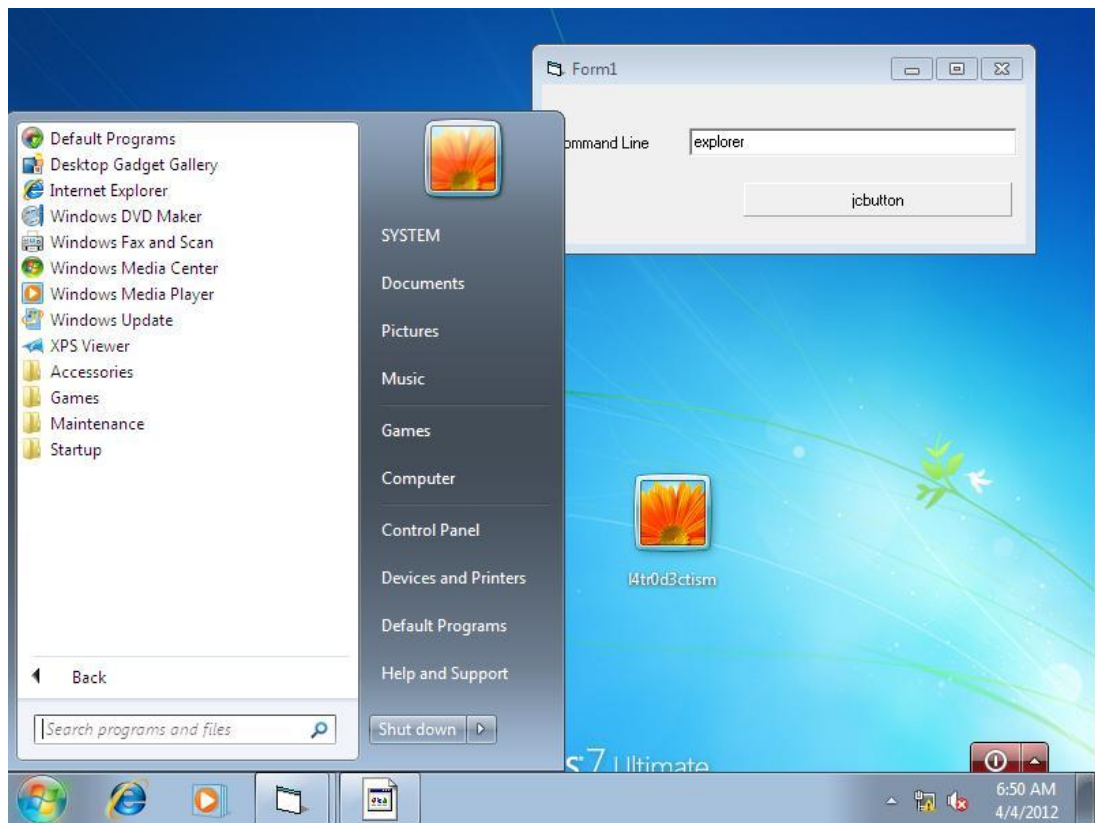

و اجرای فرمان explorer که خود مانند ورود به حساب کاربری System در ویندوز Seven می باشد .

خوب دیدید که چقدر هم مهیج می باشد .

### 2 – بدون ساخت ابزار با استفاده از برنامه هاک ویندوز

اما اگر بخواهید بدون استفاده از هیچ برنامه ای این کار را انجام دهید می توانید فایل CMD.exe را جایگزین این فایل ها کنید .برای این کر در اینجا فایل CMD.exe را به جای فایل Sethc.exe جایگزین میکنیم .

Sethc.exe یکی از ابزار های ویندوز می باشد که در صورت فشـرده شدن دکمه Shift به تعداد زیاد به شکل زیر فورا ظاهر می شود .

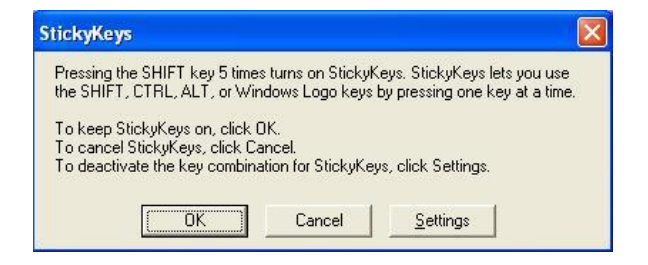

این برنامه در صفحه خوش آمد گویی هم به همین شکل با فشـرده شـدن 5 یا 6 بار دکمه Shift ظاهر شده اما یک هکر چگونه می تواند از این برنامه سو استفاده کند و از آن برای حذف پسورد استفاده کند .

کافیست با یک فلایی یا یک سیستم عامل دیگه وارد سیستم شویم سیس فایل Sethc.exe که در مسیر C:\Windows\System32\Sethc.exe می باشد را تییر نام داده و ا به یک محل دیگر کپی شود و یک کپی از فایل CMD.exe که در همان مسیر می باشد با نام Sethc.exe در System32 ایجاد شود .

این کار را می توانید با فرمان زبر انجام دهید .

copy c:\windows\system32\sethc.exe c:\sethc.exe copy c:\windows\system32\cmd.exe c:\windows\syetm32\sethc.exe

یب

Ren c:\windows\system32\sethc.exe c:\windows\syetm32\sethc1.exe

Ren c:\windows\system32\cmd.exe c:\windows\syetm32\sethc.exe

و سپس سیستم را ریستارت کرده و در صفحه ک خوش آمد گویی با فشردن 5 بار دکمه Shift می بینیم که برنامه ی CMD که جایگزین برنامه sethc.exe شده بود باز می شود و می توان با فرمان 123 Net User administrator پسورد حساب کاربرک administrator و یا ... را تغییر داد .

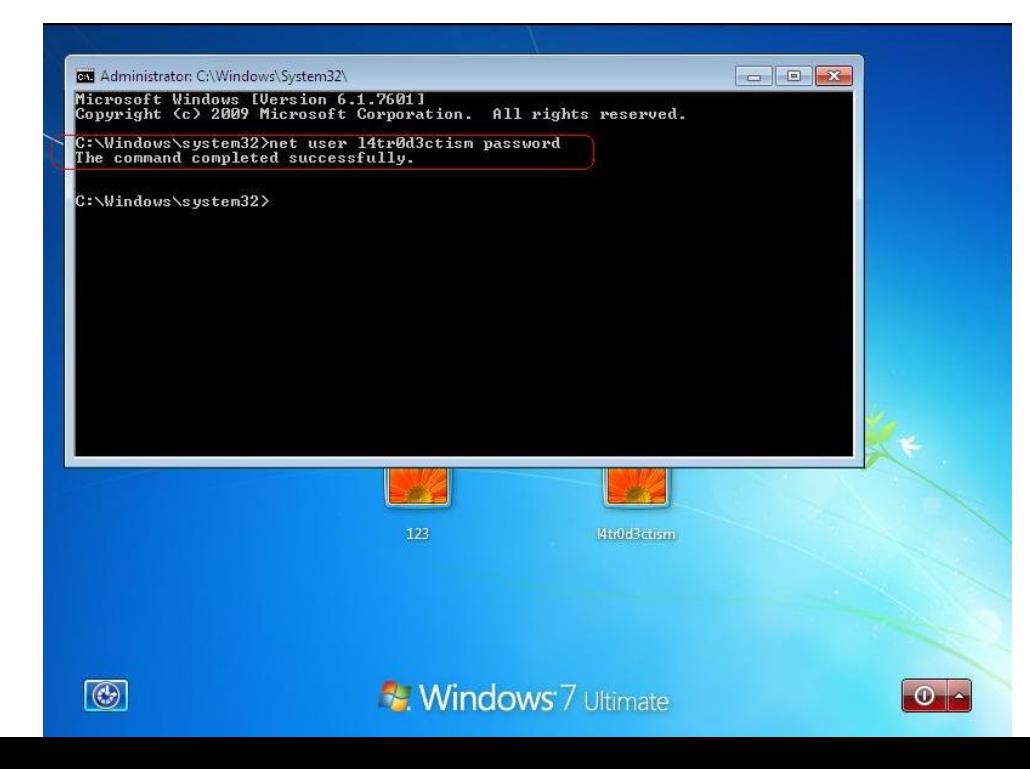

وسپس برای بازگرداند فایل به حالت اولیه در Safemod و یا یک سپستم عامل دیگری آن را با فرمان زیر به حالت اولیه بازگرداند

copy c:\windows\syetm32\sethc.exe c:\windows\system32\cmd.exe

copy c:\sethc.exe c:\windows\system32\sethc.exe

یب

Ren c:\windows\syetm32\sethc.exe c:\windows\system32\cmd.exe

Ren c:\windows\syetm32\sethc1.exe c:\windows\system32\sethc.exe

و در نهایت سیستم را دوباره راه اندازک کنید و با پسورد جدید وارد سیستم شوید .

روش مقابله

کافیست بر روک Syskey پسورد بگذارید تا فرد هکر نتواند موارد بالا را به اجرا درآورد .

### نحوه ې ریست کردن پسورد با استفاده از ابزار هاې مختلف موجود در اینترنت

برنامه های بسیار فراوانی برای ریست کردن پسورد حساب های کاربری ساخته شده اند . این ابزار ها با یک سیستم عامل دیگرک وارد سیستم می شوند و دسترسی خود را به فایل SAM بدون هیچ محدودیت یا زحمتی می رسانند و سپس لیست حساب های کاربری را که در آن بوده میاورند و از ما می خواهند کَه یا آن را ریست کنیم یا آن را عوض کنیم برای ریست کردن فقط کافیست برنامه کلمه ک عبور هش شده را پاک کند و این کار باعث ریست شدن پسورد حساب کاربرک مربوطه می شود و در صورتی که قادر به سـاختن فایل هش MD4 هم باشـد می توانند که پسـورد را عوض کنند یعنی پسـورد وارد شـده تسط کاربر به صورت هش شده و الگوریتم مخصوص ( MD4 ) درآمده و جایگزین هش داخل فایل SAM می شـود . معمولا این ابزار ها باید از سـیسـتم فایل لینوکس و یا ابزارک که با سـیسـتم فایل NTFS سـازگارک داشته باشد مانند ابزار NTFS4Dos دلیل آن هم این است که در حال حاضر کم سیستمی پیدا می شود که از سیستم فایل Fat32 استفاده کند .

طرز کار برنامه ها هم تقریبا مثل هم بوده

- 1 سیستم را با سیدی ، USB Flash و یا فلاپی که نرم افزار مربوطه داخل آن بوده بوت می کنیم ( به شرطی که بوتابل باشد )
- 2 برنامه را Run میکنیم و سپس برنامه از ما آدرس درایو ویندوز و یا مسـتقیما فایل SAM را می خواهد
	- 3 سپس برنامه فایل Sam را باز می کند و لیست حساب هاک کاربرک را برایمان می آورد

4 - از ما می پرسد که پسورد کدام از حساب ها کاربرک را ریست می کنید و ...

خوب با توجه به مراحل بالا ما در اینجا به ذکر و آموزش وک ترین ابزار ها براک ریست کردن پسورد ویندوز می پردازیم .

#### **Active@ Password Changer اتضاس**

این برنامه از ساده ترین ابزار ها برای این کار محسوب می شود به دلیل محیط گرافیکی و مراحل ساده ای که در خود دارد که از سیستم فایل های FAT16 / FAT32 / NTFS / NTFS و سیستم عامل های VISTA / 2003 / 2003 / XP / 2000 / VP و ویندوز های 64 بیتی پشتیبانی می کند .

طرز کار برنامه

فایل PasswordChanger.exe را اجرا کنیدتا پنجره زیر نمایان شود

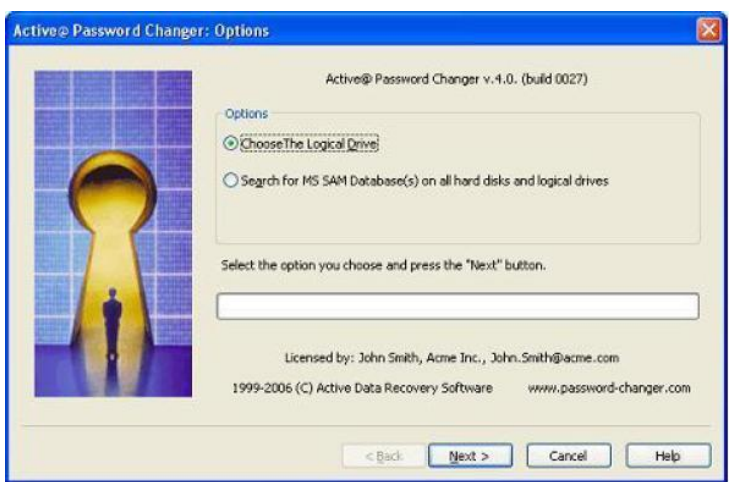

در این قسـمت از ما آدرس درایو ویندوز جهت پیدا کردن پایگاه داده SAM را از ما می خواهد .

Chose The Logical Drive : اگر درایوک که ویندوز در آن نصب می باشد را می دانیم این گزینه را انتخاب می کنیم .

بر صورتی که نام : Search For MS SAM database(S) On All Hard Disks And logical drive درایوی که ویندوز بر روی آن نصب می باشد را نمی دانیم این گزینه ار انتخاب می کنیم تا خود به جستجوی فایل SAM در تمامی درایو ها نماید .

گزینه ی اول را انتخاب می کنیم و به مرحله ی بعد می رویم .

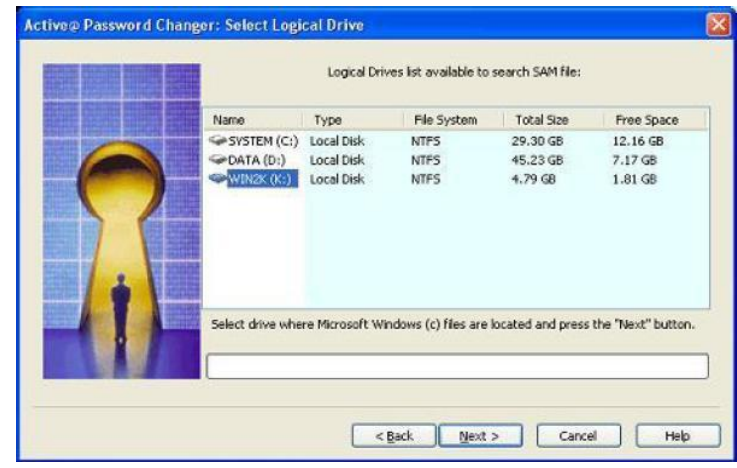
در این مرحله درایوک که ویندوز بر روک آن نصب بوده را انتخاب می نماییم . و بر روک Nextکلیک می نماییم .

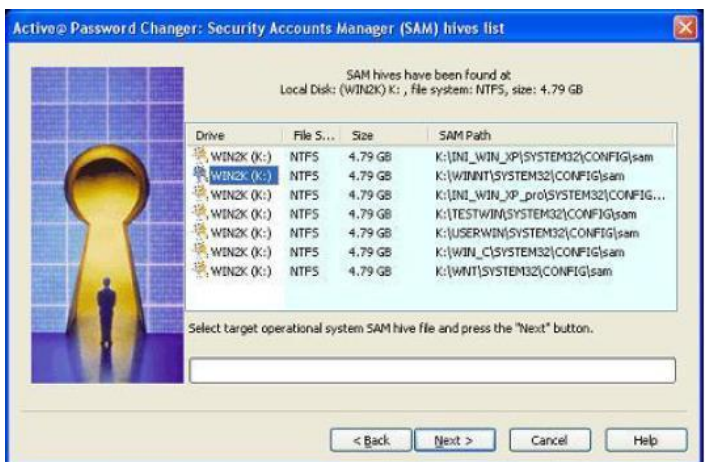

در این قسمت برنامه تمامی فایل هایی که با اسمِ SAM می باشند را برای ما جستجو ی کن و آن را یست می کند و از ما می خواهد نام فایل Samکَه مد نظر ماست را انتخاب کنیم .که به صورت پیش فرض در ویندوز XP و Vista در پوشـه Vista)XYSTEM32\CONFIG\قرار دارد . آن را انتخاب می نماییم و بر روک Nextکلیک می کنیم .

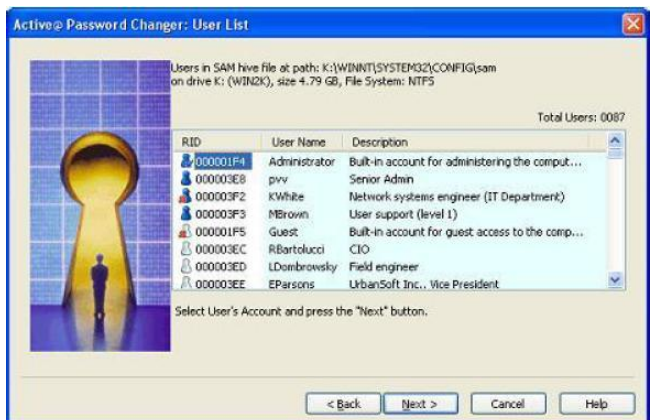

در این قسمت باید حساب کاربری مورد نظر که معمولا خود administrator می باشد را برای حذف کردن پسورد آن انتخاب کنیم .

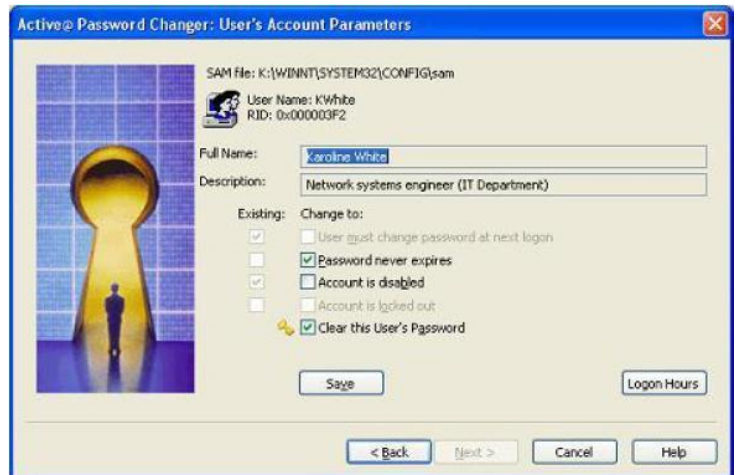

در نهایت در این قسـمت با تیک دار کردن گزینه Clear This User′s Password می توان پسورد را حذف کرد

#### **ًحٍْ ی عْض کشدى ّ یا حزف کشدى پسْسد ُای ّیٌذّص تا استفادٍ اص CD Live Ubuntu**

یکی دیگر از روش ها استفاده از سیدی بوتایبل سیستم عامل Ubuntu برای حذف پسورد در ویندوز است فقط کافیت با سیدی live سیستم عامل Ubuntu بالا بیایم این سیستم عامل در Hiren boots 12 به بعد وجود دارد . با استفاده از این ترفند شما قادر به ریست کردن پسورد سیستم عامل های , Xp (SP1,2,3) , Vista , Seven , ( 2008 , 2003 Windows server (2003 خواهید بود .این کار را با استفاده از فراخوانی ابزار chntpw صورت می کیرد .

بر روک Os بالای Os گزینه ی STSTEM را کلیک کنید و در منوی باز شو گزینه ی Synaptic Package Manager با

را انتخاب نمایید .

System **3** ? ■ N + 图 Fri Preferences  $\rightarrow$ Administration  $\overline{ }$ Computer Janitor **Disk Utility Help and Support** GParted **About GNOME** Hardware Drivers **About Ubuntu** Install Ubuntu 9.10 **Com** Language Support Q Log File Viewer **Login Screen** Network Tools  $\Box$  Printing Software Sources Synaptic Package Manager

در این مرحله ما باید نرم افزار chntpw را فعال کنیم در صورتی این نرم افزار را نداشـتید می توانید آن را دانود نماييد که ابن کار را با استفاده از universe repository,انجام می دهیم . برای این کار در پنجره \_\_\_Synaptic Package Manage از منوی Settings گزینه یRepositories را انتخاب می نماییم .

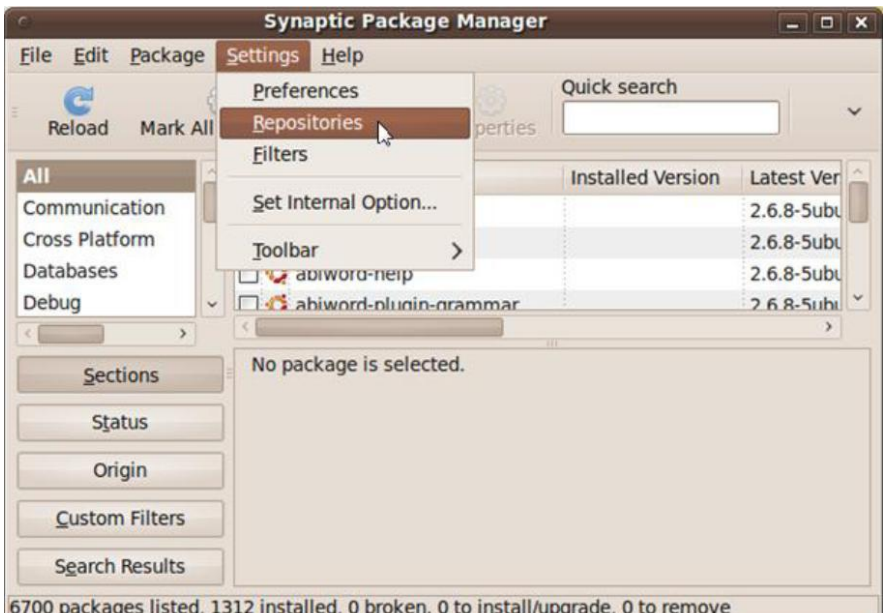

در پنجره ک باز شده بر روِک گزینه ی "(Community-maintained Open Source software (universe' کلیک می نماییم تا ∕ دار شود .

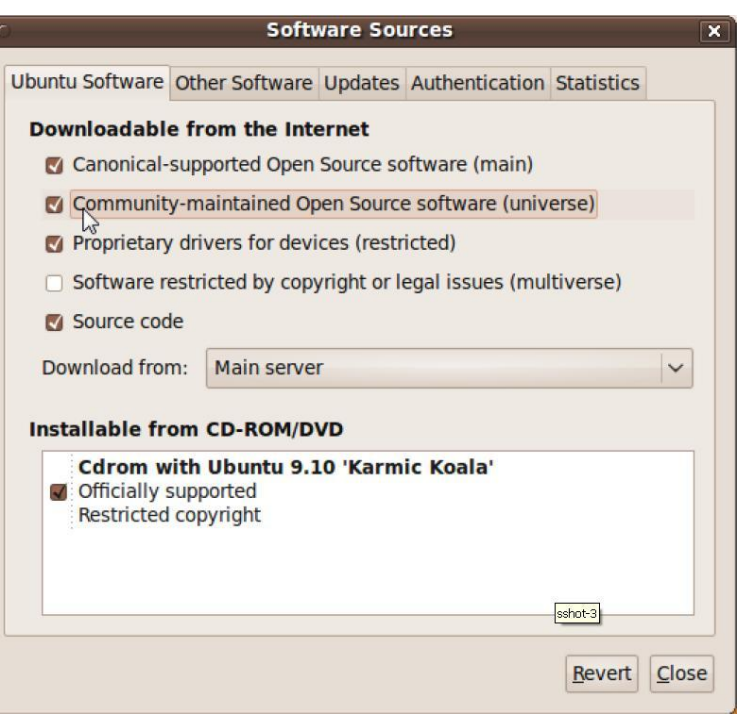

وسپس برای بروز رسـانی تنظیمات بر روی گزینه ی ReLoad کلیک می نماییم تا سـیسـتم عامل شـروع به دائلود لیسیتی از برنامه های Open source مخصوص به خود کند .

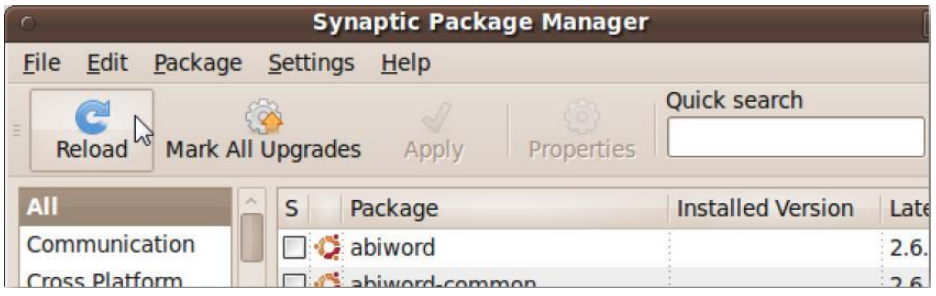

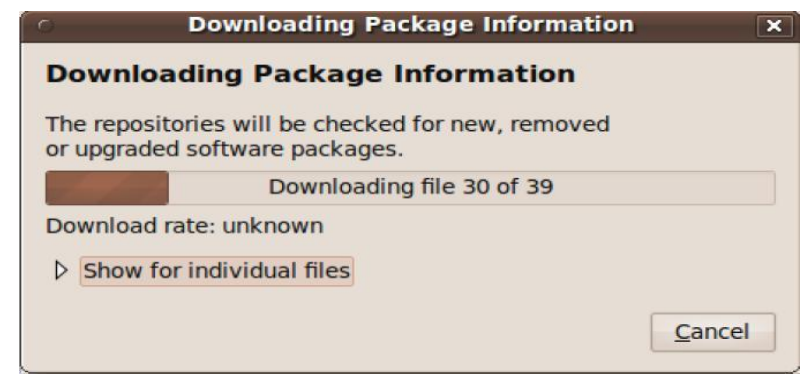

سپس در این مرحله بعد از دانلود برنامه ها در قسمت Qick Search گزینه ی chntpw را سرچ می نماییم .

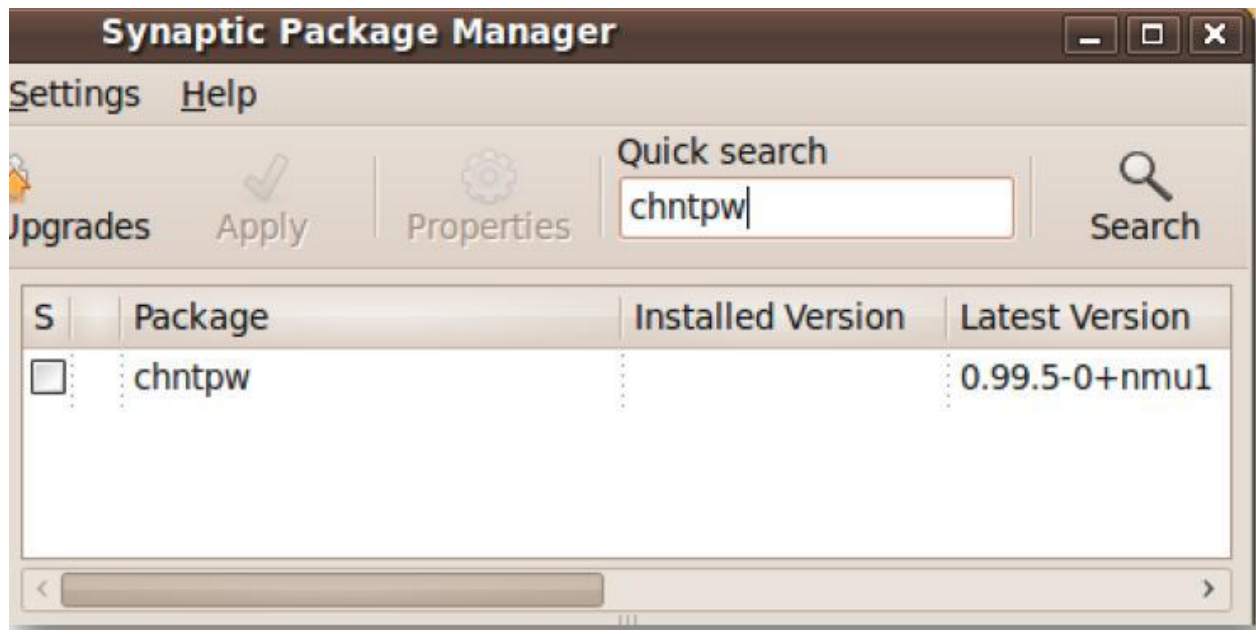

و برنامه را برای نصب آن مارک دار می نماییم .و گزینه Mark For Installation را کلیک می کنیم .

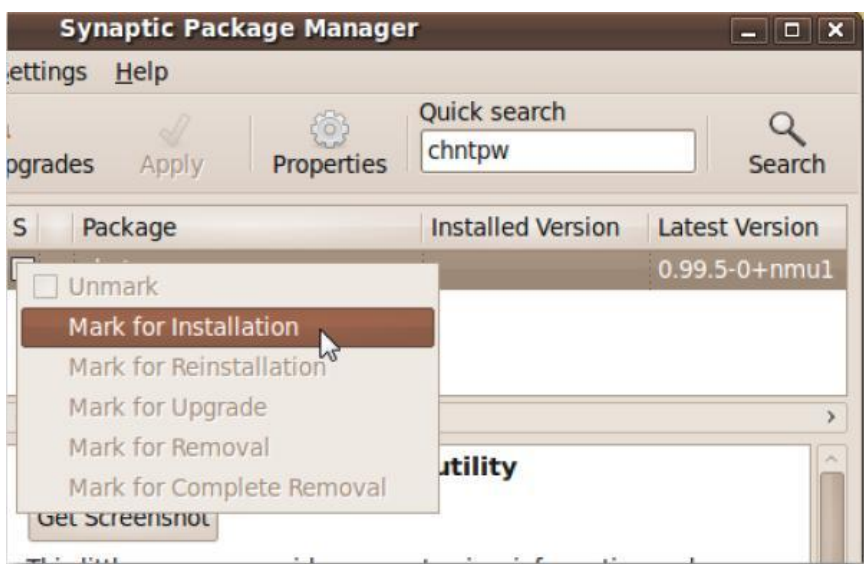

و دکمه ی Applay فعال می شود و بر روی آن کلیک می نماییم .

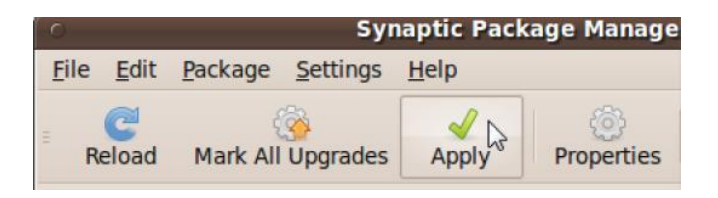

در این مرحله جهت نصب برنامه باید بر روک APPLY کلیک نماییم .

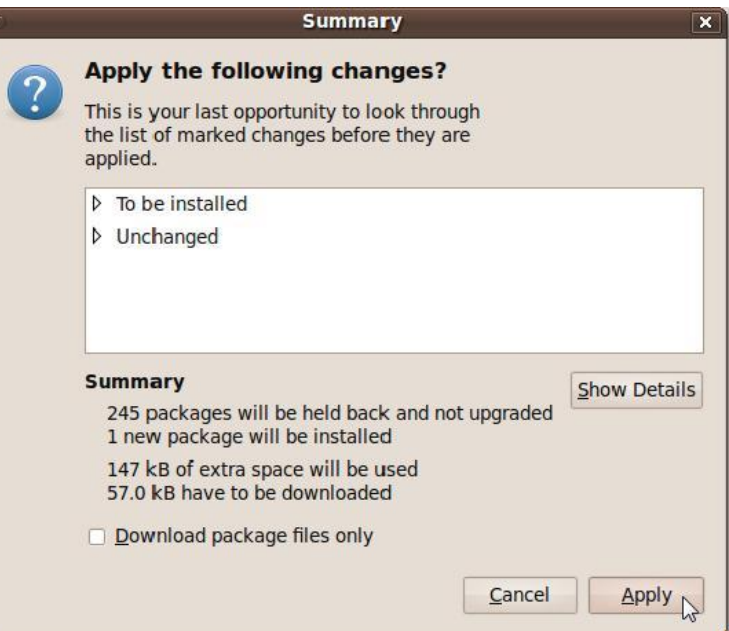

در نهایت برنامه نصب می شود .

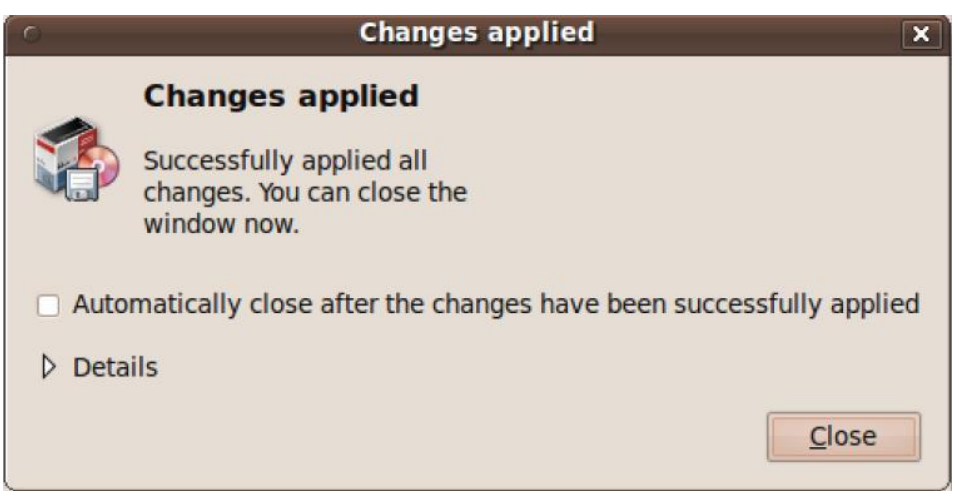

در صورتی که از سیستم عامل های 64 بیتی استفاده می کنید باید نسخه ی BIT 64 برنامه chntpw را بر

روک Ubuntu نصب نماييد . که برای دانلود آخرین نسخه از برنامه DEB به سایت زیر مراجعه کنید .

<http://packages.debian.org/sid/amd64/chntpw/download>

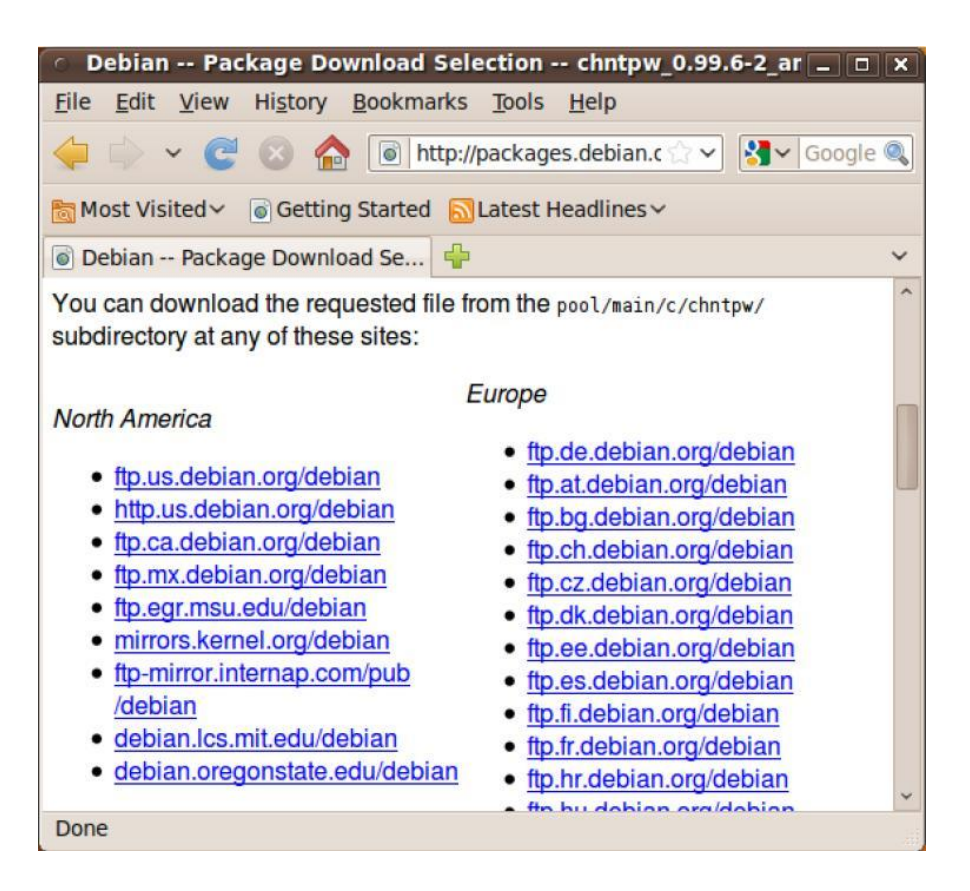

سپس برنامه را در مسیر پیش فرض خود ذخیره نمایید .

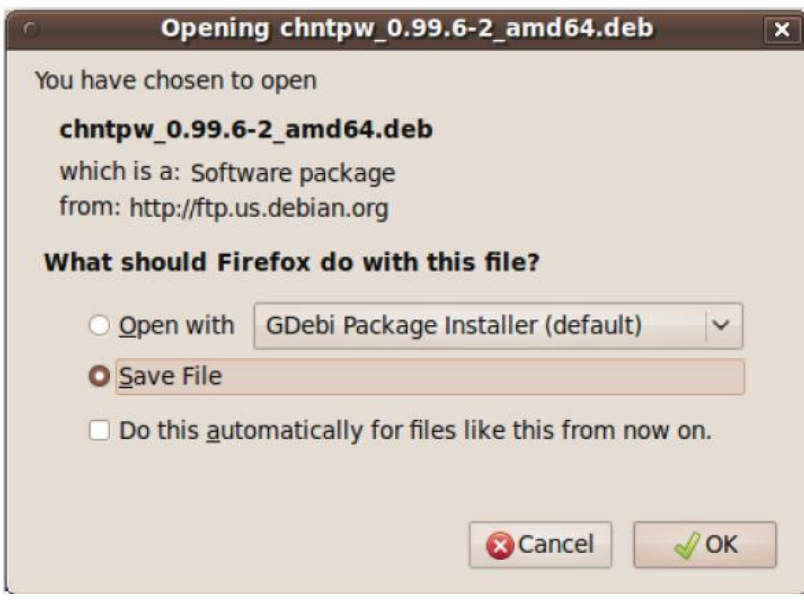

سپس با استفاده از برنامه Terminal واقع در نوار APPlication > Accessories برنامه را با فرمان زیر نصب می

کنیم .

cd Downloads

sudo dpkg-i chntpw\*

تً شکل زیر

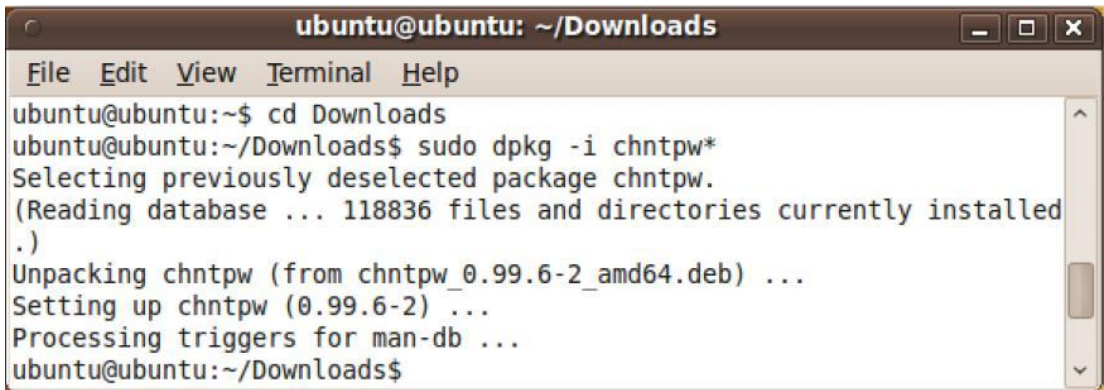

و برنامه به صورت کامل نصب می شـود .

#### **حزف یا تغییش پسْسد ُای ّیٌذّص تا استفادٍ اص تشًاهَ Chntpw دس Ubuntu**

حال در این مرحله باید پسورد را ریست کنیم که برای این کار باید از طریق برنامه chntpw وارد قایل SAM شویم و از طریق فرامین برنامه به تغییر یا حذف پسورد بپردازیم .مراحل به شـکل زیر می باشـد .

اول از همه باید برچسب درایوک که ویندوز در داخل آن نصب می باشد را بدت بیاوریم که به شکل زیر عمل می کنیم .

از منوک Places باید Filesystem خود را انتخاب کنیم .

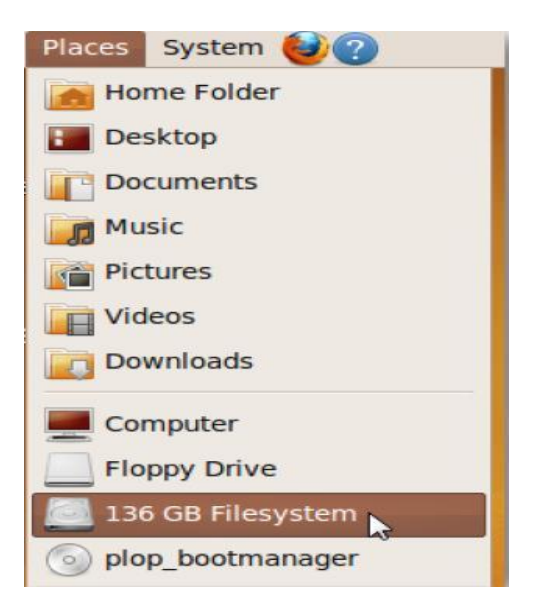

و وارد آن شویم .

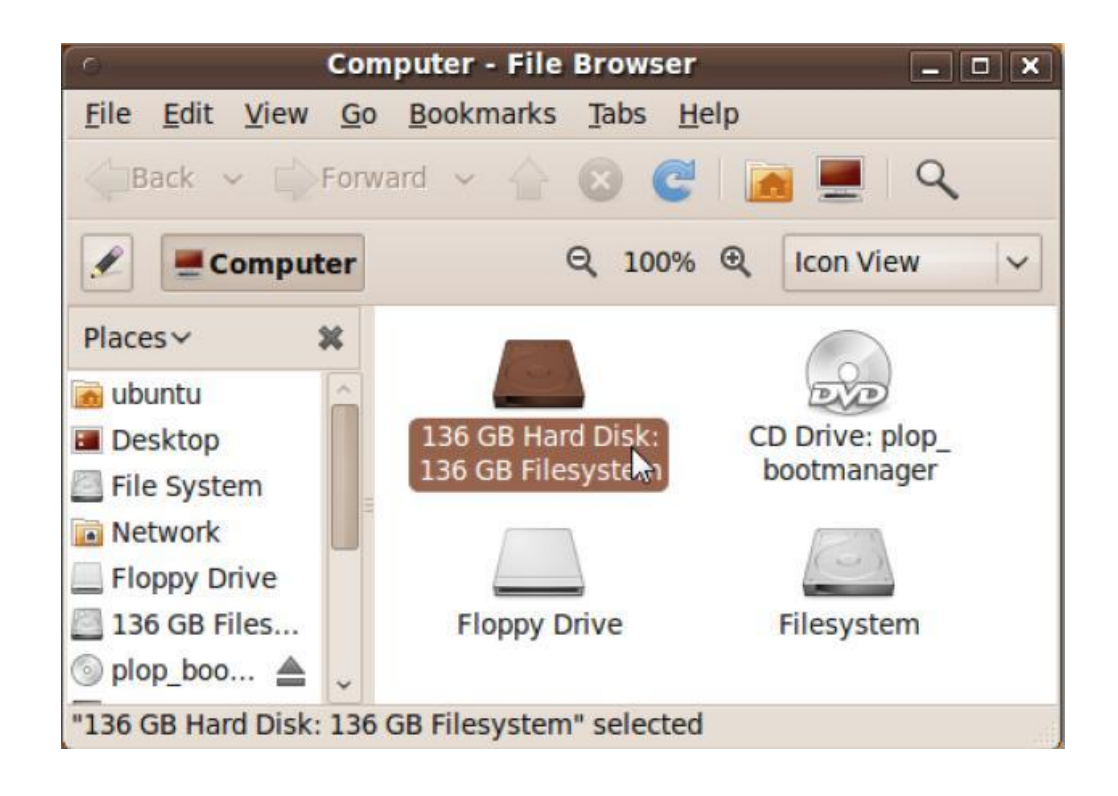

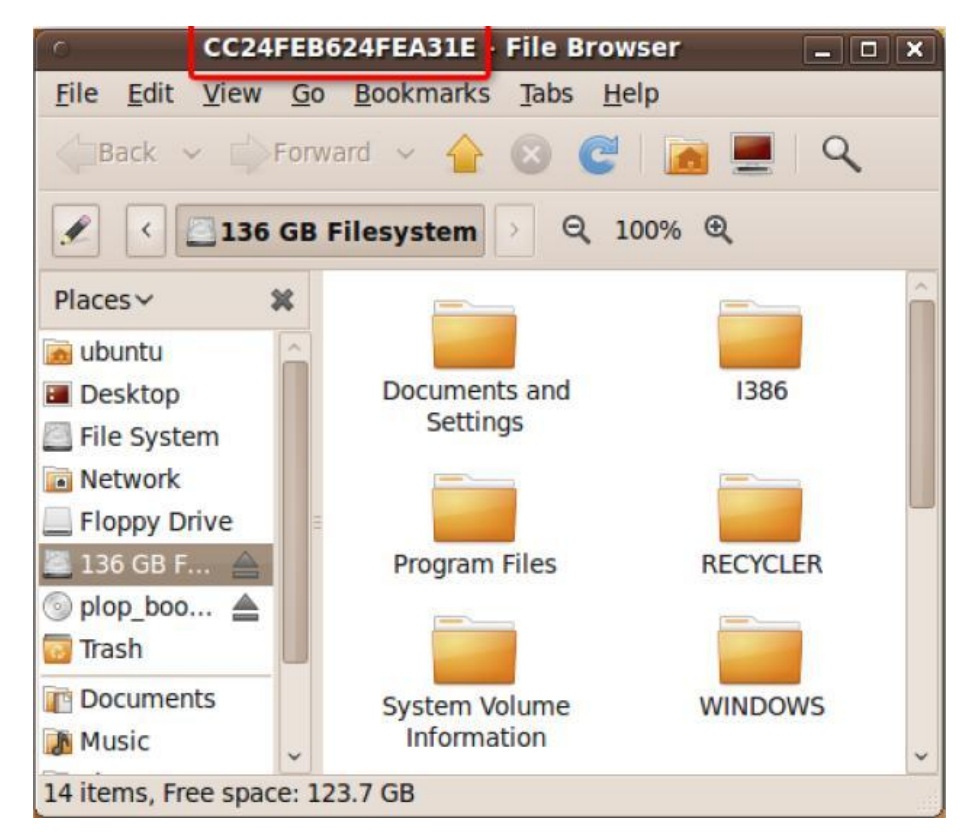

برچسب آن که در قسمتTitle bar پنجره می باشد را می نویسیم .

پٌدشٍ Terminal سا دس هغیش .Terminal > Accessories > Applications تاز می کىیم

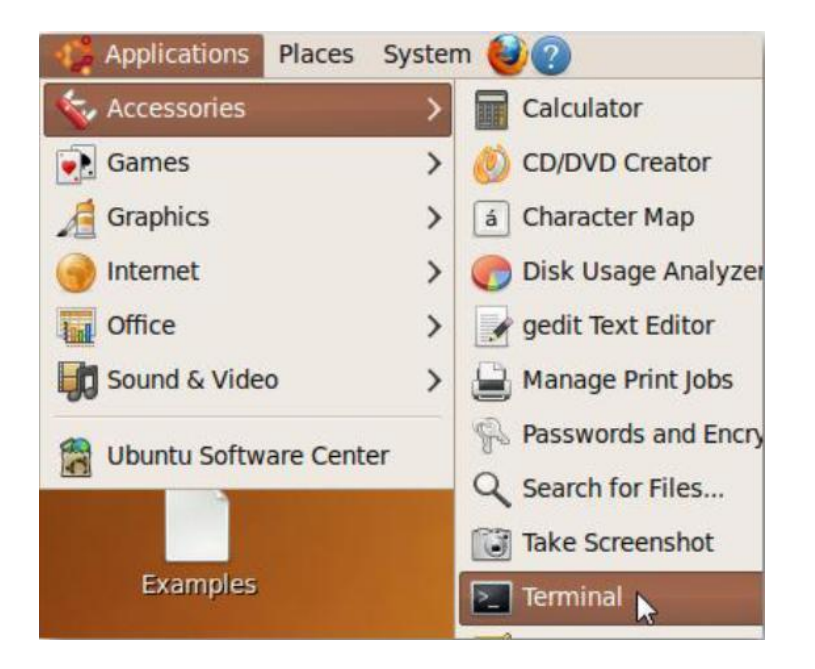

سپس برای تغیر ایرکتوری و فهرست آن از فرمان زیر استفاده می کنیم

با وارد کردن فرمان بالا یک یا چند متن ظاهر می شود که باید برچسب موجود در متن با برچسب درایو ویندوز در مرورگر فایل یکی باشد .در صورتی که برچسب ها با هم مغایرت داشته باشد می توانید جهت تغییر آن و رفتم به درایو مربوطه از فرمان زیر استفاده نایید

< برچسب درایو> CD

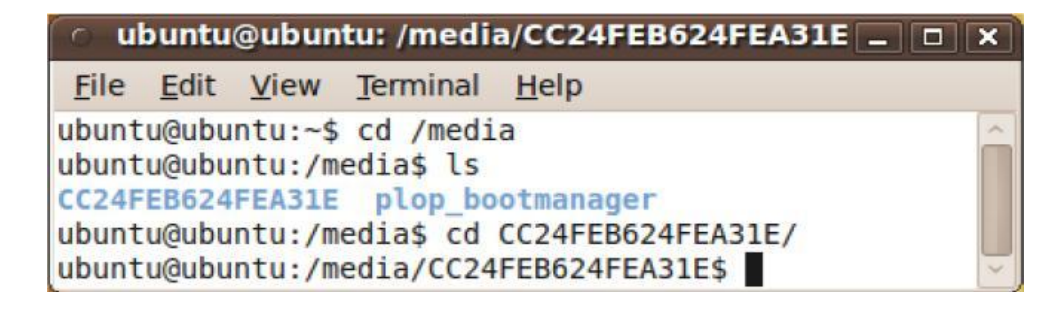

ثب اعتفبدٍ اص فشهبى /config32/system/WINDOWS cd َارد پُشً Config می شُیم .

File Edit View Terminal Help

ubuntu@ubuntu:/media/CC24FEB624FEA31E\$ cd WINDOWS/system32/config/ ubuntu@ubuntu:/media/CC24FEB624FEA31E/WINDOWS/system32/config\$

جِهت خواندن محتویات فایل SAM و اتصال به فایل از طریق برنامه دستور زیر را می نویسـیم

sudo chntpw SAM

بعد ار ورود به فایل نام حسـاب های کاربری هم برای ما ظاهر مش و در زیر تر برای ما 4 گزینه در رابطه با تغییر و حذف حساب کاربرک را می اورد

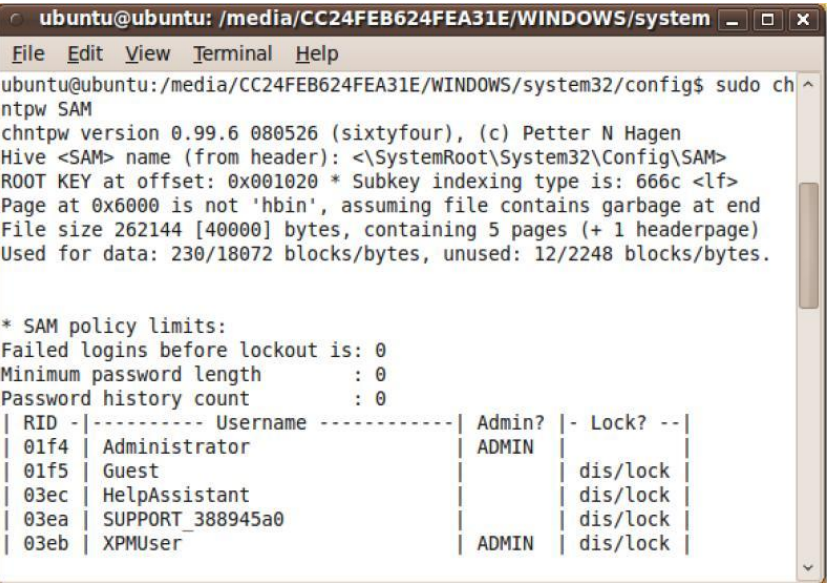

گزینه ها موارد زیر می باشند

1 –Clear ( Blank ) user password : انتخاب این گزینه باعث حذفپورد حسـاب کاربرک می شـود .

اربری ( Edit ( Set new ) userpassword – 2 ابرای ایجاد یک حساب کاربری  $-2$ 

کبسثشی زغبة عًْ تغییش ثشای : Promote User (Make user an administrator ) - 3

4 –Unlock and enable user accounts: برای فعال یا غیر فعال کردن حسـاب کاربری

گزینه ی 1 را انتخاب میکنیم و Y را می نویسیم تا پسورد ریست شود .

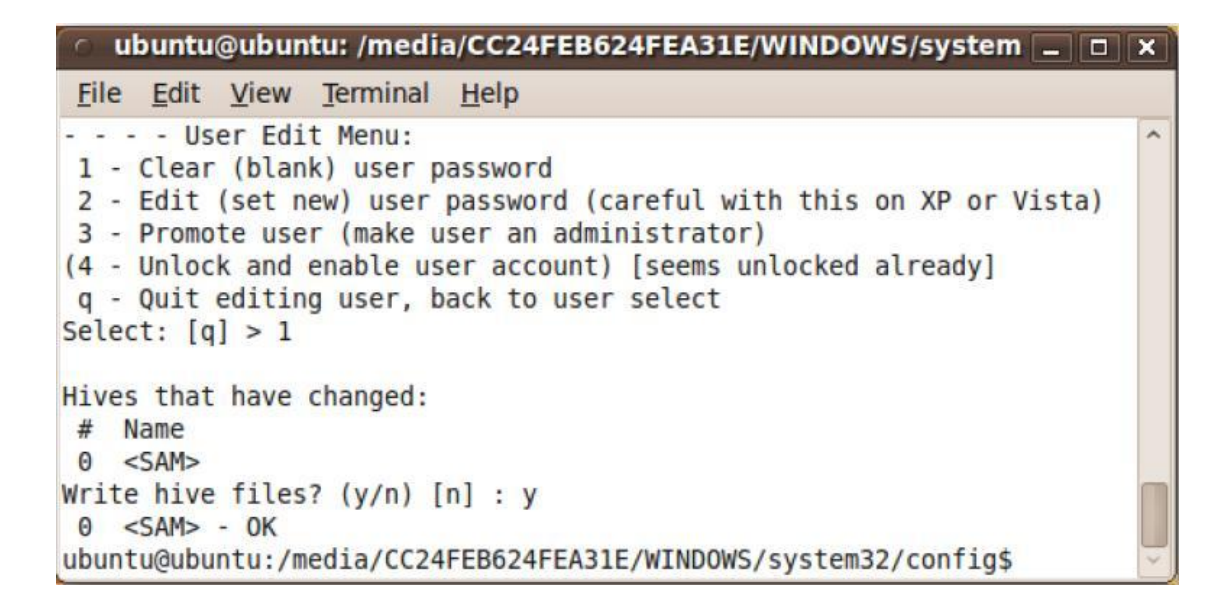

شـما می توانید با اسـتفاده از فرمان زیر هم مراحل را برای دیگر کاربران انجام دهید .

sudo chntpw -u <username> SAM

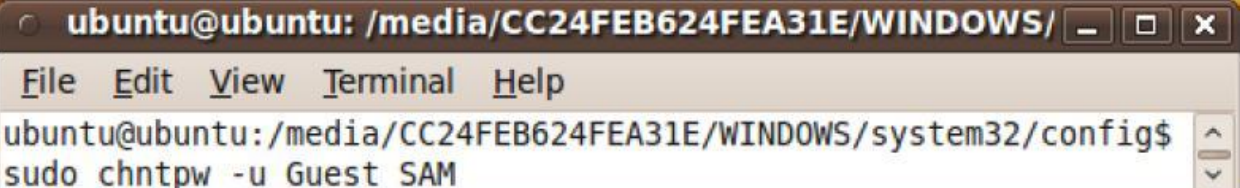

و مراحل بالا را برای حذف و یا تغییر پسورد دوباره انجام دهید .

در نهایت با انجام تمامی مراحل فوق می توانید به راحتی وارد ویندوز شـوید

روش مقابله

فقط کافیست بر روک Syskey پسورد بگذارید .

## **تا استفادٍ اص اتضاس NTPswd**

ابزار ntpswd یکی از قدرتمند ترین و معروفترین ابزار در بین ابزار هاک حذف کننده پسورد ویندوز می باشد

این ابزار به دلیل استفاده از کرنل سیستم عامل لینوکس براک بوت کردن خود قابلییت سازگارک با سیستم فایل های NTFS و Fat32 را دارد و قادر به حذف پسورد سیستم عامل های , windows 2000 . ثبؽذ هی Xp (sp2-sp3),vista , Seven

در اینجا نحوه ی حذف پسورد را با استفاده از این ابزار یاد می گیرید .

در مرحله ی اول باید نرم افزار را در وب سایت اصلی خود به صورت رایگان دانلود نمایید .

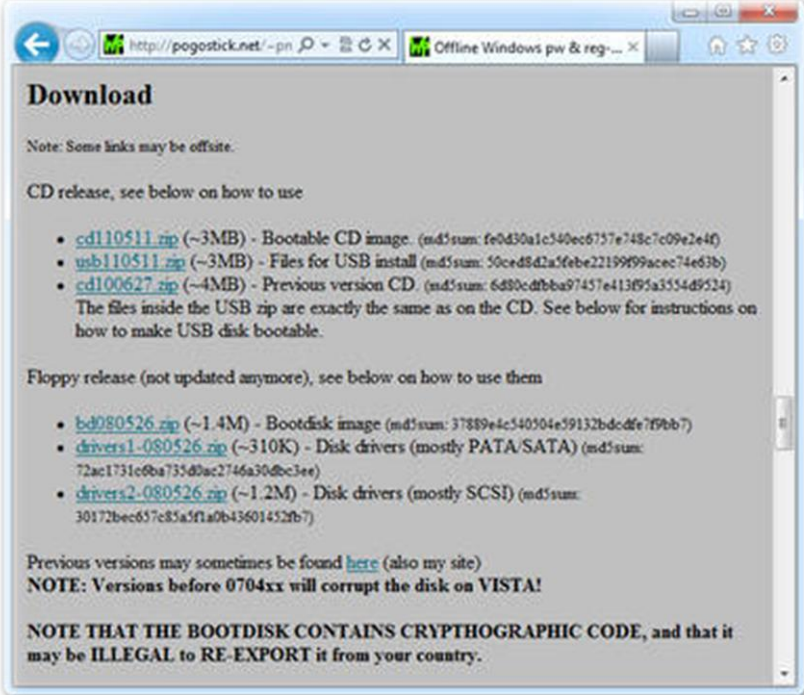

<http://pogostick.net/~pnh/ntpasswd/bootdisk.html>

بعد از دانلود نسخه ی مورد نظر خود آن را روی سیدی یا فلاش رایت می نماییم و سیستم عامل را با آن بوت می کنیم .فایل به صورت ISO می باشد .

تعد از بوت کردن سیستم باید متن زبر را نمایش دهد

Press ENTER at the boot: prompt, shown above

Windows Reset Password / Registry Editor / Boot CD (c) 1998-2011 Petter Nordahl-Hagen. Distributed under GNU GPL v2 DISCLAIMER: THIS SOFTWARE COMES WITH ABSOLUTELY NO WARRANTIES! THE AUTHOR CAN NOT BE HELD RESPONSIBLE FOR ANY DAMAGE CAUSED BY THE (MIS)USE OF THIS SOFTWARE More info at: http://pogostick.net/"pnh/ntpasswd/ : pnh@pogostick.net Email CD build date: Wed May 11 20:16:09 CEST 2011 Press enter to boot, or give linux kernel boot options first if needed. Some that I have to use once in a while: - to turn off USB if not used and it causes problems boot nousb boot irqpoll<br>boot ∪ga=ask - if some drivers hang with irq problem messages<br>- if you have problems with the videomode boot nodrivers - skip automatic disk driver loading boot:

در مرحله بعد برنامه شـروع به Load کردن فایل های مورد نیاز خود در رابطه با وظیفه خود می کند

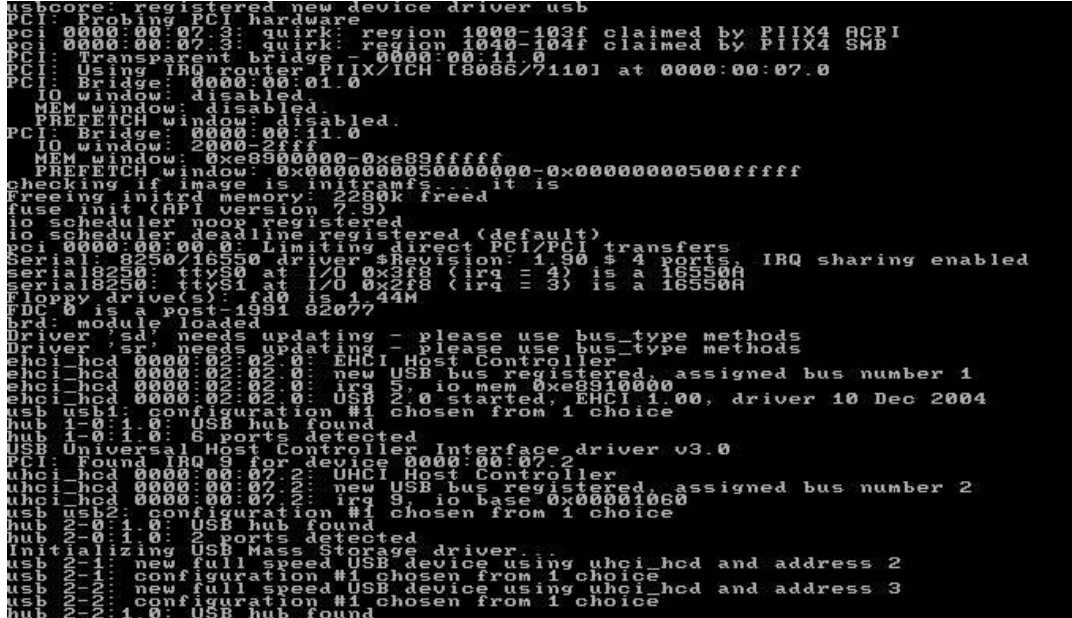

در مرحله بعد جهت حذف پسورد باید پارتیشن سیستم عامل را انتخاب کنیم که با گذاشتن شماره گزینه ی ورد نظر و Enter این کار انجام می شـود .

(c) 1997 - 2010 Petter N Hagen - pnordahl@eunet<br>GNU GPL v2 license, see files on CD utility will enable you to change or blank the password of<br>user (incl. administrator) on an Mindows NT/2k/XP/Uista<br>UUT knowing the old password.<br>:king locked/disabled accounts also supported. any user (in<br>MITHOUT know<br>Unlocking lo It also has a registry editor, and there is now support for<br>adding and deleting keys and values. NT3.51 & NT4: Morkstation, Server, PDC.<br>Min2k Prof & Server to SP4. Cannot change AD.<br>XP Home & Prof: up to SP3.<br>Wista & Min7 32 and 64 bit, Server 2008 32+64 bit<br>Uista & Min7 32 and 64 bit, Server 2008 32+64 bit Tested on: DON ? T PANIC! Usually the defaults are OK, just press enter<br>all the way through the questions Step\_ONE: Select\_disk\_where\_the\_Mindows\_installation\_is\_ Disks:<br>Disk /dev/sda: 21.4 GB, 21474836480 bytes andidate Mindows partitions found:<br>/dev/sda1<br>2 :: /dev/sda2 20378MB partition by number or antically start disk drivers<br>illy select disk drivers to load<br>aditional drivers from floppy / usb<br>all partitions found<br>all partitions found<br>propbable Mindows (NTFS) partitions only

در این مرحله برنامه از ما محل فایل های Hive که به صورت پیش فرض همان فایل های مووجد در پوشه Config می باشد به منظور دستیابی به فایل SAM را از ما می خواهد . این فایل که به صورت پیش فزض در Windows\System32\Config وجود دارد در نتیجه با زدن Enter برنامه به آن مسیر راهنمایی می شود

rral steps to go through:<br>with optional loading of disk drivers<br>- where are the Mindows systems files stored<br>- the parssword change or registry edit itself<br>vere made, write them back to disk DON:T PANIC! Usually the defaults are OK, just press enter<br>all the way through the questions **Step ONE:** Select Disks:<br>Disk /dev/sda: 21.4 GB, 21474836480 bytes<br>. :Andidate Mindows partitions found:<br>dev/sdai - 100MB/<br>dev/sda2 - 20378MB/  $B00T$ 'lease select partition by mumber or<br>q = quit<br>d = automatically start disk driver riease select partition by number or<br>
d = automatically start disk drivers<br>
d = automatically start disk drivers<br>
f = fetch additional drivers from floppy /usb<br>
a = show all partitions found<br>
d = show all partitions only<br> Selected 2 Mounting from /dev/sda2, with assumed filesystem type NTFS<br>So, let's really check if it is NTFS? Yes, read-write seems OK.<br>Mounting it. This may take up to a few minutes: Success! SIISTING DESIGNERS AND MANUSCRIPS ON A CONTROLLER CONTROLLER<br>SIED THO: Select PATH and registry files<br>EBUG path: windows found as Windows<br>EBUG path: windows found as Windows<br>EBUG path: config found as config<br>EBUG path: fou What is the path to the registry directory? (relative to windows disk)<br>[Mindows/System32/config] : \_ برنامه در اینجا فایل Sam را پیدا کرده و از ا می خواهد که جهت حذف پسورد و ورود به فایل I Sam را انتخاب کنیم و Enter را بزنیم .

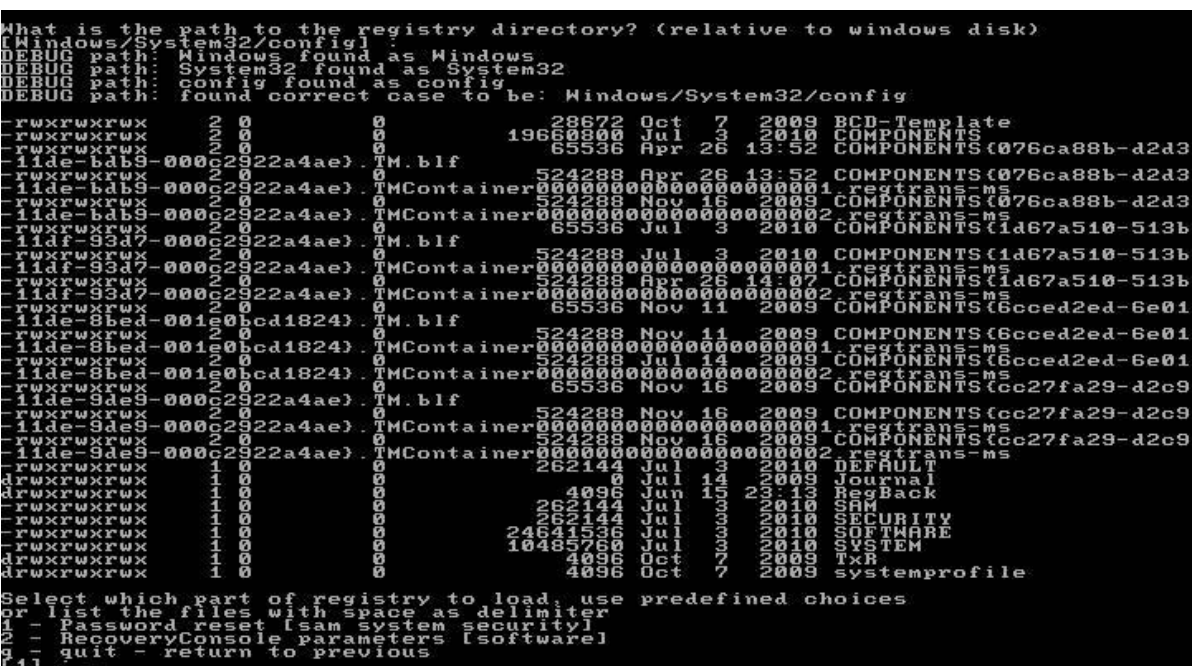

در اینجا 1 را دوباره انتخاب می کنیم تا به ویرایش USER و Password حساب های کاربری بردازیم .

predefined choices security<br>to /tmp derpage)<br>blocks/bytes aata<br>:URITY><br>,X6000 is<br>,X6000 is<br>,Z62144<br>data: 34 name (from header)<br>et: 0x001020 \* Sub<br>s\_ngt\_\_hbin', assu  $I TY$ not hl<br>400001<br>716472  $\frac{1}{6}$   $\frac{1}{6}$  ing 5 pages (+<br>unused: 9/3848 lockout is:<br>th<br>+ chntpw Main Interactive Menu <>========<>  $=$   $=$   $\langle$   $\rangle$ oaded hives: <SAM> <SYSTEM> <SECURITY> - Edit user data and passwords Registry editor, now with full write support!<br>Quit (you will be asked if there is something to save)

در این مرحله لیست کلیه ی حساب های کاربری و سطح مدیریتی انها را به شما نشان می دهد .برنامه به صورت پیش فرض حسـاب Administrator را جِهت عملیات انتخاب کرده اسـت که شـما می توانید با نوشتن نام حساب کاربرِی مورد نظر به مرحله ی بعد بروید .

header): <mark><SYSTEM></mark><br>020 <del>\*</del> Subkey index \System32\<br>:ing type i<br>\_containș Conf  $353848$ ts:<br>ore lockout is:<br>count chntpw Main Interactive Menu <>========<> <SAM> <SYSTEM> <SECURITY> user data and passwords Registry editor, now with full write support!<br>Quit (you will be asked if there is something to save) What to do? [1]  $\rightarrow$ **Example 2018** The User Info & Passwords ==== --------- Username<br>Administrator<br>Guest Aghin<sup>3</sup> eek<br>ack GroupUser\$ \*BLANK\* list users, 0x(RID) - User with RID (hex)<br>ername to change: [Administrator] \_  $t =$ quit,..

در این قسمت به ما چند امکان کدیریتی داده می ود .

. با زدن این گزینه پسورد حذف می شود  $1$ 

2 – این گزینه می تواند پسوردی جدید برای حساب کاربری انتخاب کند

3 – این گزینه می تواند سطح دسترسـی یک حسـاب کاربرک را از Limited به administrator افایش دهد .

5 - این گزینه هم قابلیت فعال یا غیر فال کردن حساب کاربرک را به ما می دهد .

6 - با زدن q هم که برنامه به صورت پیش فرض آن را انتخاب نموده از برنامه خارج می شـویم.

بعد از انختاب گزینه مورد نظر به مرحله ک بعد می رویم ( ما 1 را انتخاب میکنیم )

Loaded hives: <SAM> <SYSTEM> <SECURITY> 1 - Edit user data and passwords 9 - Registry editor, now with full write support!<br>q - Quit (you will be asked if there is something to save) What to do? [1]  $\rightarrow$ **Example 2015** The Serge of the Serge of the County of the County of the County of the County of the County of the County of the County of the County of the County of the County of the County of the County of the County of Admin?  $4157190k$ Cuest<br>HomeGroupUser<br>TEMP \*BLANK\* **ABWIN** ct: ! - quit, . - list users, 0x(RID) - User with RID (hex)<br>imply enter the username to change: [Administrator] Tim 1001 [03e9] member of 1 groups:<br>= Administrators (which has 3 members) อ็อิอ๊อ2์2ือ  $0 \times 021$ Homedir req.<br>Normal account<br>Mks trust act<br>Auto lockout<br>(unknown 0x20) ŧχ while max tries ailed login count:<br>Total login count:  $\frac{9}{3}$ password<br>Dassword<br>Usan an a (careful with this on XP or Uista)<br>ministrator) unlocked alreadyl

در ابن مرحله دوباره می توان به مراحل بعد برگشت

- خِصت خروج از این مرحله و رفتن به مرحله ی بعد "!" را می زِنیم
	- جِهِت دیدن لیست تمامی حساب های کاربری "." را میزنیم
- \_ جِهت ویرایش دیگر حسـاب های کاربری یا اسـم آن را مینویسـیم و یا کد هگز آنها وارد حسـاب کاربری مربوطه میشویم (RID(Hex

! را جِهت رفتن به مرحله ی بعد می زنیم .

با زدن ! از ما سوال می پرسد که آیا قصد انجام کار دیگری بر روی حساب کاربری مورد نظر را دارید یا خیر تغییرات ایجاد شده در فایل Sam را ذخیره کنم

در این قسـمت q را زده تا تغییرات ایجاد شـده در فایل Sam ذخیره شـود .

03ea : HomeGroupUser:<br>03eb : TEMP<br>03e9 : Tim BBNIN | \*BLANK\* lect: ! - quit, . - list users, 0x(RID) - User with RID (hex)<br>simply enter the username to change: [Administrator] Tim lect: ! quit<br>| simply enter the us<br>|-<br>!rname: Tim<br>|Iname:<br>! !! ullnam<br>omment<br>omedir User is member of 1 groups:<br>00000220 = Administrators (which has 3 members) User is member of 1 group<br>Account bits: 0x0214 =<br>Account bits: 0x0214 =<br>I J Temp, duplicate [1]<br>I J Temp, duplicate [1]<br>I J Pwd don't expir [1]<br>I J (unknown 0x10)<br>I J (unknown 0x10) Homedir req.<br>Normal account<br>Mks trust act.<br>Auto lockout<br>(unknown 0x20) Passwd not req.<br>NMS account<br>Srv trust act<br>(unknown 0x08)<br>(unknown 0x40)  $\frac{1}{2} \times \frac{1}{2}$ H Ē 'ailed login count: 0, while max tries is: 0<br>'otal login count: 37 ------ User Edit Menu:<br>1 - Clear (blank) user password<br>2 - Edit (set new) user password (careful with this on XP or Uista)<br>3 - Promote user (make user an administrator)<br>4 - Unlock and enable user account) [seems unlocked a Select: ! - quit, . - list users, 0x(RID) - User with RID (hex)<br>or simply enter the username to change: [Administrator] ! ()========<> chntpw Main Interactive Menu <>========<> oaded hives: <SAM> <SYSTEM> <SECURITY> 1 - Edit user data and passwords - Registry editor, now with full write support!<br>- Quit (you will be asked if there is something to save)  $to$   $do?$ What

با زدن کلید qتغییرات ذخیره شده و پسورد حاب کاربری مورد نظر حذف می شود .و در صورتی که می

خواهید عملیات جدیدی انجام دهید و به عقب برگردید Y را زده در غیر این صورت N را بزنید

comment<br>homedir User is member of 1 groups:<br>00000220 = Administrators (which has 3 members) punt bits: 0x0214 =<br>
Disabled<br>
Temp duplicate [X]<br>
Domain trust ac [Y]<br>Pud don't expir [ ]<br>(unknown 0x10) [ ] ] Homedir req.<br>(] Normal account<br>] Wks trust act.<br>] Auto lockout<br>] (unknown 0x20) NNS account<br>Sry trust act<br>(unknown 0x08)<br>(unknown 0x40) Failed login count: 0, while max tries is: 0<br>Total login count: 37 ----- User Edit Menu:<br>1 - Clear (blank) user password<br>2 - Edit (set new) user password (careful with this on XP or Uista)<br>3 - Promote user (make user an administrator)<br>4 - Unlock and enable user account) [seems unlocked al ()========<> chntpw Main Interactive Menu <>========<> .<br>Oaded hives: <SAM> <SYSTEM> <SECURITY> 1 - Edit user data and passwords 9 - Registry editor, now with full write support!<br>q - Quit (you will be asked if there is something to save) What to do? [1] -> q ives that have changed:<br># Name<br>0 <SAM> - OK 퓲 

و دوباره از ما پرسیده می شـود که در صورتی که به هر نحوک خطایی پیش امده و یا دچار اشـتباه شـده

اید با زدن Y به عب برگردید و در غیر این صورت n را بزنید

unt bits: 0x0214 =<br>Tienp duplicate<br>Temp duplicate<br>Pwd don't expir<br>(unknown 0x10) "<br>ביריים"<br>הבירות Homedir req.<br>Normal account<br>Mks trust act.<br>Auto lockout<br>(unknown 0x20) rasswd not req<br>NMS account<br>Srv trust act<br>(unknown 0x40)<br>(unknown 0x40) login count: 0, while max tries is: 0<br>login count: 37 Failed<br>Total Select: ! - quit, . - list users, 0x<RID> - User with RID (hex)<br>or simply enter the username to change: [Administrator] ! <>=======<> chntpw Main Interactive Menu <>========<> Loaded hives: <SAM> <SYSTEM> <SECURITY> 1 - Edit user data and passwords 9 - Registry editor, now with full write support!<br>q - Quit (you will be asked if there is something to save) What to do? [1] -> q -<br>-Step-FödR: Writing-back changes<br>-Step-FödR: Writing-back changes **\*\*\*\*\* EDIT COMPLETE \*\*\*\*\*** you can try again if it somehow failed, or you selected wrong<br>New run? [n] : \_

و در نهایت برنامه به مکانیزم خود پایان میدهد .

login count - - User Edit Menu:<br>Clear (blank) user password<br>Edit (set new) user password (careful with this on XP or Uista)<br>Fait (set new) user an administrator)<br>Unlock and enable user account) [seems unlocked already]<br>Unlock and enab Select: ! = quit, . - list users, 0x(RID) - User with RID (hex)<br>or simply enter the username to change: [Administrator] ! <>=======<> chntpw Main Interactive Menu <>========<> Loaded hives: <SAM> <SYSTEM> <SECURITY> 1 - Edit user data and passwords 9 - Registry editor, now with full write support!<br>9 - Quit (you will be asked if there is something to save) What to do? Iil -> q Hives that have changed:<br># \_Name<br>0 \_<SAM> - OK **EXXXX EDIT COMPLETE XXXXX** end of scripts, returning to the shell.<br>Press CTRL-ALT-DEL to reboot now (remove floppy first)<br>or do whatever you want from the shell.<br>However, if you mount something, remember to umount before reboot<br>You may also restart و با راه اندازک دوباره سیستم عامل دیگر پسوردک بر روک حساب کاربرک شما وجود ندارد و می توانید راحت وارد ویندوز شـوید .

روش مقابله

فقط کافیست بر روک Syskey پسورد بگذارید .

#### **PC Login Now**

PC Loginبکی دیگر از برنامه های حذف کننده ک پسورد می باشد که کار با آن بسپار ساده بوده .این PC نف برنامه ی تحت داس قادر به حذف پسورد در تمام نسخه های ویندوز مانند NT ، ویندوز Vista ، Xp و Seven می باشد.برای کار با برنامه اول از همه باید آن را بر روی CD رایت کنید و با آن Boot کنید

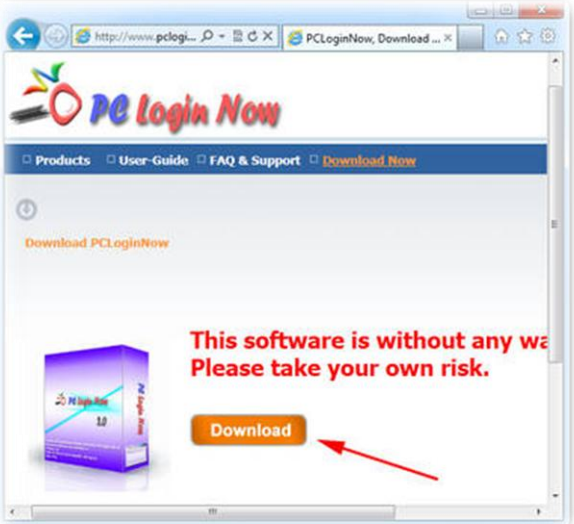

بعد از بوت شدن CD برنامه و بالا آمدن کامل برنامه از ما می خواهد که نوعBoot شدن برنامه را تعیین کنیم که در صورتی که می خواهیم به صورت معمولی بوت شود کلید 1 و در صورتی که می خوهیم که اندازه تصویر را تعیین کنیم گزینه ک 2 را میزنیم .گزینهNormal Boot را انتخاب می کنیم و به مرحله ی بعد

می رویم .

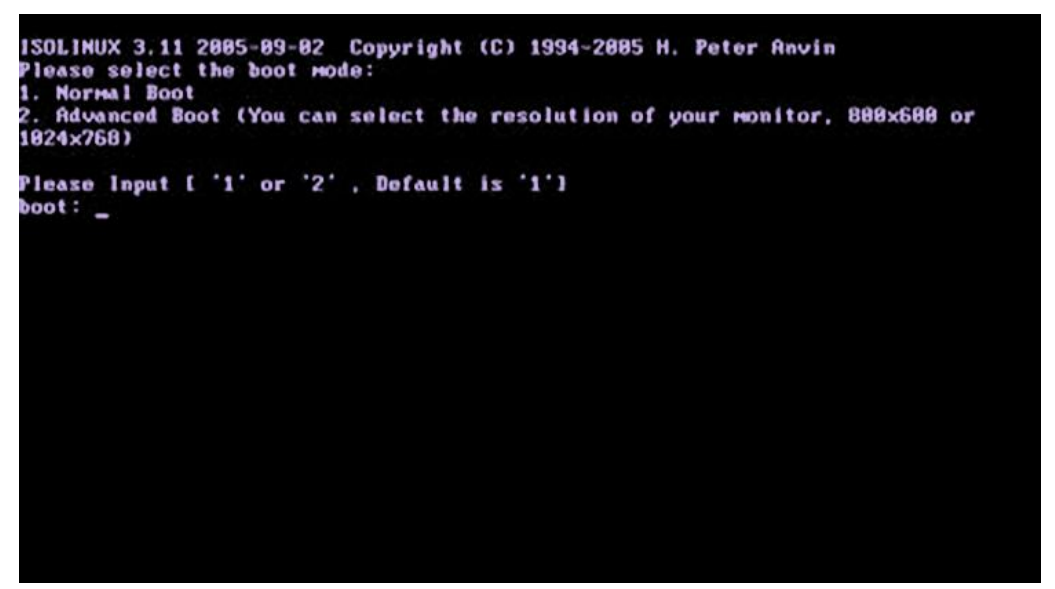

برنامه خود شروع به آماده کردن و load کردن خود در حافظه برای حذف پسورد می کند

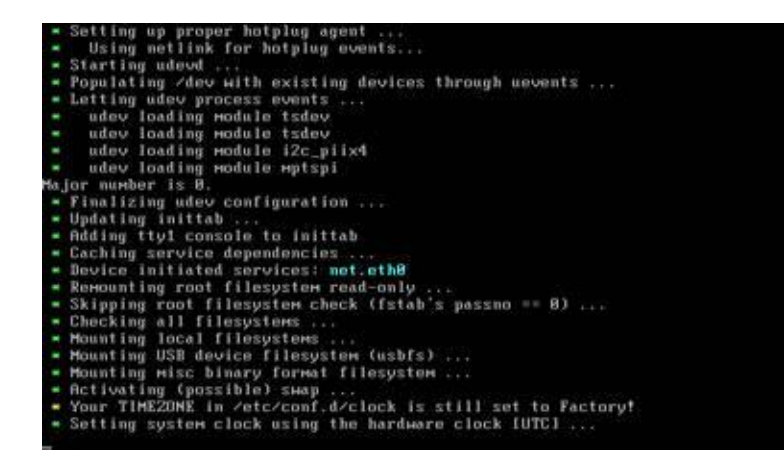

برنامه اماده انجام فرایند حذف پسورد می شود و کاربر را با صفحه ک زیر روبرو می سـازد .در این مرحله کاربر باید Next را بزند تا به مرحله بعد برود.

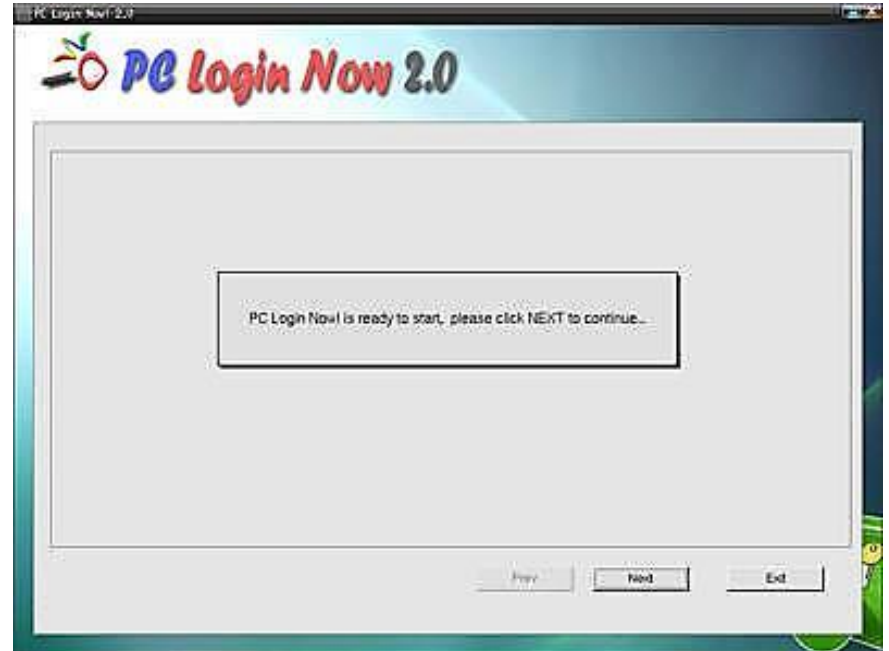

ئ در مرحله ی بعد برنامه خود فایل Sam را شـناسـایی میکند و وارد آن می شـود .

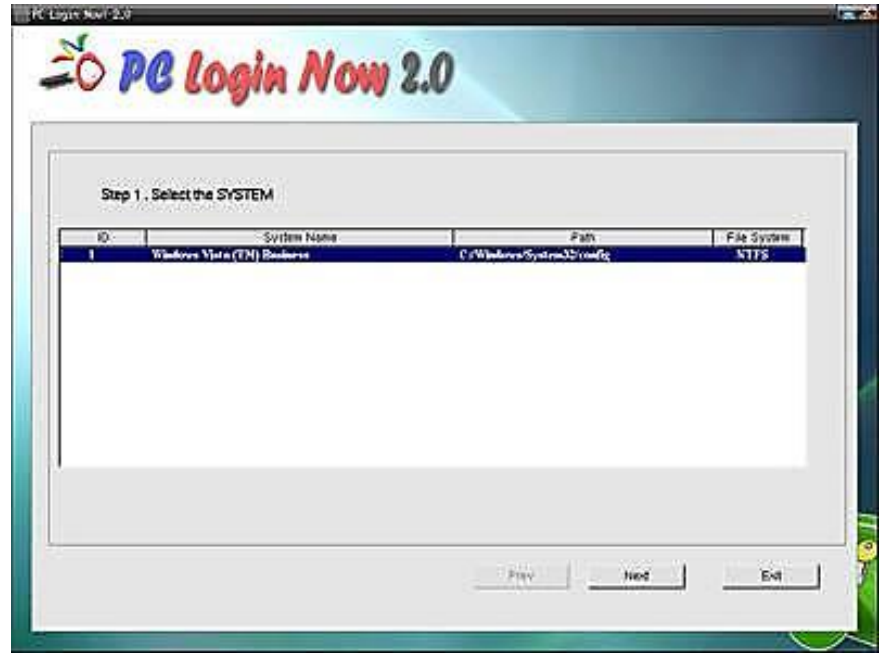

و در مرحله ینهایی لیست حساب های کاربری را برایمان مشخص میکند و از ما می خواهید با تیگ دار کردن موارد و گزینه های خود تغییرات مورد نیاز را بر روی حساب کاربری انتخاب شده انجام دهیم و در نهایت Next را زده .

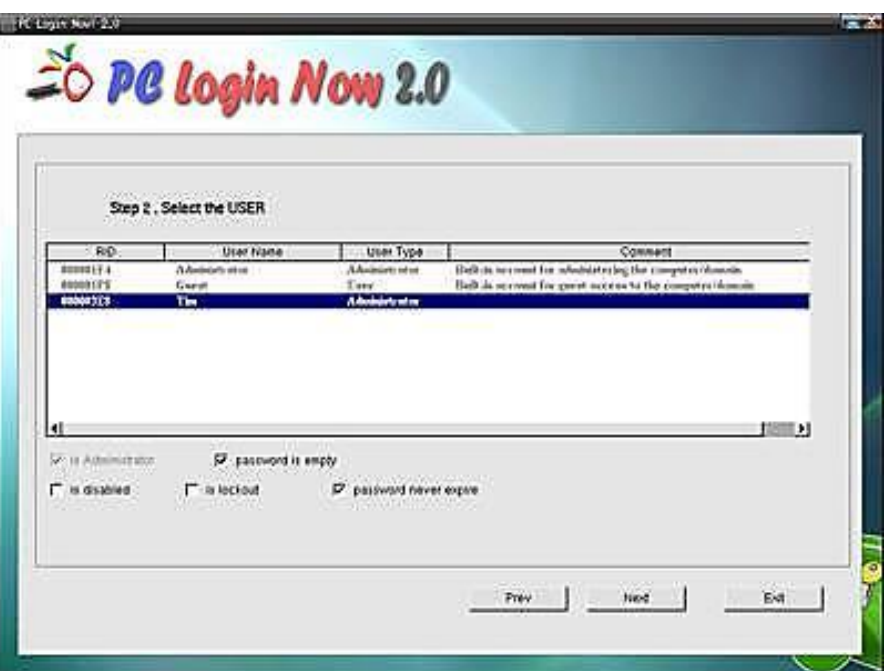

و برنامه به کار خود پایان می دهد . با راه اندازک دوباره می توانید وارد ویندوز شـوید .

Checking file system on \\?\Volume{1fa52b4d-b36e-11de-a9d6-806e6f6e6963}<br>The type of the file system is NTFS.<br>Volume label is system Reserved. One of your disks needs to be checked for consistency. You<br>may cancel the disk check, but it is strongly recommended<br>that you continue.<br>To skip disk checking, press any key within 7 second(s).

#### **Windows Login Password Professional**

برنامهMindows Login Password Professional ساده ترین ابزار برای حذف پسورد در سیستم عامل های مایکروسـافت می باشـد . که با داشـتن محیط گرافیکی و محیط بسـیار سـاده امکان حذف پسـورد را برای کاربران بسپار مبتدی را هم فرآهم می آورد و دارای سرت کاری زیادی می باشد . این برنامه قادر حذف کردن پسورد ویندوز های 2003/2003/2008/2008/2003/2000 و حتی پسورد دامین در ویندوز Server 2008/2003/2000 هی ثبؽذ .

بعد از دانلود برنامه آن را اجرا کنید تا با پنجره زیر ظاهر گردد و در این پنجره باید مشـخص کنید که می خواهید پسورد کدام یک از نسخه های ویندوز را می خواهید حذف کنید .یکی از دسته ها را انتخاب کنید و Next را کلیک کنید .

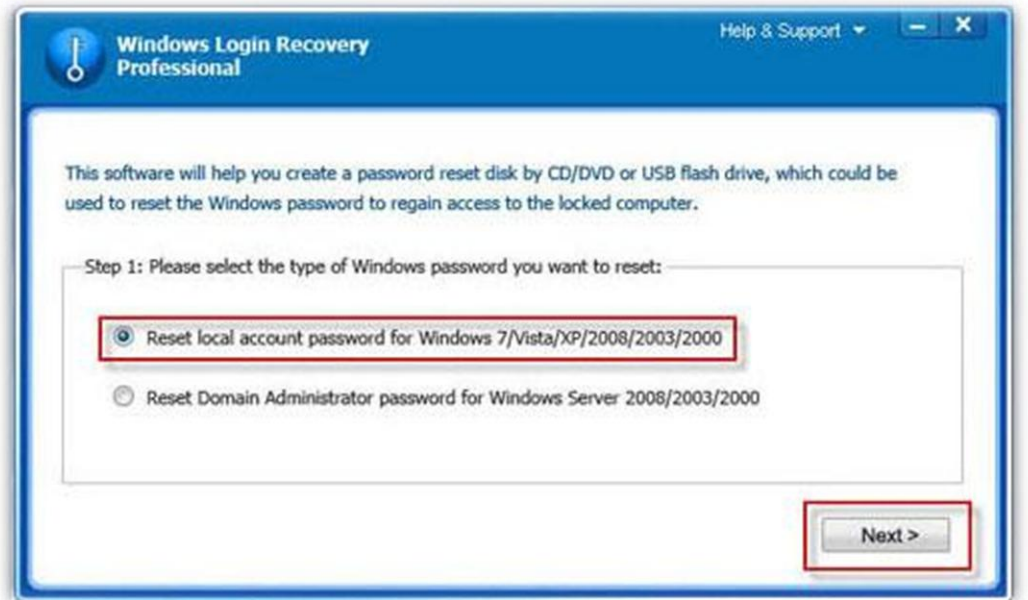

در مرحله بعد برنامه ار ما می خواهد که یک دیسکت حذف کننده پسورد را ایجاد کنیم این و ما می توانیم یا یک CD راه انداز ایجاد کنیم یا خیر گزینه ی دوم را انتخاب کنیم که یک USB فلش بوتایبل داشـته باششیم که طب نیاز کاربر یکی را باید انتخاب کنیم .و بر روک Burn کیک می کنیم تا سـیدی آماده کار شود .

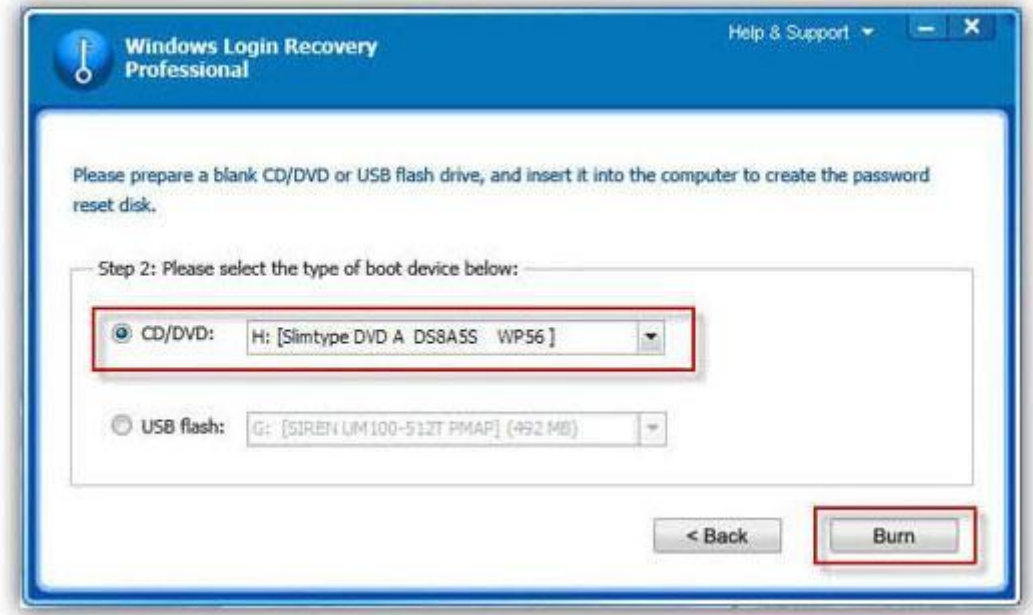

در صورتی که بر روک گزینه دوم USB Flash کلیک کنیم باید بر روک Start کلیک نماییم تا برنامه مراحلی را برای آماده سازی USBفلش انجام نماید .

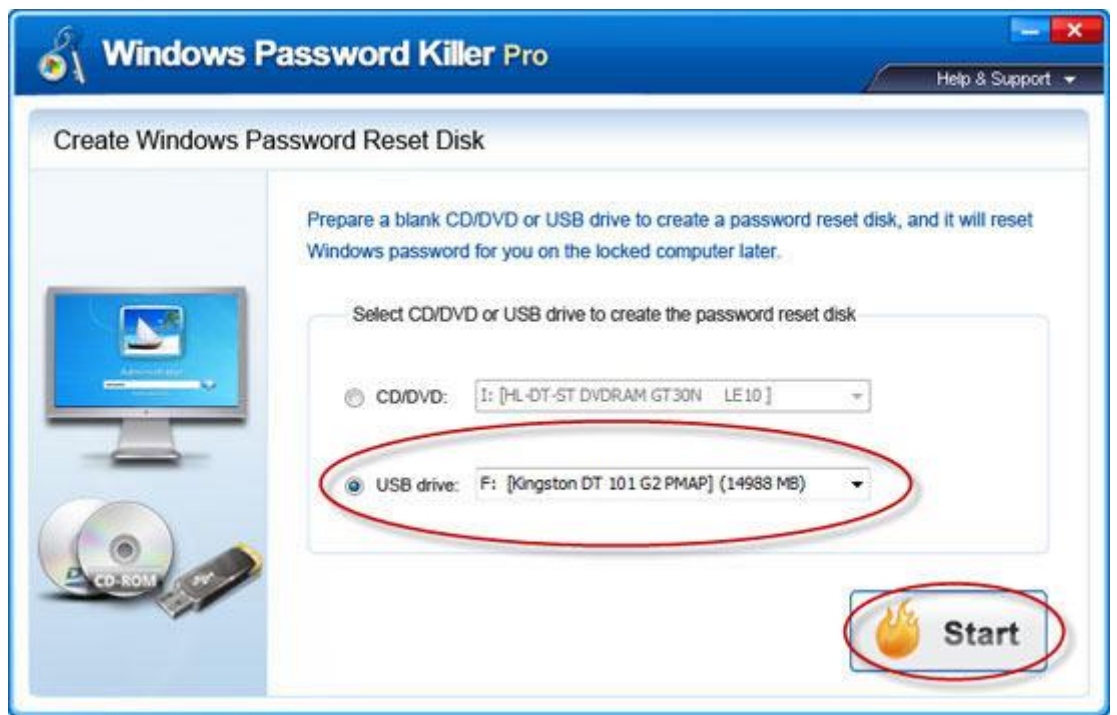

و بعد از اتمام و آماده شدن فلش بر روک Close کلیک نمایید

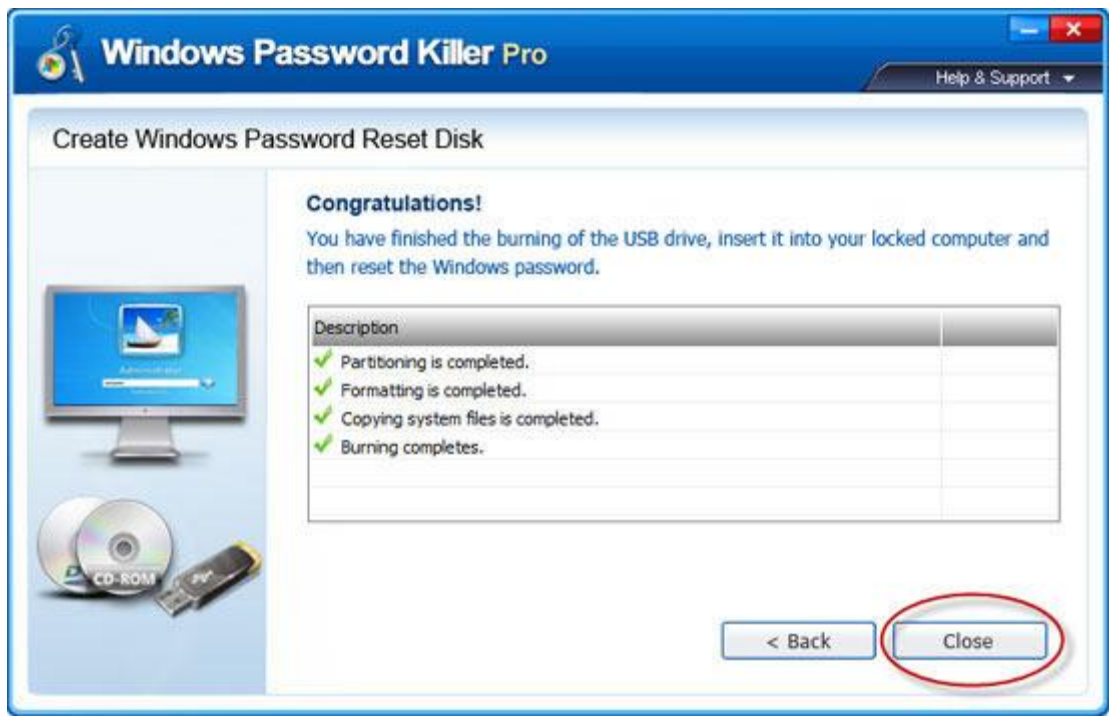

سپس باید با USB Flash و یا CD بوت کنید و آنها ا بالا بیاورید تا برنامه شروع به کار کند و مراحل جهت تشخیص درایو ویندوز و محل فایل Sam انجام شـود و صفحه ی زیر ظاهر شـود .که لیسـت کلیه حسـاب های کاربری را در خود دارد و شما می توانید با تیک دار کردن هر یک از حساب های کاربری پسورد آن را با زدن دکمه Next حذف کنید

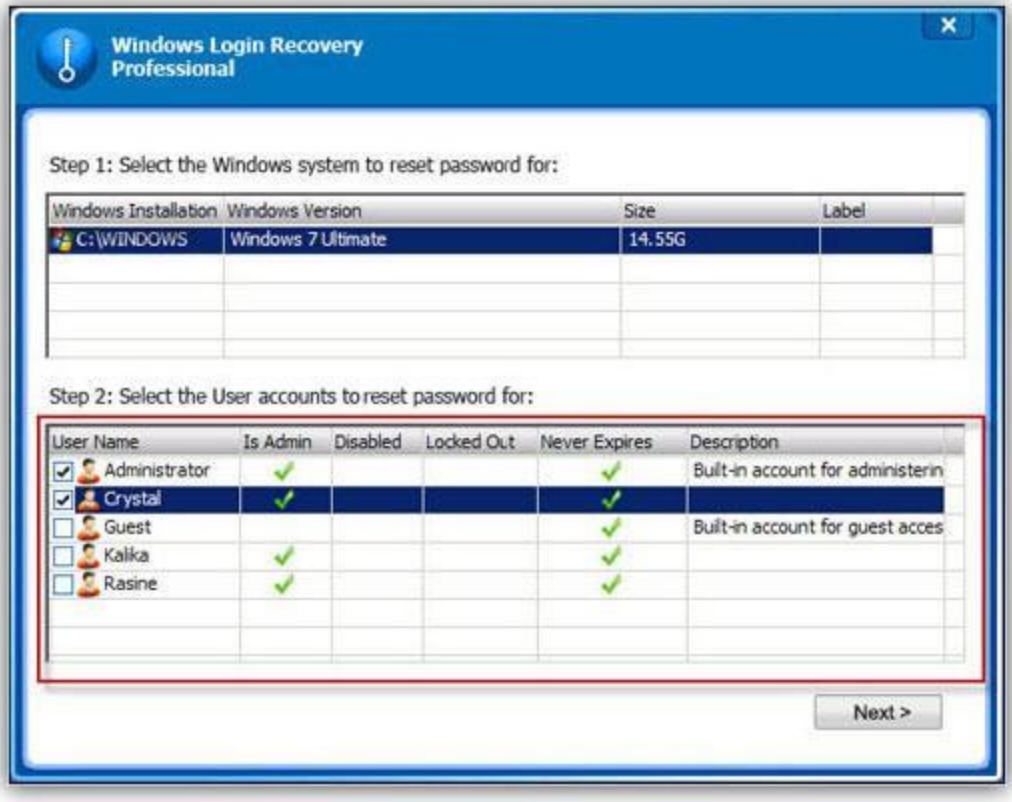

در صورتی که از سیستم عامل های ویندوز 2003 Server 2008 , 7003 استفاده می کنید و گزینه Reset 2003/2000 سا انخاب کرده اید با زدن Next به صفحه Domain administrator password for Server 2008/2000 ک زیر میروید و می توانید گزینه خود را جهت حذف پسورد تیک دار کنید .

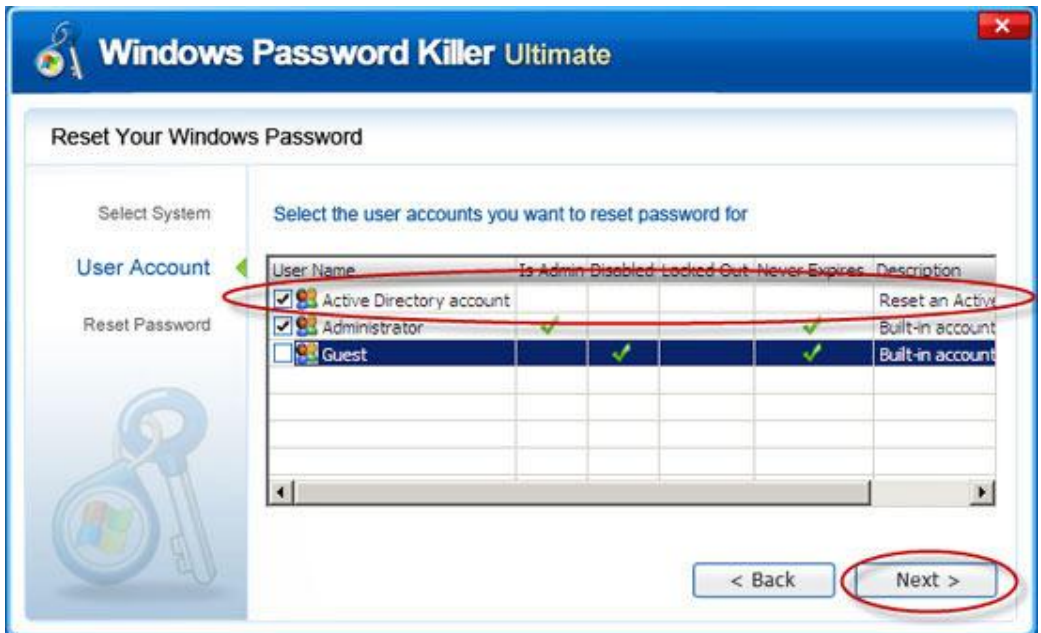

با زن Next صفحه زیر به منظور انجام موفقیت آمیز عملیات نشـان داده می شـود و جـهت رفتن به ویندوز و راه اندازک دوباره سیستم بر روک گزینه ک Reboot کلیک می نماییم .

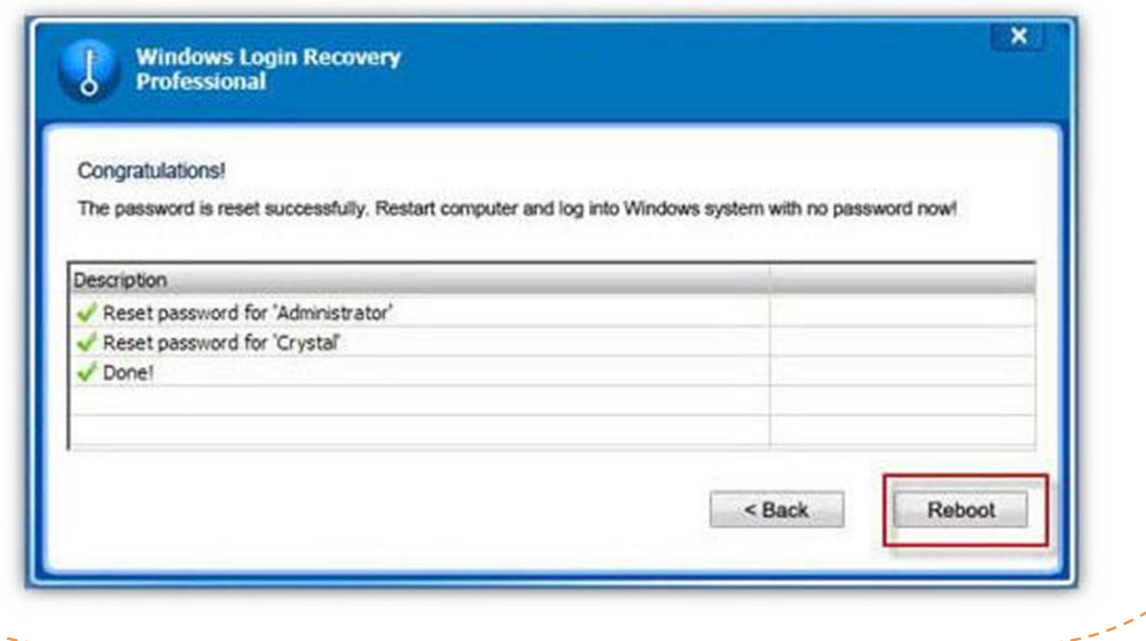

### **پسْسد تشًاهَ ی Winrar**

روش های گفته شده ی زیر تنها روش برای پیدا کردن پسورد این برنامه است و هیچ راه دیگری به غیر از موارد گفته شده در این مقاله را ندارید پس بی خود وقت خودتان را در مورد شکستن پسـورد برنامه ک وینرار تلف نکنید چون به هیچ نتیجه ای نمی رسـید .البته بماند حال شـاید فردا که از خواب بلند شـدیم یک الگوریتم ریاضی برای این الگوریتم رمز نگاری کشف شد ©

در بسیارک از سایت های حرفه ای و غیر حرفه ای بحث های زیادی در این رابطه شده و متاسـفانه و یا خوشـبختانه به دلیل الگوریتم پیچیده ای که در پسورد برنامه winrar به کار برده شـده کسـی به هیچ نتیجه ای نرسیده است .

در Winrar پسورد به صورت کد شده است و الگوریتم آن هم یک الگوریتم غیر قابل بازگشت می باشد این برنامه از الگوریتم رمزنگاری AES 128 بیتی استفاده می کند شاید بگم نه تنها در سایت های ایرانی حتی در سایت های معروف خارجی هم نتوانسته اند زیاد به نتیجه ای مطلوبی در این رابطه برسند ً به همین دلیل بهتر است چند توصیه در این رابطه را بگویم که در خیلی از موارد هم جواب داده است.

فرض کنید شما یک فایل Rar را دانلود میکنید و بر روک آن پسورد وجود دارد .در این گونه مواقع شـاید بگم روش های زیر 40%جواب داده اند .

- امکان دارد نام فایل Rar خود کلمه ک پسورد باشد و یا اینکه نام یک سایت باشد و یا ... شما هی توانید با کمی آزمایش و خطا و اضافه کردن پسوند های com. و ... به آخر نام فایل Rar و یا .www به اول آن پسورد را پیدا کنید .
- در بعضی از موارد با باز کردن فایل در قسـمت comment یا پسـورد فایل مـی باشـد و یا نامر سایت سازنده ک این فایل و یا \_ ...شـما با کمی آزمایش و خطا امکان دارد پسـورد را بدسـت

اورید .

• در بعضی از موارد یک فایل Txt و یا Inf ّ و …در درون این فایل ها وجود دارد که یا پسـوردی بر روک آنها نیست و در درون آن یا پسورد و یا نام سایت و یا شاید نام خود آن فایل کلمه ک پسورد و یا نام سایت سازنده باشد که باز بحث به آزمایش و خطا بر می گردد.

به عنوان مثال فرض می کنیم که در قسمت †comment و یا نام فایل و ... نام یک سایت باشد ( مثلا نوشـته باشـد Sanandaj ) خوب ما در این حالت باید گزینه های زیر را امتحان کنیم

[shabgard](http://www.shabgard.org/forums) [shabgard.org](http://www.shabgard.org/forums) [www.shabgard.org](http://www.shabgard.org/) **[Shabgard](http://www.shabgard.org/forums)** [Shabgard.org](http://www.shabgard.org/forums) [www.Shabgard.org](http://www.shabgard.org/)

[WWW.SHABGARD.ORG](http://www.shabgard.org/)

در صورتی که موارد بالا کار نکرد باید به اینترنت متصل شوید و با زدن نام فایل مورد نظر در گوگل ( فارسـی یا انگلیسـی) پسـورد فایل در سـایتی که اولین بار این فایل را پخش کرده اسـت نوشته شده است ( و یا شاید در هر سایت دیگری پسورد باشد )این روش بسیار جواب داده چون اکثرا مشاهده شده که یک فایل Rar که در آن یک کتاب و یا یک نرم افزار و ... می باشد قبلا توسط فرد دیگری گذاشته شده است و چون دست به دست (فلش به فلش  $\, \circledcirc \,$  گردیده پسورد را فراموش کرده اند و می شود با یه سرچ در گوگل آن را دوباره بدست آورد .حال در اینجا گوگل هکینگ هم بسیار به کار ما می آید به عنوان مثال اگر فایل Rar با نام SST را دارید می توانید از فرمان زیر در گوگل استفاده کنید (یک نمونه ی بسیار ساده )

 $"SST.rar" + ":$ پسورد :" + "Password :" + "SST.rar"

فارسـی یا انگلیسـی بزنید زیاد وقتتون رو نمی گیره .

- بسیارک از کاربران به دلیل بی حوصلگی و یا فراموش کارک بیش از اندازه پسورد هایی که برای فایل های خود می گذارند با پسوردی که برای ایمیل خود و یا سایت خود انتخاب می کنند دقیق یکی بوده و شـما می توانید با بدست آوردن پسورد هاک دیگر این کاربران به کلمه ک عبور دست یابید .که البته این کار نیازمند یادگیری علوم هکینگ بوده و افراد مبتدی بهتر است به این روش فکر نکنند .
	- در بسیارک از موارد هم می شود که سورد را حدس زد چون بسیارک از کاربران مبتدک و فراوش کار پسود هاک خود را کلماتی مانند 123456

، 123123،555555، اسم خود ، شماره تلفن خود ، شماره شناسنامه ، نام فک و فامی خود و از همه مهِمتر شرح حال خود و آن چیزی که علاقه دارند باشند مانند zerangtarinam و... را برای پسورد خود انتخاب مکنند . باید این مطلب را به شـما ً بگم که بیش از مس 90% افراد مبتدی که با آنها رابطه داشـتم پسورد های خود را اینگونه انتخاب کرده اند .که واقعا جای تعجب داره :دی

و اما ...

در صورت پیدا نشدن پسورد دیگر باید به سراغ نرم افزار ها برویم . نرم افزار های زیادی در این رابطه وجود دارد که با نام های winrar winrar ابی winrar password remover یب Winrar Password Cracker و ... که در اینترنت فراوان است و در یک سرچ جزئی در گوگل می توانید آنها را پیدا کنید این نرم افزار ها از 2 روش استفاده می کنند .

<code>(Dictionary)</code> ) - دیکشنرې (  $($  Brute Force ) بروتیفورس (

روش اول :

 دس سّػ Dictionary ثشًبهَ اص یک DB کَ اًْاع ّ الغبم ًبم ُب (خیوانات تا نام انسـان و خلاصه همه چیز ) وجود دارد استفاده می کند و دنبال کلمه ک پسورد در میان آن دیکشنرک می گردد در صورتی که پسورد در فهرست باشد که پسورد را تشخیص می دهد بهتر است برای استفاده از این کار از یک دیکشنری کامل استفاده کنید . البته دیکشنرک هاک زیادک هم وجود دارد که بسیار کامل هستند ولی این دیکشنرک ها بیشتر اسـامبی افراد خارجبی را در خود دارند و در کل امکان پیدا شـدن پسـورد از طریق روش دیکشنرک بسیار کم هست . شما هم خود می توانید که کلمه هایی که به ذهنتان می خورد خود در فاک دیکشنرک که یک فایل متنی با پسوند TXT بوده را اضافه کنید تا درصد به دست آوردن پسورد بالا رود .

روش دوم :

- در روش brute force هم ،به چک کردن حروف ها که ترکیبی از اعداد،حروف کوچک و بزرگ و سیمبل ها است ً می پردازد در این روش که مدت زمان ان هم معلوم نیست یعنی امکان دارد  $\:$ ساعت و تا 20 سـال طول بکشـد پس این روش یک روش %100 عملی در بدسـت آوردن پسـورد Winrarاست ولی برای بدست آوردن کلمه ای مثل )|s04(#P5?< R که یک پسورد 13رقمی هست باید -3 4 سال یک کامپیوتر را روشـن بگذراریم .البته بگم به سـرعت کامپیوتر هم بسـتگی داره مثلا سـوپر کامپیوتر ها زود تر پسـورد رو گیر میاورند تا کامپیوتر های خانگی : D . .
	- نوع Brute force کردن هم شـرط هست مثلا شـما می توانید با اسـتفاده از یک شـبکه این کار را

انجام دهید برای این کار اول نیاز هست که یک نرم افزار مدیریت برای تقسیم رنج کلمات عبور برای هر کامپیوتر طراحی ِ کنید و عملا به هر کامپیوتر محدوده کوچکی از پسوردها را برای چک کردن بدهید . اون برنامه به عنوان مدیر تصمیم گیرنده رنج کارِک را به هر کلاینت اعلام میکنه و اون کلاینت هم لیست پسورد را براساس دستور دریافتی جنریت و سپس روک فایل رمز دار اجرا میکنه .

برای ساده تر کردن موضوع فکر کنید که پسورد فقط از اعداد تشکیل شده ...

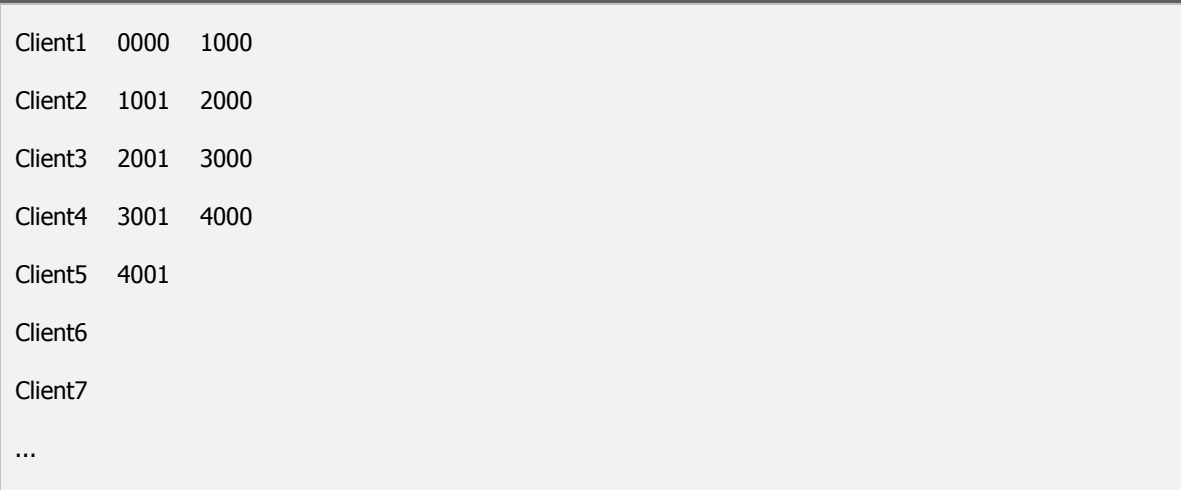

هر کامپیوتری پسورد را به روش بروتیفورس پیدا کرد به سرور مادر اطلاع می دهد.

در این روش زمان پیدا کردن پسورد به تعداد کامپیوتر ها نصف شده و پسورد زودتر پیدا می شـود .

ولی به طور کل شـما برای بدست آوردن این پسورد ها نیاز به جمع آوری اطلاعات بیشـتری دارید که سرعت کار را بالا ببرید و برای این کار اول سرچ در گوگل و بعد مهندسی اجتماعی ( که در این ضمینه زیاد بحث شده ) را توصیه می کنم .این رو بگم که شـما می توانید در بحث مهندسـی اجتماعـی حتبی کل پسورد را یا مقداری از آن را حدس بزنید فقط نیازمند یک هوش خلاق و ............. d: است .

**ًحٍْ ی حزف پسْسد تشًاهَ Administrator Access**

به مسیر زیر از رجیسترک برید .

HKEY\_LOCAL\_MACHINE\SOFTWARE\Access Administrator

و مقدار 281744411 f94b2aaہا به حذف نمایید .

**ًحٍْ ی حزف پسْسد تشًاه1َLock And Click**

به مسیر زیر از رجیسترک برید .

HKEY\_CURRENT\_USER\Software\Microsoft\Secsys\pm

و مقدار PWD را به "" یعنی Null تغییر بدید .

#### **ًحٍْ ی حزف پسْسد تشًاهَProtector Program**

به مسیر زیر از رجیسترک برید .

HKEY\_LOCAL\_MACHINE\SOFTWARE\Karlis Blumentals\Program Protector\3.0\

و مقدار password را حذف نمایید .

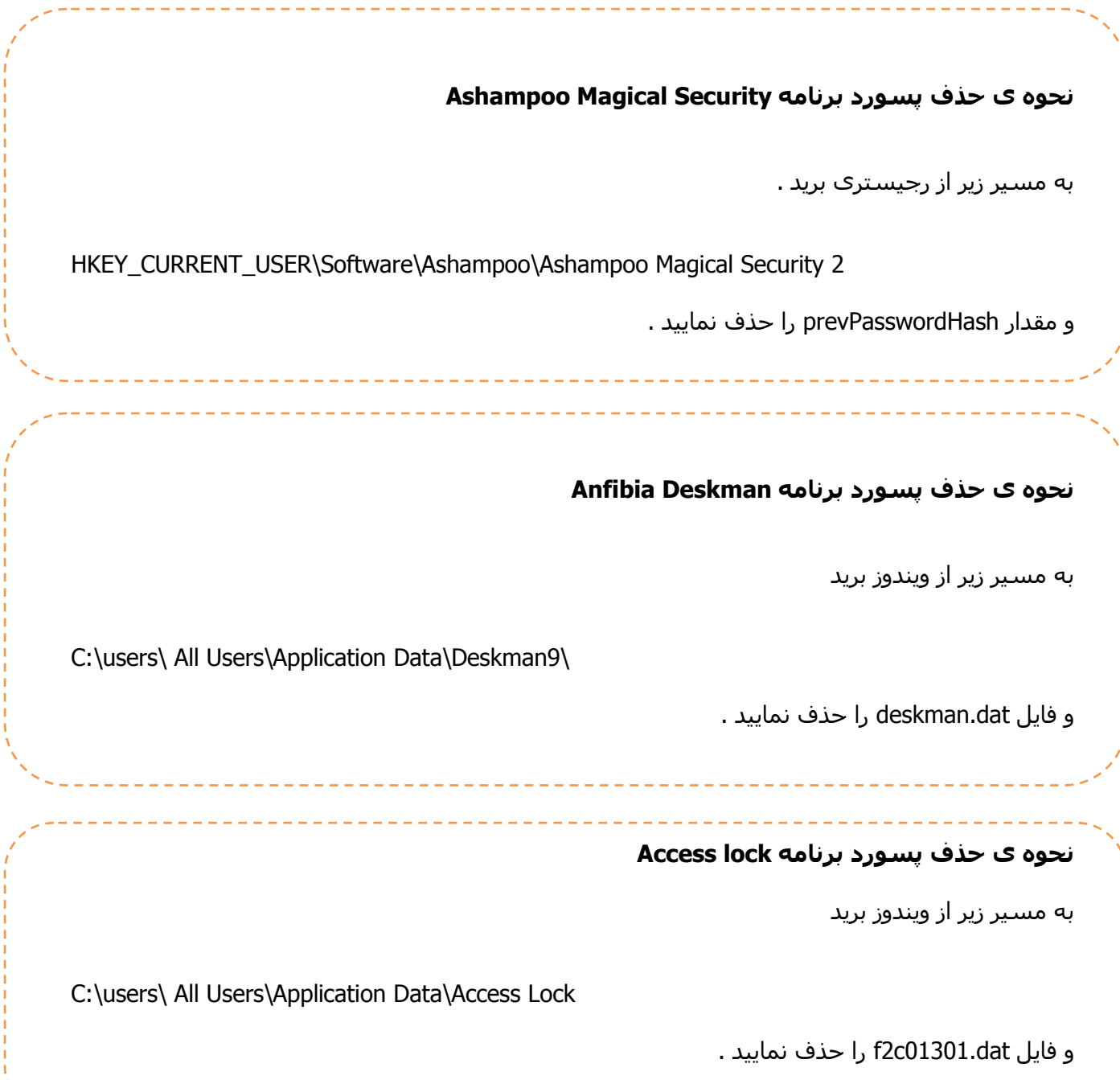

# **ًحٍْ ی حزف پسْسد تشًاهَ Encryption Private** به My Documents خودتون برید و فایل های Hidden و سیستمی رو Show کنید و فایل dwphtlts.dvr را حذف نماسد. سپس به مسیر زیر از رجیسترک برید HKEY\_CURRENT\_USER\Software\Microsoft\trsys\copp\ و مقدار u را حذف نمایید و دوباره به مسیر زیر برید HKEY\_CURRENT\_USER\Software\Microsoft\trsys\copp\ و مقدار t را حذف نمایید . **ًحٍْ ی حزف پسْسد تشًاهَ Smoker XP** به مسیر زیر از رجیسترک برید HKEY\_LOCAL\_MACHINE\SOFTWARE\WareSoft Software\XP Smoker و مقدار Password Set را حذف نمایید . **ًحٍْ ی حزف پسْسد تشًاهَ Pc My Lock** به مسیر زیر از رجیسترک برید HKEY\_LOCAL\_MACHINE\SOFTWARE\FSPro Labs\Lock My PC 4 و مقدار hkSmرا حذف نمایید .

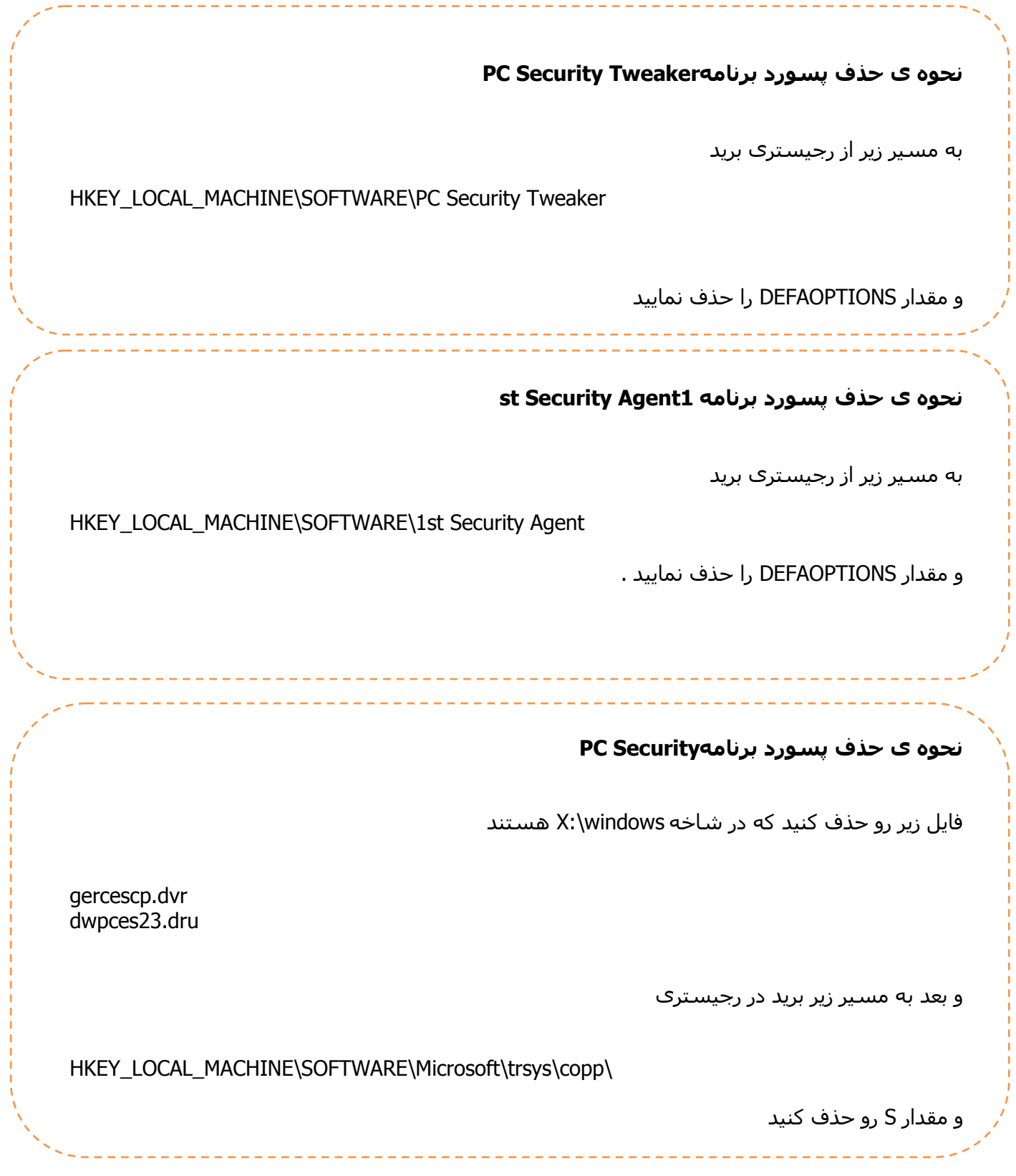
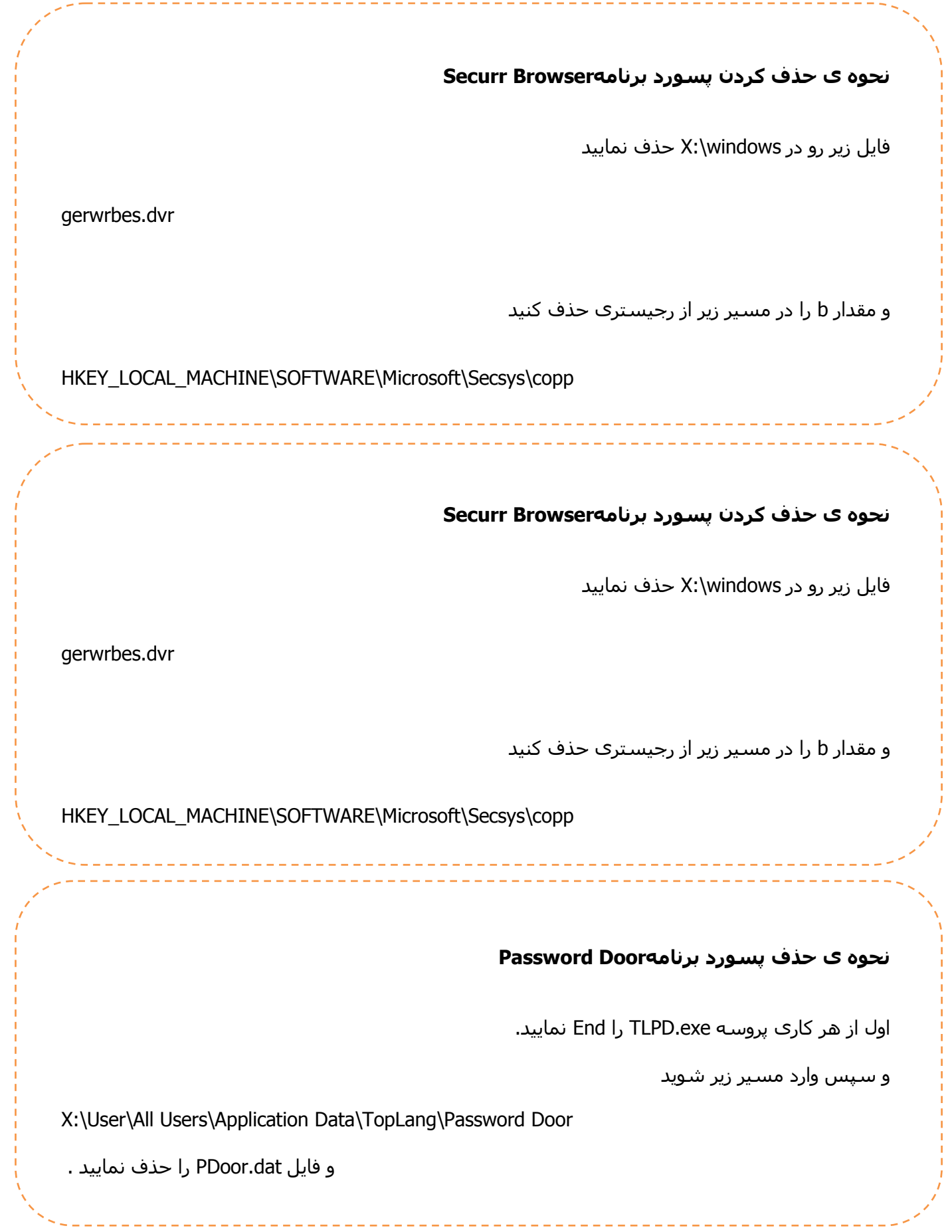

73

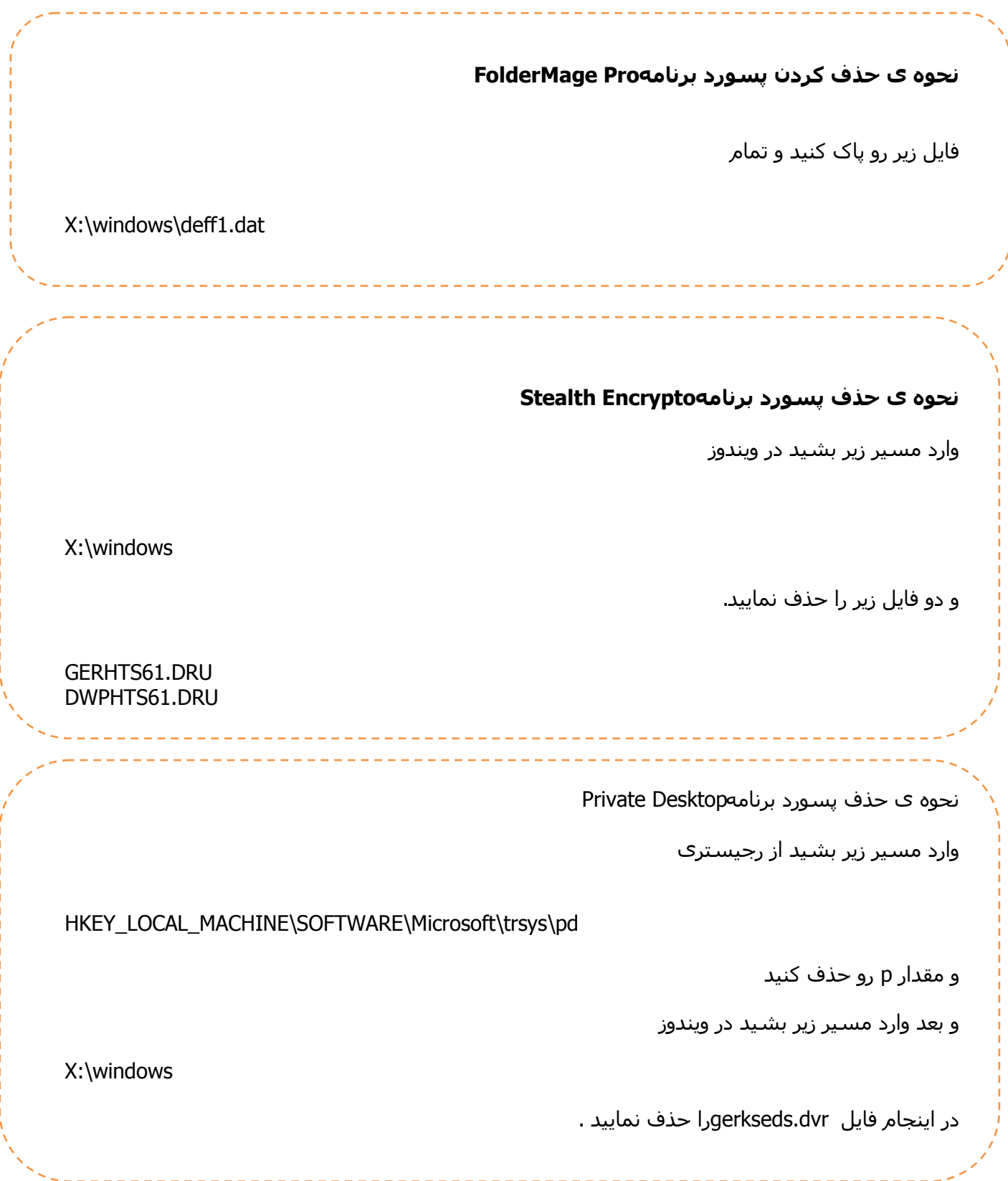

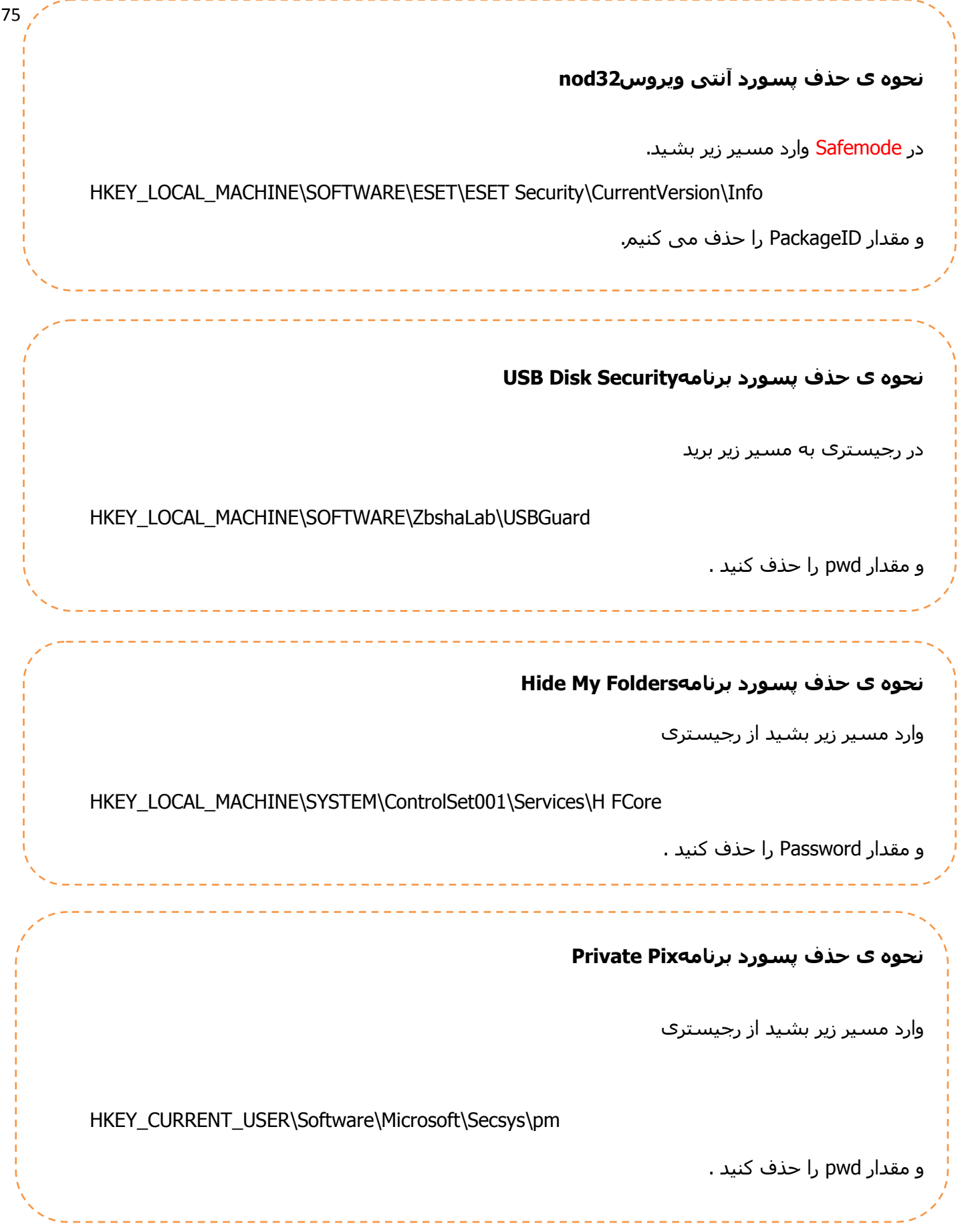

## **ًحٍْ ی حزف پسْسد تشًاهَLock Clear**

وارد مسیر زیر بشید از رجیستری

HKEY\_LOCAL\_MACHINE\SOFTWARE\1st Security Agent

و مقدار DEFAOPTIONS را حذف کنید

## **ًحٍْ ی حزف پسْسد تشًاهَAdministrator Security**

به مسیر زیر میریم تو رجیستری

HKEY\_LOCAL\_MACHINE\SOFTWARE\Security Administrator

و مقدار DEFAOPTIONS رو حذف می کنیم و تمام

## **ًحٍْ ی حزف کشدى پسْسد تشًاهَ porn Anti**

اینو میزارم برا بچه هایی که پدر مادراشون اونارو محدود کردن D: و با خیال راحت برید هرچی میخوایید

نگاه کنید  $\,$ البته عبور از فیلترینگ هم خودش یک مرحله دیگست اونش عهده ک خودتون

وارد Safe mode شید و فایل زیر را پاک میکنیم

X:\windows\Eleathe.bmp

## **ًحٍْ ی حزف پسْسد تشًاهَFolderGuard**

وارد رجیستری بشید و به کلید زیر برید

HKEY\_LOCAL\_MACHINE\SOFTWARE\WinAbility\FGD

و تو این قسمت مقدار FGP را حذف کنید و بعد به مسیر زیر برید

X:\Users\All Users\Application Data\Folder Guard و در اینجام فایل FGp را حذف کنید و تموم خوش پسورد برنامه حذف میشـه در خاتمه دوست دارم به مطلبی اشاره کنم . دنیای اینترنت که حاوی تمام علوم بشریت و تمرکز تمام داشته های انسان است سرشار از علوم و یافته ها و آگاهی های مفید و سرنوشت ساز است که ایام بیکاری را غنا می بخشد . موجب رشد و ارتقا انسان میگردد ولی متاسفانه برخی از کاربران از این گنجینه های با ارزش آن بابی تفاوتی می گذرند و به فضای های مسـموم و بی ارزش می پردازند یکی از این موارد عمر بر باد ده همانا فضای چت روم و هم نشینی و مصاحبت با مشتی افراد عقده ای و مریض احوال است البته نه همه شـاید بعضی از کنجکاوک سـرکی بکشـند ولی براسـتی آن فضا در شـأن انسـانهاک سـالم و با شـخصیت نیست خوش ندارم که چندین ماه وقت با ارزش شخصی در آنجا تلف شود و بعد متوجه این حقیقت تلخ گردد بی تردید یکبار زندگی خواهیم کرد . عمر دوباره ای به ما داده نخواهد شد پس آن را پاسداریم و بیهوده نگردانیم . Spider Security Team

From sanandaj

Author : Moslem Haghighian ( l4tr0d3ctism )

3mail : l4tr0d3ctism@yahoo@gmail@hotmail.com

Special Thanks To :

All **SHabgard [Digital Security Groups Members](http://www.shabgard.org/forums)** 

All **Black Hat [Group Security Center](http://www.black-hg.org/cc) members** 

<sup>⊗</sup>|=453 914I-; 914I-;3 <sup>⊗</sup>

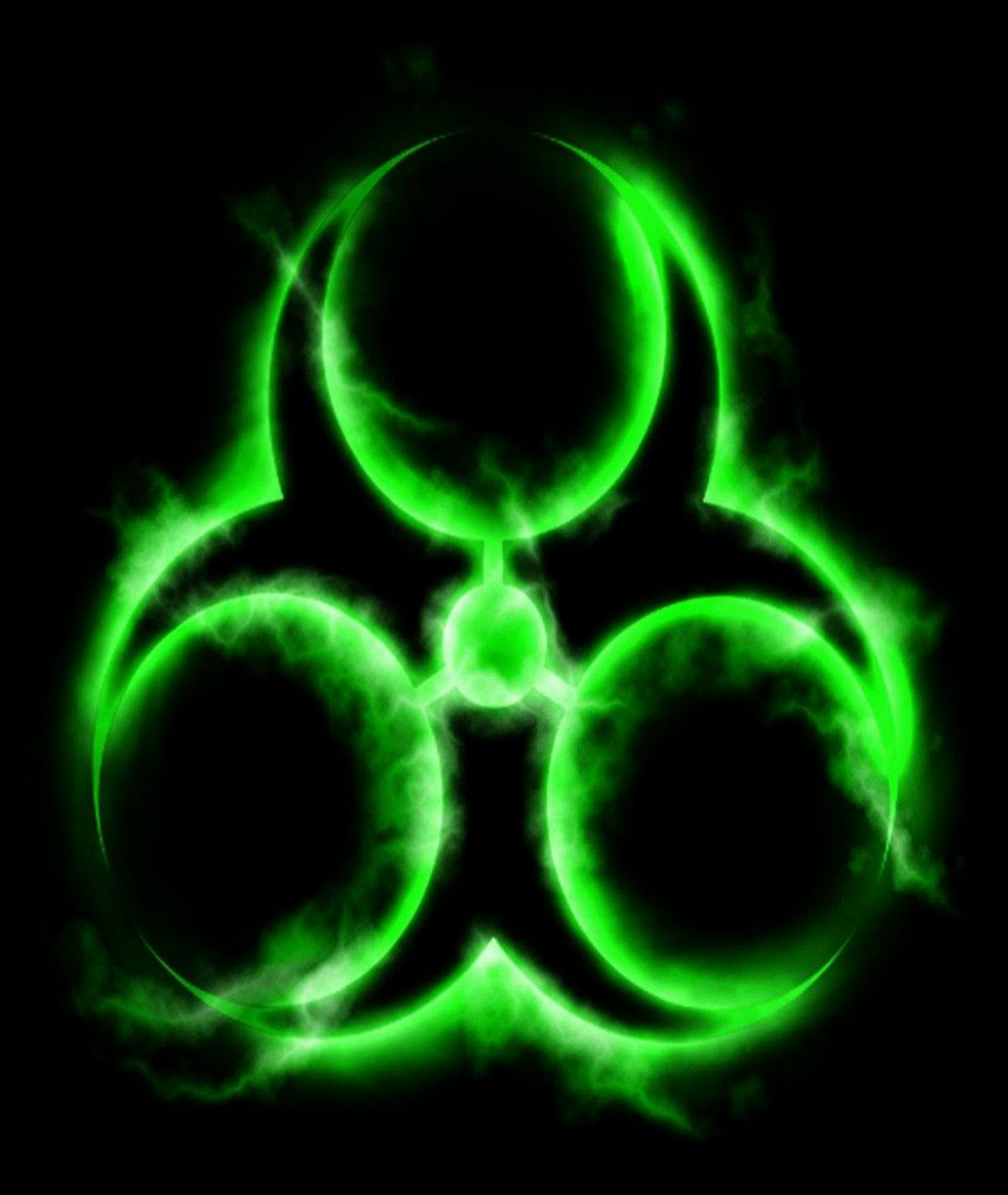